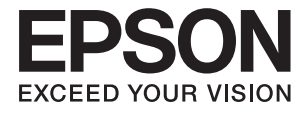

# **ES-60W Brukerhåndbok**

## <span id="page-1-0"></span>**Opphavsrett**

Ingen deler av denne publikasjonen kan reproduseres, lagres i et gjenfinningssystem eller overføres i noen form eller på noen måte, elektronisk, mekanisk, ved fotokopiering, innspilling eller annet, uten skriftlig forhåndstillatelse fra Seiko Epson Corporation. Ingen patentansvar forutsatt med hensyn til bruk av informasjonen i dette dokumentet. Det tas heller ikke noe ansvar for skader som følge av bruk av informasjonen i dette dokumentet. Informasjonen i dette dokumentet er kun beregnet for bruk av dette Epson-produktet. Epson er ikke ansvarlig for bruk av denne informasjonen i forbindelse med andre produkter.

Verken Seiko Epson Corporation eller dets datterselskaper er ansvarlig overfor kjøperen av dette produktet eller tredjeparter for skader, tap, kostnader eller utgifter som kjøper eller tredjepart som følge av ulykke, feil bruk eller misbruk av dette produktet eller uautoriserte modifikasjoner, reparasjoner eller endringer på dette produktet, eller (unntatt i USA) manglende overholdelse av Seiko Epson Corporations drifts- og vedlikeholdsinstruksjoner.

Seiko Epson Corporation og dets datterselskaper kan ikke holdes ansvarlig for skader eller problemer som oppstår ved bruk av tilleggsutstyr eller noen forbruksprodukter andre enn dem som er angitt som originale Epsonprodukter eller Epson-godkjente produkter av Seiko Epson Corporation.

Seiko Epson Corporation skal ikke holdes ansvarlig for eventuelle skader som følge av elektromagnetiske forstyrrelser som oppstår ved bruk av andre grensesnittkabler enn de som er angitt som Epson-godkjente produkter av Seiko Epson Corporation.

© 2018 Seiko Epson Corporation

Innholdet i denne håndboken og spesifikasjonene for dette produktet kan endres uten varsel.

## <span id="page-2-0"></span>**Varemerker**

- ❏ EPSON® er et registrert varemerke, og EPSON EXCEED YOUR VISION og EXCEED YOUR VISION er varemerker for Seiko Epson Corporation.
- ❏ Microsoft, Windows, and Windows Vista are either registered trademarks or trademarks of Microsoft Corporation in the United States and/or other countries.
- ❏ Apple, macOS, and OS X are trademarks of Apple Inc., registered in the U.S. and other countries.
- ❏ Adobe, Adobe Reader, and Acrobat are registered trademarks of Adobe Systems Incorporated.
- ❏ Intel® is a registered trademark of Intel Corporation.
- ❏ Wi-Fi, Wi-Fi Alliance, and Wi-Fi Protected Access (WPA) are registered trademarks of the Wi-Fi Alliance. Wi-Fi Protected Setup, and WPA2 are trademarks of the Wi-Fi Alliance.
- ❏ Generell merknad: Andre produktnavn brukt i dette dokumentet er kun for identifiseringsformål, og kan være varemerker for sine respektive eiere. Epson fraskriver seg alle rettigheter til slike merker.

## *Innholdsfortegnelse*

### *[Opphavsrett](#page-1-0)*

### *[Varemerker](#page-2-0)*

### *[Om denne bruksanvisningen](#page-5-0)*

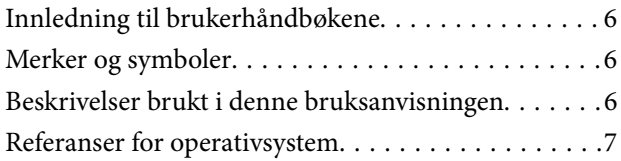

### *[Viktige instruksjoner](#page-7-0)*

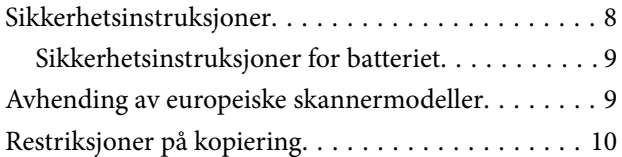

### *[Grunnleggende om skanner](#page-10-0)*

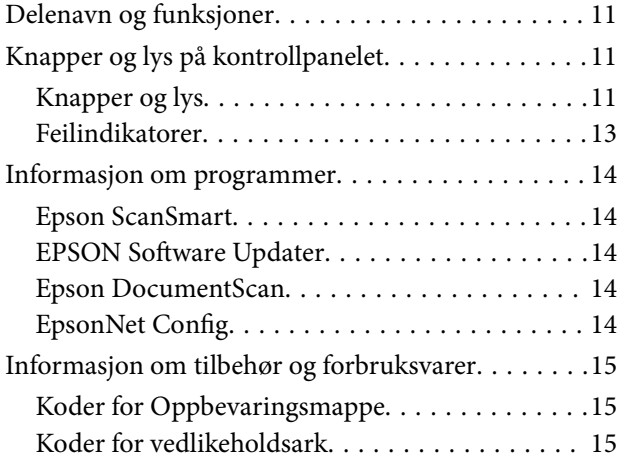

### *[Bruke skanneren på batteristrøm](#page-15-0)*

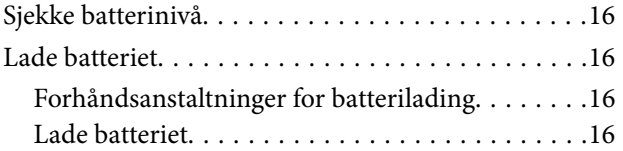

### *[Nettverksinnstillinger](#page-17-0)*

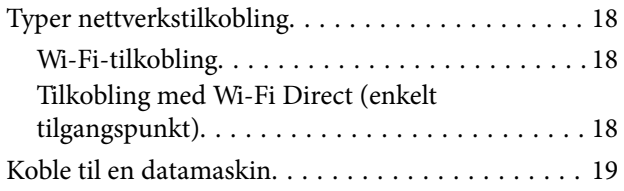

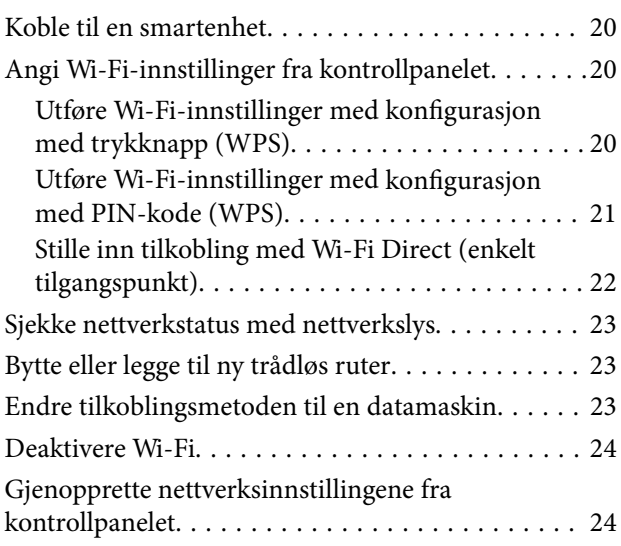

### *[Spesifikasjoner for originaler og](#page-25-0)  [plassering av originaler](#page-25-0)*

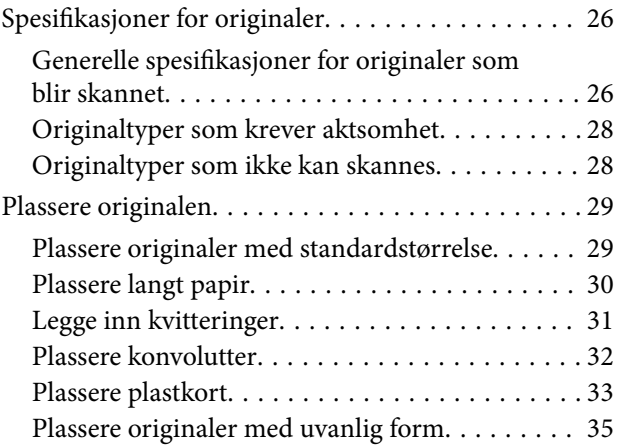

### *[Grunnleggende skanning](#page-36-0)*

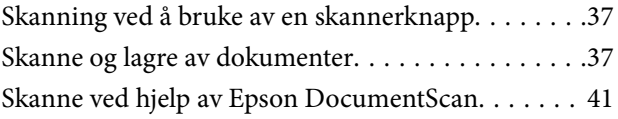

### *[Avansert skanning](#page-45-0)*

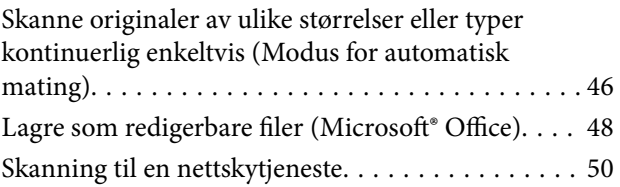

### *[Vedlikehold](#page-54-0)*

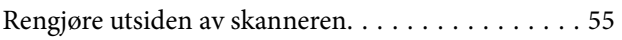

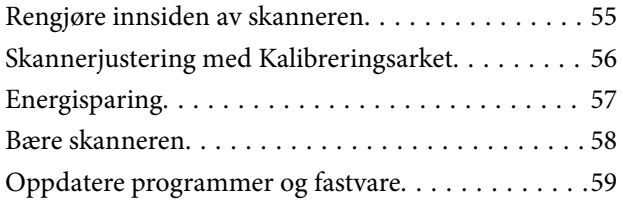

## *[Problemløsning](#page-59-0)*

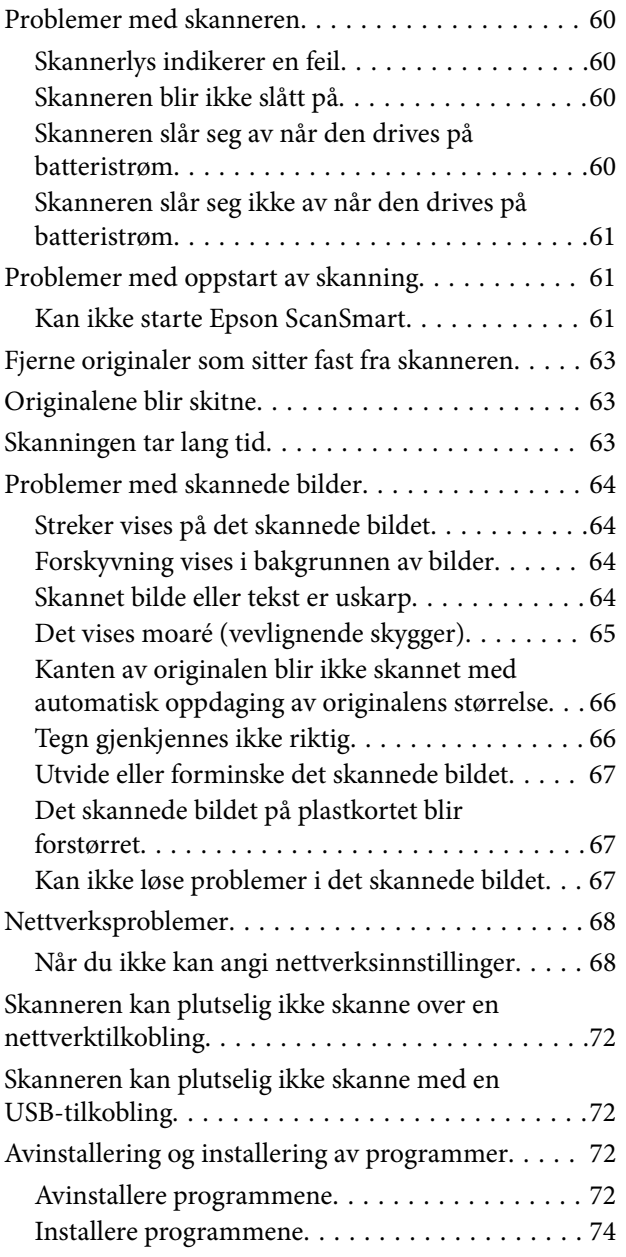

### *[Tekniske spesifikasjoner](#page-74-0)*

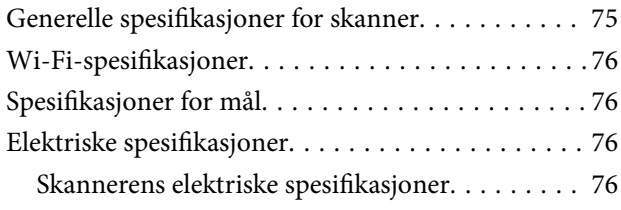

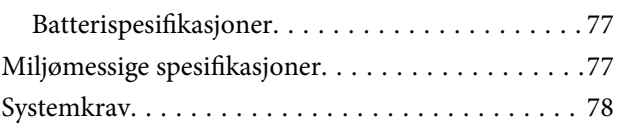

## *[Standarder og godkjenninger](#page-78-0)*

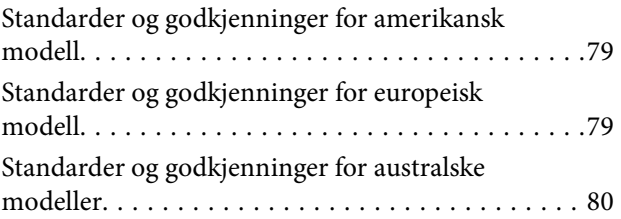

## *[Hvis du trenger hjelp](#page-80-0)*

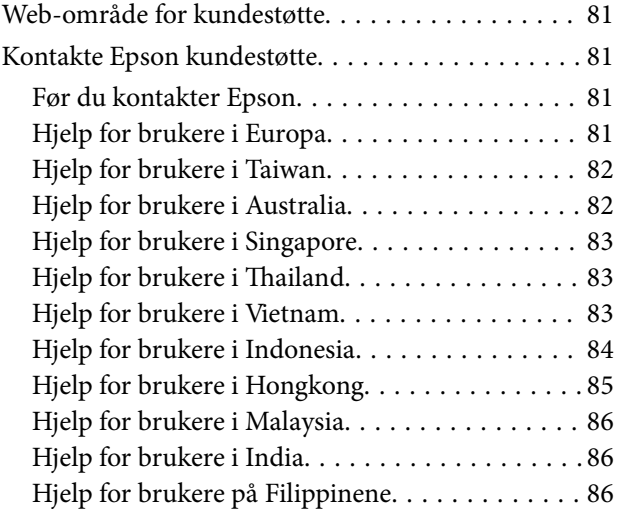

## <span id="page-5-0"></span>**Om denne bruksanvisningen**

## **Innledning til brukerhåndbøkene**

De siste versjonene av følgende brukerhåndbøker er tilgjengelig på Epsons støtteside.

<http://www.epson.eu/Support> (Europa)

<http://support.epson.net/> (utenfor Europa)

- ❏ Installeringshåndbok (papirhåndbok) Gir deg informasjon om hvordan du konfigurerer produktet og installerer programmet.
- ❏ Brukerhåndbok (digital håndbok)

Gir deg instruksjoner om bruk av produktet, vedlikehold og problemløsning.

I tillegg til bruksanvisningene over, kan du se hjelp som er inkludert i de forskjellige Epson-programmene.

## **Merker og symboler**

!*Forsiktig:*

Instruksjoner som må følges nøye for å unngå personskade.

#### c*Forsiktighetsregel:*

Instruksjoner som må overholdes for å unngå skade på utstyret.

#### *Merknad:*

Gir supplerende og referanseinformasjon.

#### **Relatert informasjon**

 $\blacktriangleright$  Lenker til relaterte avsnitt.

## **Beskrivelser brukt i denne bruksanvisningen**

- ❏ Skjermbilder for programmene er fra Windows 10 eller Mac OS X v10.13.x. Innholdet vist på skjermene varierer avhengig av modell og situasjon.
- ❏ Illustrasjonene som er brukt i denne bruksanvisningen er kun for referanse. Selv om de kan avvike noe fra det faktiske produktet, er driftsmetodene de samme.

## <span id="page-6-0"></span>**Referanser for operativsystem**

#### **Windows**

I denne bruksanvisningen henviser begrep som «Windows 10», «Windows 8.1», «Windows 8», «Windows 7», «Windows Vista» og «Windows XP» til de følgende operativsystemene. I tillegg brukes «Windows» for å henvise til alle versjoner.

- ❏ Microsoft® Windows® 10 operativsystem
- ❏ Microsoft® Windows® 8.1 operativsystem
- ❏ Microsoft® Windows® 8 operativsystem
- ❏ Microsoft® Windows® 7 operativsystem
- ❏ Microsoft® Windows Vista® operativsystem
- ❏ Microsoft® Windows® XP operativsystem, Service Pack 3
- ❏ Microsoft® Windows® XP Professional x64 Edition operativsystem, Service Pack 2

#### **Mac OS**

I denne håndboken brukes «Mac OS» til å henvise til macOS High Sierra, macOS Sierra, OS X El Capitan, OS X Yosemite, OS X Mavericks, OS X Mountain Lion, Mac OS X v10.7.x og Mac OS X v10.6.8.

## <span id="page-7-0"></span>**Viktige instruksjoner**

## **Sikkerhetsinstruksjoner**

Les og følg disse instruksjonene for å sikre sikker bruk av dette produktet. Sørg for at du beholder denne bruksanvisningen for fremtidig referanse. Sørg også for å overholde alle advarsler og instruksjoner som er markert på produktet.

❏ Enkelte av symbolene som brukes på produktet er for å sikre sikker og riktig bruk av produktet. Besøk følgende nettside for å finne ut meningen av symbolene.

<http://support.epson.net/symbols>

- ❏ Plasser produktet på en flat, stabil overflate som er større enn bunnen av produktet i alle retninger. Hvis du plasserer produktet inntil en vegg, må det være minst 10 cm mellom baksiden av produktet og veggen.
- ❏ Plasser produktet nært nok fra datamaskinen til at grensesnittkabelen kan nå den enkelt. Ikke plasser eller oppbevar produktet utendørs eller i nærheten av store mengder skitt eller støv, vann, varmekilder eller på steder utsatt for støt, vibrasjoner, høy temperatur eller luftfuktighet, direkte sollys, sterke lyskilder eller raske endringer i temperatur eller fuktighet.
- ❏ Ikke bruk apparatet med våte hender.
- ❏ USB-kabelen bør plasseres slik at den ikke er utsatt for slitasje, kutt, rifter, krymping og vridning. Ikke plasser gjenstander på ledningen, og ikke legg den slik at den kan bli tråkket på eller kjørt over. Det er spesielt viktig at ledningen holdes rett i enden.
- ❏ Bruk kun USB-kabelen som følger med produktet. Bruk av en annen USB-kabel kan forårsake brann, elektrisk støt eller skade.
- ❏ USB-kabelen er beregnet for bruk sammen med produktet som det fulgte med. Ikke forsøk å bruke den med andre elektroniske enheter med mindre dette er spesifisert.
- ❏ Når du kobler dette produktet til en datamaskin eller en annen enhet med en kabel, må du passe på at kontaktene er i riktig retning. Hver kontakt kan kun plugges inn i én retning. Hvis du setter inn en plugg i feil retning, kan begge de tilkoblede enhetene bli skadet.
- ❏ Du må aldri demontere, modifisere eller forsøke å reparere produktet eller tilbehøret selv, bortsett fra slik som er spesifikt forklart i produktenes håndbøker.
- ❏ Ikke stikk gjenstander inn i noen åpninger, da de kan komme i kontakt med farlige spenningspunkter eller kortslutte deler. Pass deg for elektrisk støt.
- ❏ Under følgende forhold må du koble fra produktet og USB-kabelen, og få utført service hos kvalifisert personell: Væske har kommet inn i produktet; produktet har falt i gulvet eller kabinettet er skadet; produktet fungerer ikke normalt eller viser en betydelig endring i ytelse. (Ikke juster kontroller som ikke er beskrevet i bruksanvisningen.)
- ❏ Hvis du ikke skal bruke produktet over en lengre periode, bør du koble USB-kabelen fra datamaskinen.
- ❏ Hold produktet minst 22 cm vekk fra hjertepacemakere. Radiobølger fra dette produktet kan ha negativ innvirkning ved bruk av hjertepacemakere.
- ❏ Ta ikke produktet i bruk innenfor medisinske fasiliteter eller nær medisinsk utstyr. Radiobølger fra dette produktet kan ha negativ innvirkning ved bruk av elektronisk medisinsk utstyr.
- ❏ Ta ikke produktet i bruk nær automatisk kontrollerte enheter som automatiske dører eller brannalarmer. Radiobølger fra dette produktet kan ha negativ innvirkning på disse enhetene, og kan føre til uhell ved følge av funksjonssvikt.

## <span id="page-8-0"></span>**Sikkerhetsinstruksjoner for batteriet**

- ❏ Hvis batteriet ikke er fulladet innen angitte tidsperiode, opphør ladingen. Ellers kan batteriet bli varmt, avgi røyk, gå i stykker, eller ta fyr.
- ❏ Ikke plasser produktet i en mikrobølgeovn eller i beholdere med høyt trykk. Ellers kan batteriet bli varmt, avgi røyk, gå i stykker, eller ta fyr.
- ❏ Hvis det lekker væske fra produktet, eller det avgir vond lukt, må det flyttes bort fra brennbare gjenstander umiddelbart. Hvis det ikke blir flyttet, vil elektrolytter lekke fra batteriet bli varme, avgi røyk, ødelegges eller ta fyr.
- ❏ Hvis du får batterisyre i øynene, må du straks skylle øynene grundig med rent vann uten å gni dem, og deretter oppsøke lege omgående. Ellers kan det føre til permanente øyeskader.
- ❏ Hvis du får batterisyre på huden, må du straks skylle det berørte området grundig med rent vann uten å gni det, og deretter oppsøke lege omgående.
- ❏ Ikke mist eller kast produktet eller utsett det for harde støt. Ellers kan batteriet lekke eller vernebryteren i batteriet skades. Det kan føre til at batteriet bli varmt, avgi røyk, gå i stykker, eller ta fyr.
- ❏ Ikke bruk eller la produktet ligge i varme miljøer (på over 60 °C), slik som i nærheten av en peis eller ovn. Ellers kan plastseparatoren smelte og enkeltceller kan kortslutte. Det kan føre til at batteriet bli varmt, avgi røyk, gå i stykker, eller ta fyr.
- ❏ Ikke bruk produktet dersom det lekker eller er ødelagt på noen måte. Ellers kan batteriet bli varmt, avgi røyk, gå i stykker, eller ta fyr.
- ❏ Ikke oppbevar produktet i en bil. Ellers kan batteriet overopphetes.

## **Avhending av europeiske skannermodeller**

Skanneren inneholder et batteri.

Det overstrøkne papirkurv-symbolet på produktet viser at dette produktet og dets innebygde batterier ikke skal avhendes sammen med ordinært husholdningsavfall. For å hindre mulig skade på miljøet eller menneskers helse, må dette produktet og dets batterier holdes adskilt fra øvrig avfall for å sikre at det resirkuleres på en miljømessig forsvarlig måte. For mer informasjon om tilgjengelige gjenvinningsstasjoner kan du kontakte lokale myndigheter eller forhandleren du kjøpte produktet fra. Bruk av de kjemiske symbolene Pb, Cd og Hg indikerer om disse metallene er brukt i batteriet.

Denne informasjonen gjelder kun for kunder i EU, i henhold til direktiv 2006/66/EC FRA EUROPAPARLAMENTET SAMT DIREKTIVET FRA 6. september 2006 om batterier og akkumulatorer og avfall fra batterier og akkumulatorer, og om oppheving av direktiv 91/157/EEC og lovgivning transponert og implementert i de ulike nasjonale rettssystemer og til kunder i land i Europa, Midtøsten og Afrika (EMEA), hvor de har innført tilsvarende regler.

For andre land, vennligst kontakt dine lokale myndigheter for å undersøke muligheten for å resirkulere produktet.

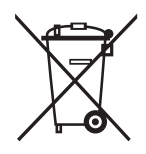

## <span id="page-9-0"></span>**Restriksjoner på kopiering**

Vær oppmerksom på følgende restriksjoner for å sikre ansvarlig og lovlig bruk av produktet.

Kopiering av følgende elementer er forbudt ved lov:

- ❏ Pengesedler, mynter, statlig utstedte omsettelige verdipapirer, statspapirer og kommunale verdipapirer
- ❏ Ubrukte frimerker, forhåndsfrankerte postkort og andre offisielle postsendinger med gyldig porto
- ❏ Stempelmerker utstedt av offentlig myndighet og verdipapirer utstedt i henhold til lov

Vær forsiktig når du kopierer følgende elementer:

- ❏ Private omsettelige verdipapirer (aksjebrev, omsettelige sertifikater, sjekker osv.), månedskort, billetter osv.
- ❏ Pass, førerkort, egnethetsbevis, parkeringsbevis, matkuponger, billetter osv.

#### *Merknad:*

Kopiering av slike dokumenter kan også være forbudt ved lov.

Ansvarlig bruk av opphavsrettslig beskyttet materiale:

Produktene kan misbrukes til ulovlig kopiering av opphavsrettsbeskyttet materiale. Med mindre du handler etter råd fra en kompetent advokat, må du vise ansvar og respekt ved å innhente tillatelse fra rettighetshaver før du kopierer publisert materiale.

## <span id="page-10-0"></span>**Grunnleggende om skanner**

## **Delenavn og funksjoner**

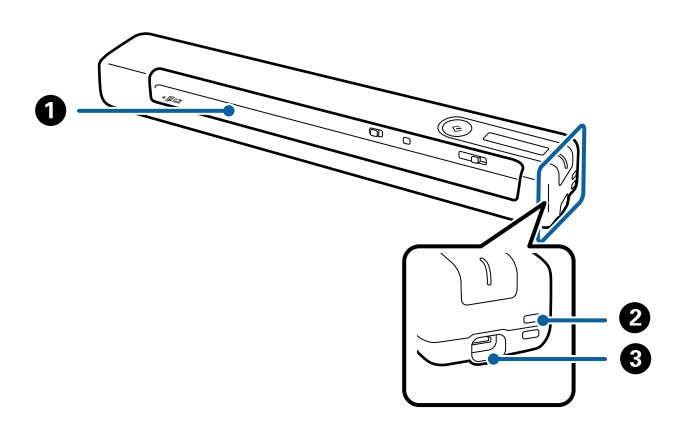

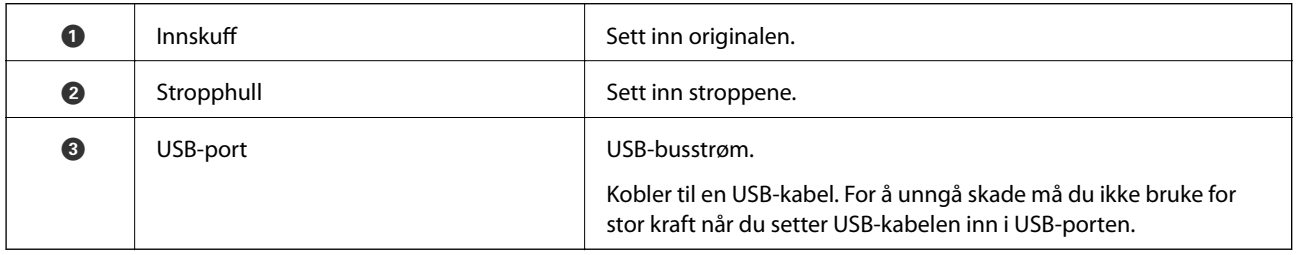

## **Knapper og lys på kontrollpanelet**

## **Knapper og lys**

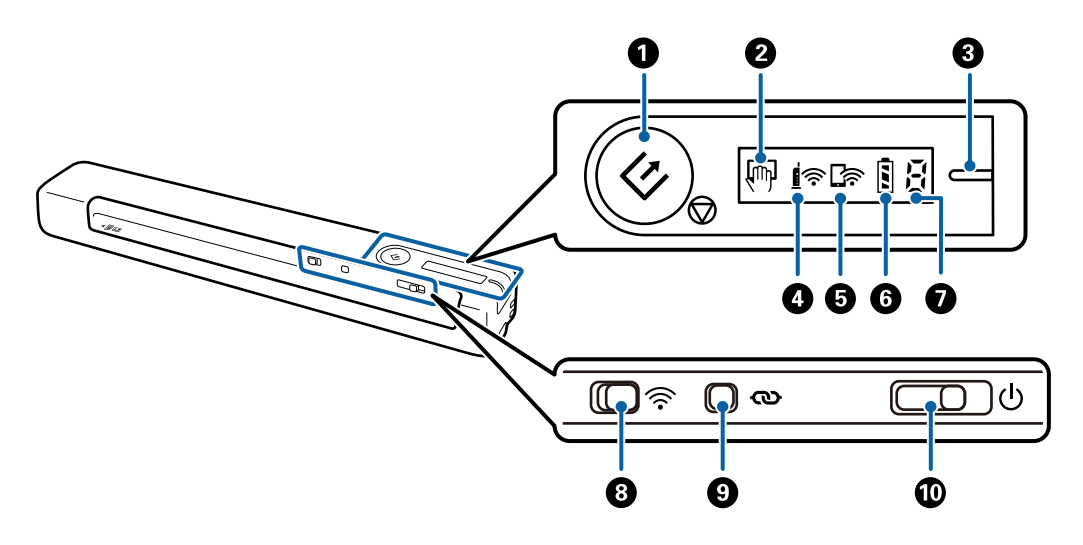

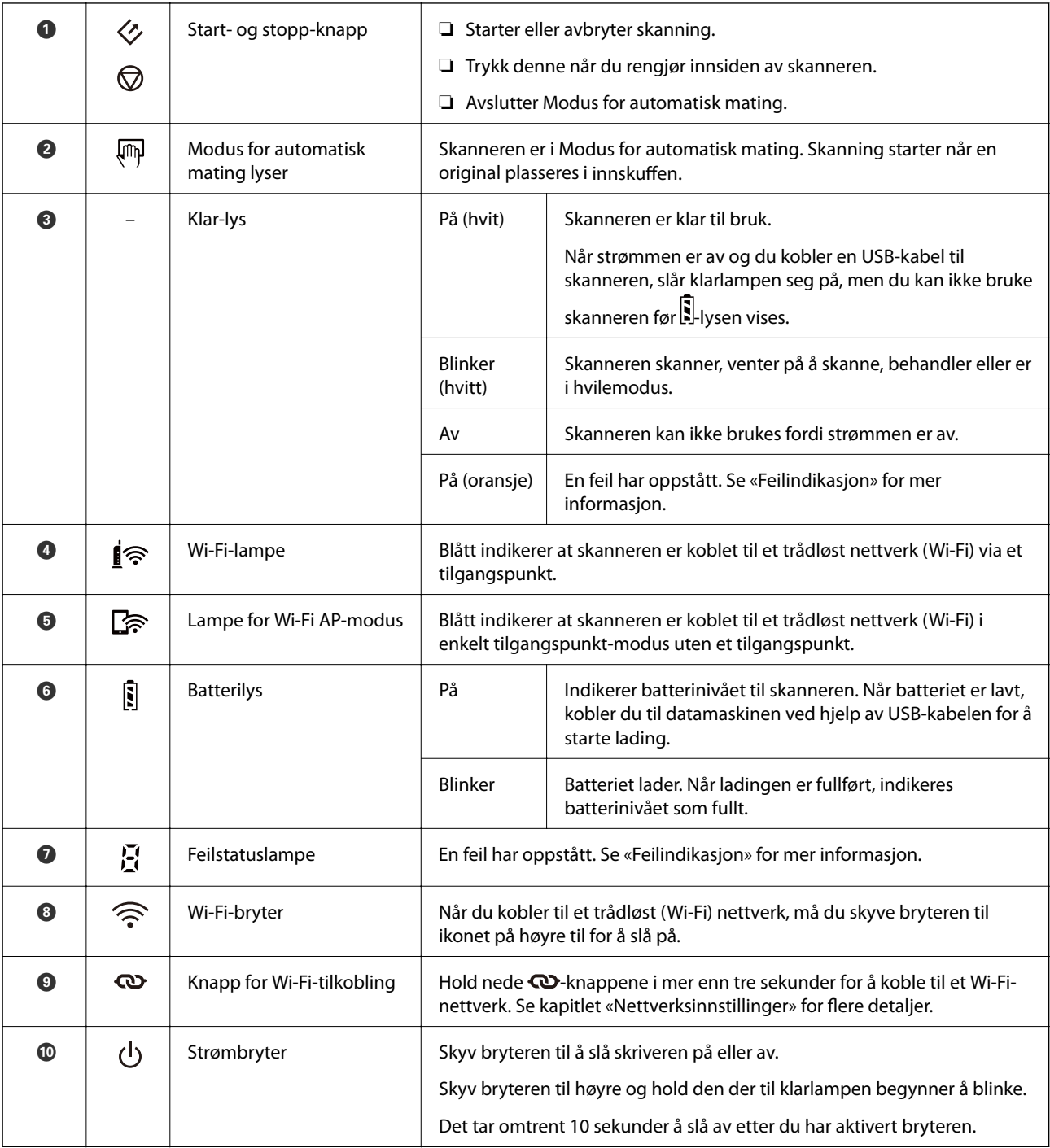

#### *Merknad:*

Når du slår på skanneren for første gang, kobler du den til datamaskinen med USB-kabelen og skyver strømbryteren på.

#### **Relatert informasjon**

- & ["Nettverksinnstillinger" på side 18](#page-17-0)
- & ["Bruke skanneren på batteristrøm" på side 16](#page-15-0)
- & ["Feilindikatorer" på side 13](#page-12-0)

## <span id="page-12-0"></span>**Feilindikatorer**

#### **Skannerfeil**

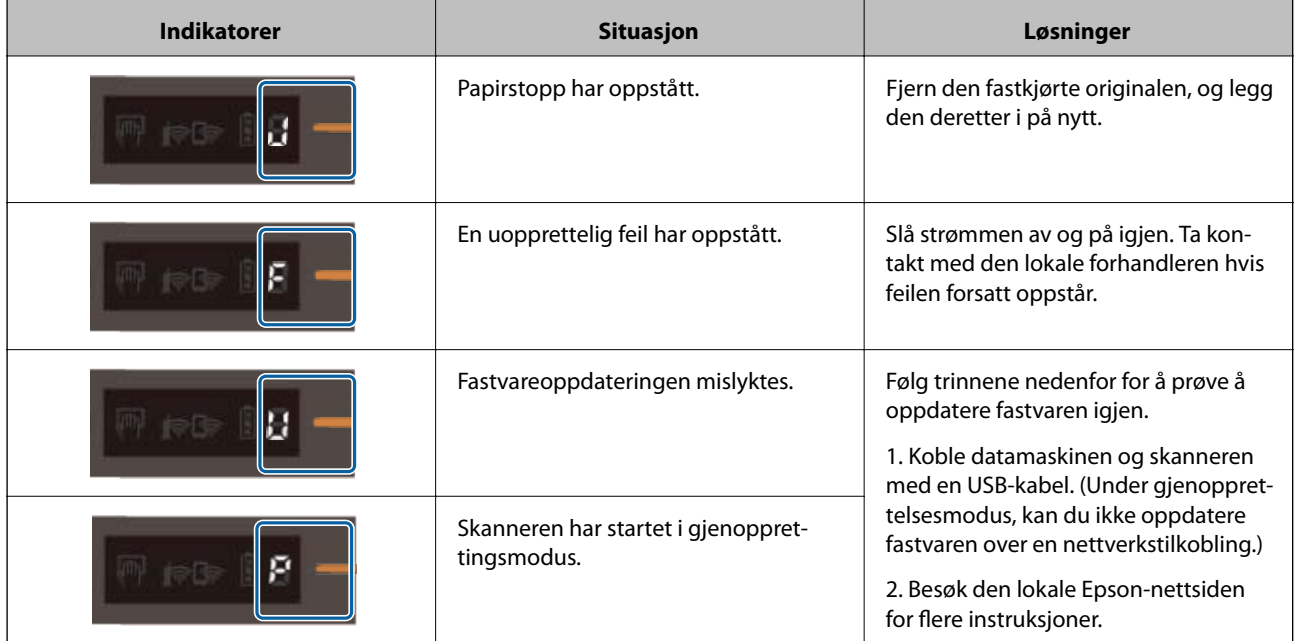

#### **Feil under batteriutskriftning**

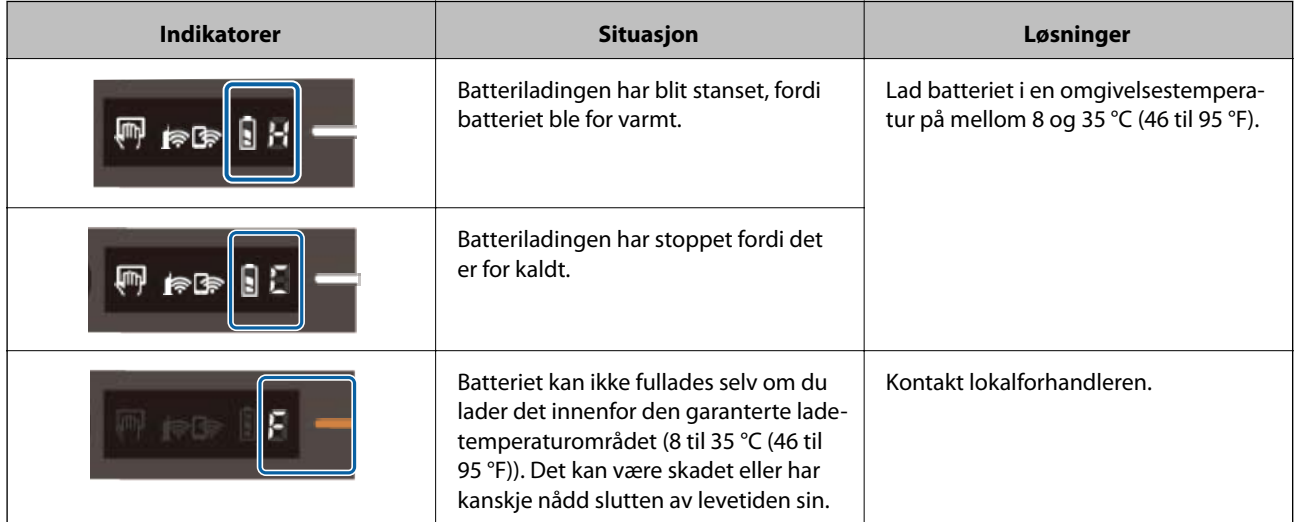

#### **Feil med nettverkstilkobling**

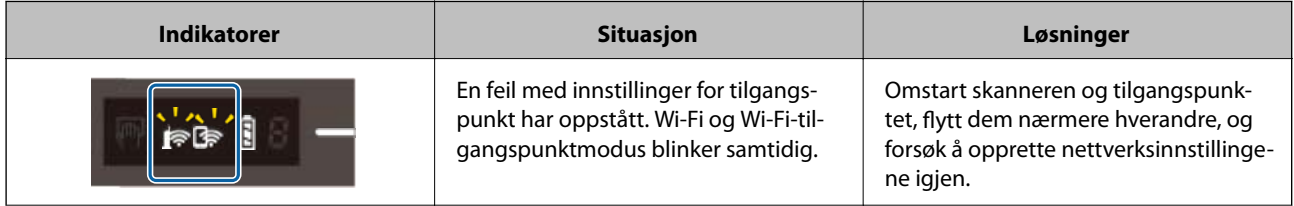

<span id="page-13-0"></span>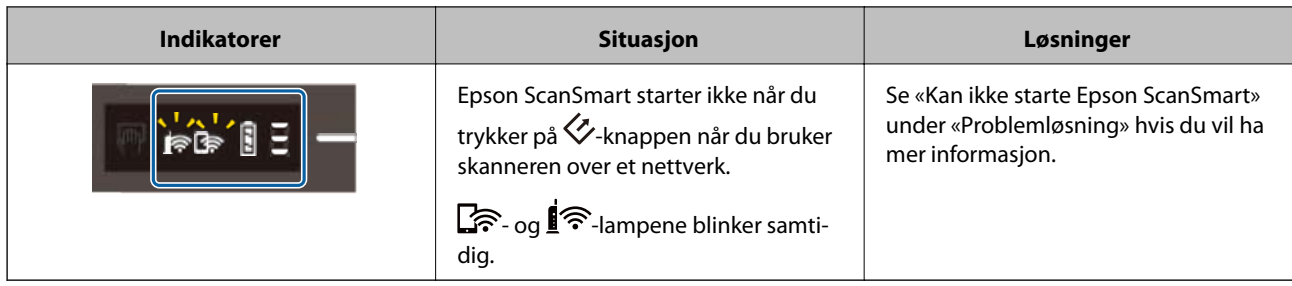

#### **Relatert informasjon**

- & ["Angi Wi-Fi-innstillinger fra kontrollpanelet" på side 20](#page-19-0)
- & ["Nettverksproblemer" på side 68](#page-67-0)
- & ["Kan ikke starte Epson ScanSmart" på side 61](#page-60-0)

## **Informasjon om programmer**

Dette avsnittet introduserer programproduktene som er tilgjengelige for skanneren. Det nyeste programmet kan installeres på Epsons nettside.

## **Epson ScanSmart**

Epson ScanSmart et program for dokumentskanning som lar deg skanne og lagre data med enkle trinn.

- ❏ Du kan skanne og sende informasjon til en nettskytjeneste med tre enkle trinn.
- ❏ Du kan automatisk navngi dokumentene ved å bruke den skannede informasjonen.

Disse funksjonene gjør at du kan spare tid når du organiserer dokumenter.

### **EPSON Software Updater**

EPSON Software Updater er et program som ser etter nye eller oppdaterte programmer på Internett og installerer dem.

Du kan også oppdatere skannerens digitale brukerhåndbok.

## **Epson DocumentScan**

Epson DocumentScan er et program som lar deg skanne dokumenter gjennom smartenheter slik som smarttelefoner og nettbrett. Du kan lagre skannet data i smartenheter eller skytjenester, og sende det via e-post. Du kan laste ned og installere denne appen fra App Store eller Google Play.

## **EpsonNet Config**

EpsonNet Config er et program som lar deg angi adresser og protokoller for nettverksgrensesnitt. Se brukerveiledningen for EpsonNet Config eller programmets hjelp for flere detaljer.

<span id="page-14-0"></span>*Merknad:* Du kan kjøre Web Config fra EpsonNet Config.

## **Informasjon om tilbehør og forbruksvarer**

## **Koder for Oppbevaringsmappe**

Du kan bruke et Oppbevaringsmappe til å skanne originaler med uvanlig form. Du kan skanne originaler som er større enn A4 med et Oppbevaringsmappe ved å brette det i to.

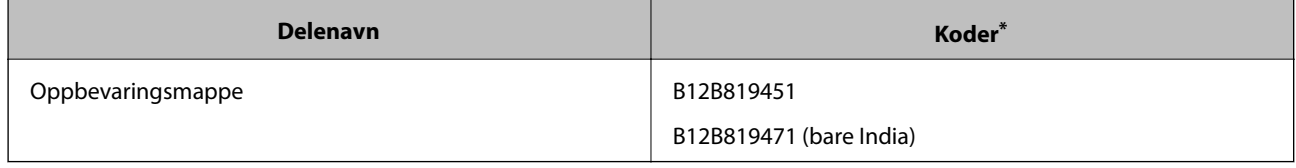

\* Du kan bare bruke Oppbevaringsmappe med en kode.

## **Koder for vedlikeholdsark**

Inneholder et Rengjøringsark (våt type) og rengjøringsark (tørr type) som skal brukes ved rengjøring inne i skanneren samt et Kalibreringsark for å justere kvaliteten til det skannede bildet.

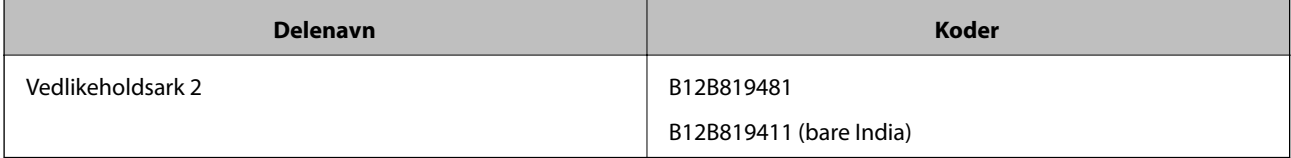

\* Du kan bare bruke vedlikeholdsark med en kode.

## <span id="page-15-0"></span>**Bruke skanneren på batteristrøm**

## **Sjekke batterinivå**

Sjekk batterinivået til skanneren.

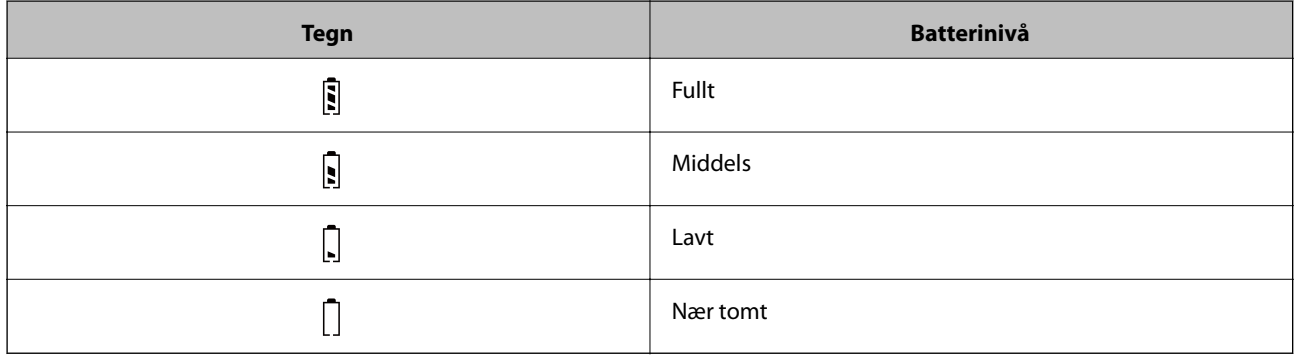

## **Lade batteriet**

## **Forhåndsanstaltninger for batterilading**

- ❏ Etter kjøp må du koble den til datamaskinen med USB-kabelen. Batteriet er ikke fulladet. Sørg for at du lader batteriet før du driver skanneren på batteristrøm.
- ❏ Batteriet mister sakte men sikkert sin lading, selv når du ikke bruker skanneren. Lade batteriet før du driver skanneren på batteristrøm.
- ❏ Hvis du ikke bruker skanneren over lengre perioder, må du lade batteriet hver sjekke måned for å unngå at det går tomt.
- ❏ Vi anbefaler at du slår av skanneren når du ikke bruker den for å spare strøm. Du kan også stille inn skanneren til å automatisk slå seg av etter en angitt tidsperiode.
- ❏ Batteriets brukstid er kortere i miljøer med lave temperaturer, selv om du har ladet batteriet helt.
- ❏ Du trenger ikke å vente til batteriet er helt tomt før du lader det.
- ❏ Batteriet kan bli varmt rett etter lading eller bruk; dette er normalt.
- ❏ Batteriet kan ikke lades, eller det kan svekkes, dersom du lader det under lave eller høye temperaturer. Lad batteriet innen anbefalt ladenivå (8 til 35 °C (46 til 95 °F)).
- ❏ Hvis batteriet går tomt selv om du lader det innenfor det garanterte ladetemperaturområdet (8 til 35 °C (46 til 95 °F)), eller selv etter at det har blitt fulladet, kan batteriet være på slutten av sin levetid. Kontakt Epsons brukerstøtte for å bytte ut batteriet.

### **Lade batteriet**

Du kan lade batteriet fra en datamaskin ved hjelp av en USB-tilkobling.

#### Brukerhåndbok

#### **Bruke skanneren på batteristrøm**

- 1. Sørg for at datamaskinen er på. Vekk datamaskinen dersom den er i dvalemodus eller hvilemodus.
- 2. Koble skanneren direkte til datamaskinen ved å bruke micro USB-kabel.

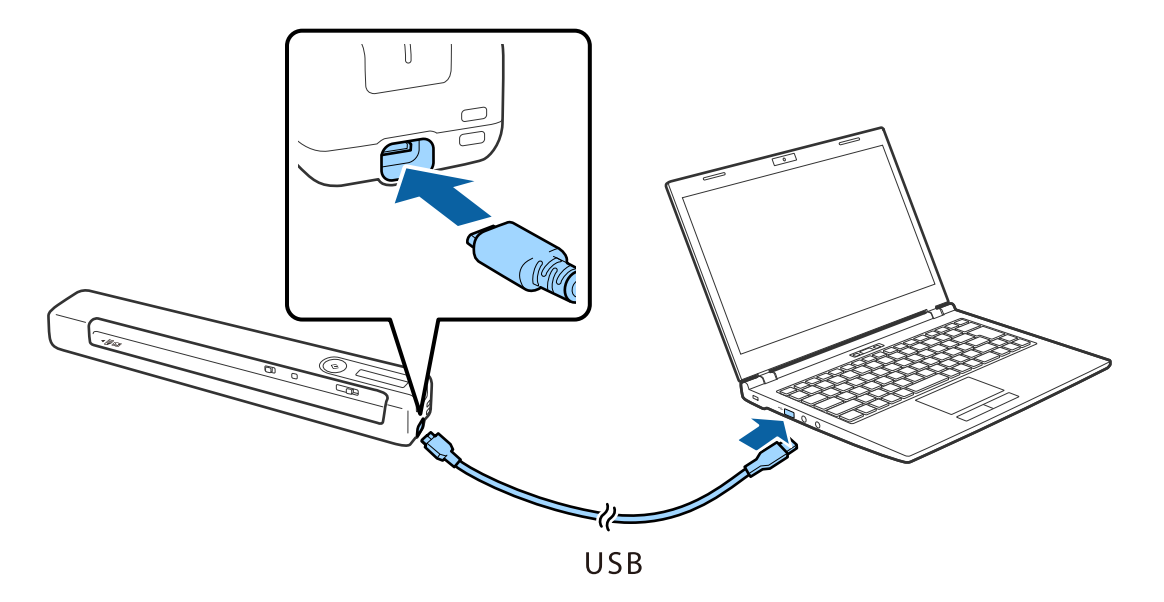

#### *Merknad:*

- ❏ Bruk USB-kabelen som fulgte med skanneren.
- ❏ For å unngå skade må du ikke bruke for stor kraft når du setter USB-kabelen inn i USB-porten.
- ❏ Koble skanneren direkte til datamaskinen uten å bruke USB-hub.
- ❏ Tid til batteriet er fulladet når skanneren er av.

USB 2.0-port: Ca. 3.5 timer<sup>\*</sup>

\* Det tar mye lengre tid å lade batteriet dersom skanneren er slått på.

- ❏ Hvis batteriet er fullt oppladet og du ikke ønsker å bruke batteristrømmen på datamaskinen, kobler du fra USBkabelen.
- ❏ Batteriets merkeytelse: 1140 mAh (3.6 V)
- ❏ Batteri-lampen blinker når batteriet lader. Når ladingen er fullført, indikerer lampen fullt dersom skanneren er på, eller slår seg av dersom skanneren er av.

## <span id="page-17-0"></span>**Nettverksinnstillinger**

## **Typer nettverkstilkobling**

Du kan bruke følgende tilkoblingsmetoder.

## **Wi-Fi-tilkobling**

Koble skanneren og datamaskinen eller smartenheten til den trådløse ruteren. Dette er den vanlige tilkoblingsmetoden for hjemme- eller kontornettverk hvor datamaskiner er koblet til Wi-Fi gjennom en trådløs ruter.

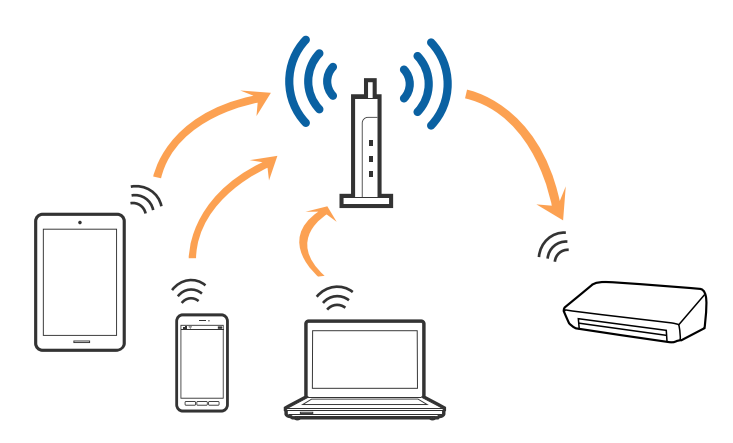

#### **Relatert informasjon**

- & ["Koble til en datamaskin" på side 19](#page-18-0)
- & ["Koble til en smartenhet" på side 20](#page-19-0)
- $\rightarrow$  ["Angi Wi-Fi-innstillinger fra kontrollpanelet" på side 20](#page-19-0)

### **Tilkobling med Wi-Fi Direct (enkelt tilgangspunkt)**

Bruk denne tilkoblingsmetoden når du ikke bruker Wi-Fi hjemme eller på kontoret, eller når du vil koble en datamaskin eller smartenhet direkte til skanneren. I denne modusen fungerer skanneren som en trådløs-ruter, og du kan koble enhetene til skanneren uten å bruke en vanlig trådløs-ruter.

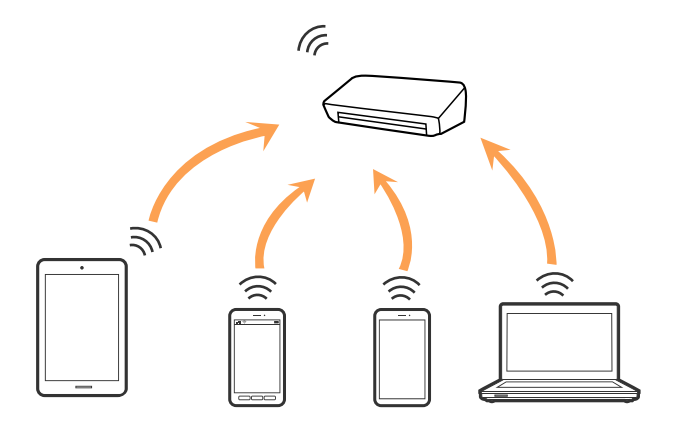

<span id="page-18-0"></span>Skanneren kan kobles til med Wi-Fi og Wi-Fi Direct-modus (enkelt tilgangspunkt) samtidig. Hvis du starter en nettverkstilkobling i Wi-Fi Direct (enkelt tilgangspunkt)-modus mens skanneren er koblet til via Wi-Fi, blir imidlertid Wi-Fi midlertidig frakoblet.

#### **Relatert informasjon**

& ["Stille inn tilkobling med Wi-Fi Direct \(enkelt tilgangspunkt\)" på side 22](#page-21-0)

## **Koble til en datamaskin**

Vi anbefaler å bruke installasjonsprogrammet for å koble skanneren til en datamaskin. Du kan kjøre installasjonsprogrammet med en av følgende metoder.

❏ Konfigurere fra nettstedet

Åpne den følgende nettsiden og tast inn produktnavnet.

<http://epson.sn>

Gå til **Oppsett** og klikk så **Last ned** i last ned og koble til-delen. Klikk eller dobbelklikk den nedlastede filen for å kjøre installasjonsprogrammet. Følg instruksjonene på skjermen.

❏ Konfigurere med programvaredisken (bare for modellene som kommer med en programvaredisk og brukere med datamaskiner med diskstasjon.)

Sett programvaredisken inn i datamaskinen og følg så instruksjonene på skjermen.

#### **Velge tilkoblingsmetodene**

Følg instruksjonene på skjermen til den følgende skjermen vises, og velg metoden du vil bruke for å koble skanneren til datamaskinen.

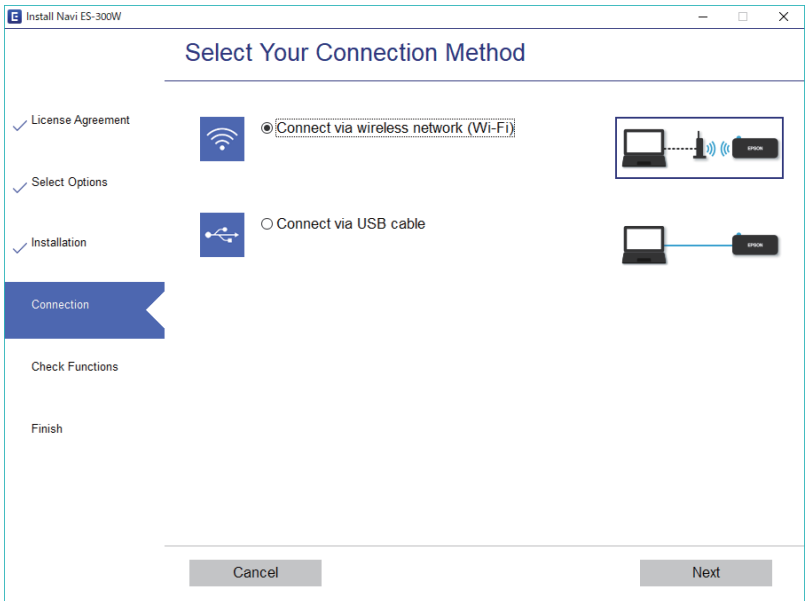

Velg tilkoblingstypen, og klikk **Neste**. Følg instruksjonene på skjermen.

## <span id="page-19-0"></span>**Koble til en smartenhet**

Du kan bruke skanneren fra en smartenhet. For å bruke skanneren fra en smartenhet, må du konfigurere fra Epson DocumentScan.

#### *Merknad:*

Dersom du vil koble en datamaskin eller en smartenhet til skanneren samtidig, anbefaler vi at du kobler til datamaskinen først.

- 1. Søk etter Epson DocumentScan i App Store eller Google Play.
- 2. Last ned og installer Epson DocumentScan.
- 3. Start Epson DocumentScan.
- 4. Følg instruksjonene på skjermen for å koble skanneren til smartenheten.

## **Angi Wi-Fi-innstillinger fra kontrollpanelet**

Du kan angi nettverksinnstillinger fra skannerens kontrollpanel. Etter du kobler skanneren til nettverket, kobler til skanneren fra enheten du vil bruke (datamaskin, smarttelefon, nettbrett og så videre.)

#### **Relatert informasjon**

- & "Utføre Wi-Fi-innstillinger med konfigurasjon med trykknapp (WPS)" på side 20
- & ["Utføre Wi-Fi-innstillinger med konfigurasjon med PIN-kode \(WPS\)" på side 21](#page-20-0)
- $\rightarrow$  ["Stille inn tilkobling med Wi-Fi Direct \(enkelt tilgangspunkt\)" på side 22](#page-21-0)

### **Utføre Wi-Fi-innstillinger med konfigurasjon med trykknapp (WPS)**

Du kan konfigurere et Wi-Fi-nettverkt automatisk ved å trykke en knapp på trådløs-ruteren. Du kan konfigurere med denne metoden hvis følgende betingelser er oppfylt.

- ❏ Ruteren er kompatibel med WPS (Wi-Fi-beskyttet konfigurering).
- ❏ Den nåværende Wi-Fi-tilkoblingen ble etablert ved å trykke en knapp på ruteren.
- 1. Sørg for at skanneren er slått på.
- 2. Angi  $\widehat{\mathbb{R}}$ -bryteren på skanneren til på.

<span id="page-20-0"></span>3. Hold inn WPS-knappen på ruteren til sikkerhetslyset blinker.

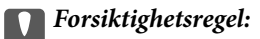

Du må fullføre oppsettet for Wi-Fi-tilkobling innen to minutter.

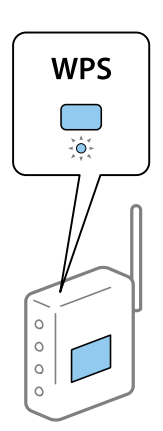

Hvis ruteren ikke har en WPS-knapp, kan du se i dokumentasjonen til ruteren for instruksjoner om hvordan du aktiverer WPS på ruteren.

4. Hold nede  $\omega$ -knappen på skanneren til klarlyset blinker og  $\approx$  - og  $\approx$ -lampene blinker vekselvis (omtrent 3 sekunder).

Når klarlampen  $\mathbb{R}$  og  $\mathbb{R}$ -lampene lyser, er tilkoblingen fullført.

#### *Merknad:*

Tilkoblingen er mislykket dersom klarlampen lyser og  $\blacksquare$  $\widehat{\epsilon}$ - og  $\square$  $\widehat{\epsilon}$ -lampene blinker samtidig. Start skanneren og ruteren på nytt, flytt dem nærmere hverandre, og prøv igjen.

#### **Relatert informasjon**

- & ["Grunnleggende skanning" på side 37](#page-36-0)
- & ["Avansert skanning" på side 46](#page-45-0)
- & ["Nettverksproblemer" på side 68](#page-67-0)

### **Utføre Wi-Fi-innstillinger med konfigurasjon med PIN-kode (WPS)**

Du kan koble automatisk til en trådløs-ruter med en PIN-kode. Du kan bruke denne metoden for å konfigurere hvis ruteren støtter WPS (Wi-Fi-beskyttet konfigurering). Bruk en datamaskin til å angi en PIN-kode på ruteren.

- 1. Sørg for at skanneren er slått av.
- 2. Angi  $\widehat{\mathbb{R}}$ -bryteren på skanneren til på.

<span id="page-21-0"></span>3. Skyv  $\bigcup$ -bryteren mens du holder nede  $\bigotimes$ -knappen og hold dem der i omtrent 10 sekunder til klarlampen blinker for å slå på skanneren.

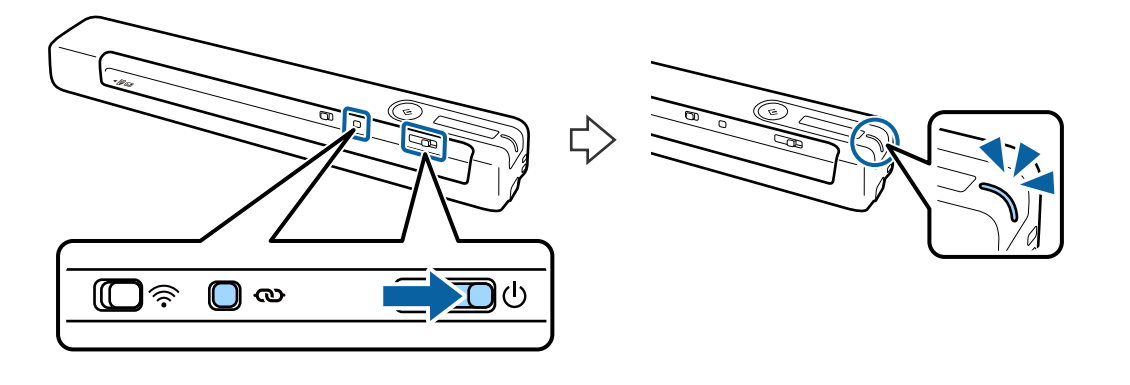

#### c*Forsiktighetsregel:*

Du må fullføre oppsettet for Wi-Fi-tilkobling innen to minutter.

4. Bruk datamaskinen til å angi PIN-koden (et tall på åtte siffer) på etiketten på skanneren.

Oppsett av tilkobling starter. Klar-lampen blinker, og  $\mathbb{R}$ - og  $\mathbb{R}$ -lampene på skanneren blinker vekselvis.

Når klarlampen  $\mathbb{R}$  og  $\mathbb{R}$ -lampene lyser, er tilkoblingen fullført.

#### *Merknad:*

❏ Du finner mer informasjon om inntasting av PIN-kode i dokumentasjonen.

❏ Tilkoblingen er mislykket dersom klarlampen lyser og - og -lampene blinker samtidig. Start skanneren og ruteren på nytt, flytt dem nærmere hverandre, og prøv igjen.

#### **Relatert informasjon**

- & ["Grunnleggende skanning" på side 37](#page-36-0)
- & ["Avansert skanning" på side 46](#page-45-0)
- & ["Nettverksproblemer" på side 68](#page-67-0)

### **Stille inn tilkobling med Wi-Fi Direct (enkelt tilgangspunkt)**

Denne metoden lar deg koble skanneren direkte til enheter uten en trådløs ruter. Skanneren fungerer som en ruter.

#### c*Forsiktighetsregel:*

Når du kobler til fra en smartenhet til skanneren med Wi-Fi Direct-tilkobling (enkelt tilgangspunkt), blir skanneren koblet til samme Wi-Fi-nettverk (SSID) som smartenheten, og kommunikasjon blir etablert mellom dem. Siden smartenheten blir automatisk koblet til andre Wi-Fi-nettverk den kan kobles til når skanneren er slått av, blir den ikke koblet til det tidligere Wi-Fi-nettverket igjen når skanneren blir slått på. Koble til skannerens SSID i Wi-Fi Direct-modus (enkelt tilgangspunkt) fra smartenheten igjen. Hvis du ikke vil koble til hver gang du slår skanneren på eller av, anbefaler vi å bruke et Wi-Fi-nettverk ved å koble skanneren til en ruter.

1. Sett  $\widehat{\mathcal{F}}$ -bryteren på skanneren til på.

2. Sørg for at skanneren er slått på.

<span id="page-22-0"></span>3. Koble fra smartenheten eller datamaskinen til skanneren med skannerens SSID og passord.

#### *Merknad:*

- ❏ Du kan sjekke SSID og passord på etiketten som er festet på skanneren.
- ❏ Det kan ta noen minutter før skannerens SSID vises på listen.
- ❏ Se dokumentasjonen som følger med smartenheten eller datamaskinen for bruksanvisning.

#### **Relatert informasjon**

- & ["Grunnleggende skanning" på side 37](#page-36-0)
- & ["Avansert skanning" på side 46](#page-45-0)
- & ["Nettverksproblemer" på side 68](#page-67-0)

## **Sjekke nettverkstatus med nettverkslys**

Du kan sjekke status for nettverkstilkobling med nettverkslyset på skannerens kontrollpanel.

#### **Relatert informasjon**

- $\blacktriangleright$  ["Knapper og lys" på side 11](#page-10-0)
- & ["Feilindikatorer" på side 13](#page-12-0)

## **Bytte eller legge til ny trådløs ruter**

Hvis SSID-en endres på grunn av bytting av trådløs ruter, eller det legges til en ruter og det etableres et nytt nettverksmiljø, må du konfigurere Wi-Fi-innstillingene på nytt.

#### **Relatert informasjon**

& "Endre tilkoblingsmetoden til en datamaskin" på side 23

## **Endre tilkoblingsmetoden til en datamaskin**

Bruke installasjonsprogrammet og konfigurere igjen med en annen tilkoblingsmetode.

❏ Konfigurere fra nettstedet

Åpne den følgende nettsiden og tast inn produktnavnet.

#### <http://epson.sn>

Gå til **Oppsett** og klikk så **Last ned** i last ned og koble til-delen. Klikk eller dobbelklikk den nedlastede filen for å kjøre installasjonsprogrammet. Følg instruksjonene på skjermen.

❏ Konfigurere med programvaredisken (bare for modellene som kommer med en programvaredisk og brukere med datamaskiner med diskstasjon.)

Sett programvaredisken inn i datamaskinen og følg så instruksjonene på skjermen.

<span id="page-23-0"></span>Brukerhåndbok

#### **Velge Endre tilkoblingsmetodene**

Følg instruksjonene på skjermen til følgende skjerm vises.

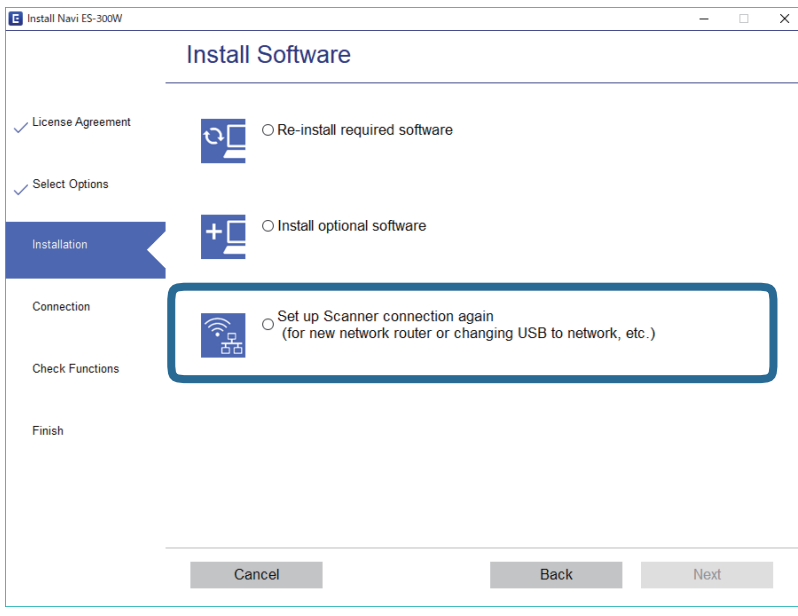

Velg **Sett opp Skriver-tilkobling på nytt (for ny nettverksruter eller endring av USB til nettverk osv.)** på Installer programvare-skjermen og klikk så **Neste**. Følg instruksjonene på skjermen.

## **Deaktivere Wi-Fi**

Skyv $\widehat{\textbf{S}}$ -bryteren til venstre på skanneren for å slå av Wi-Fi.

## **Gjenopprette nettverksinnstillingene fra kontrollpanelet**

Du kan gjenopprette alle nettverksinnstillinger til standardene.

- 1. Sørg for at skanneren er slått av.
- 2. Angi $\widehat{\mathcal{F}}$ -bryteren på skanneren til på.

3. Skyv  $\bigcup$ -bryteren mens du holder nede  $\infty$  og  $\Diamond$ -knappene og hold dem der i omtrent 10 sekunder til klarlampen blinker for å slå på skanneren.

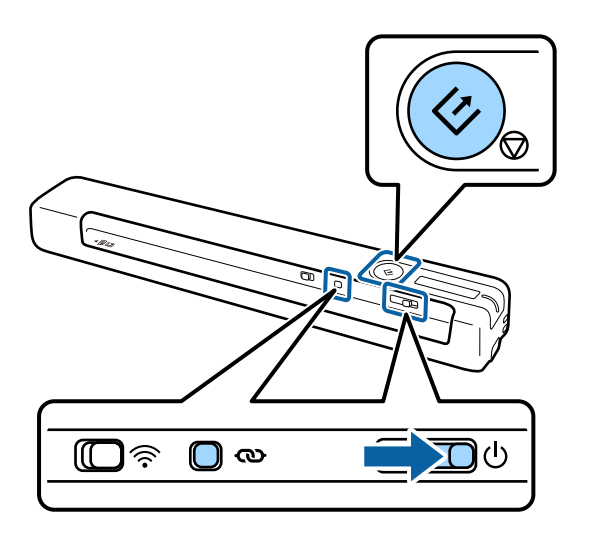

 $\hat{\mathbb{R}}$  - og  $\hat{\mathbb{R}}$ -lampene blinker vekselvis og klarlampen blinker.

4. Nettverksinnstillingene er gjenopprettet til standardinnstillingene når lampene slutter å blinke. Skanneren starter automatisk på nytt.

## <span id="page-25-0"></span>**Spesifikasjoner for originaler**

Dette avsnittet forklarer spesifikasjonene og tilstanden til originaler som kan lastes inn i skanneren.

## **Generelle spesifikasjoner for originaler som blir skannet**

#### **Spesifikasjoner for originaler med standardstørrelse**

Følgende er spesifikasjoner for originaler med standardstørrelse som du kan laste inn i skanneren.

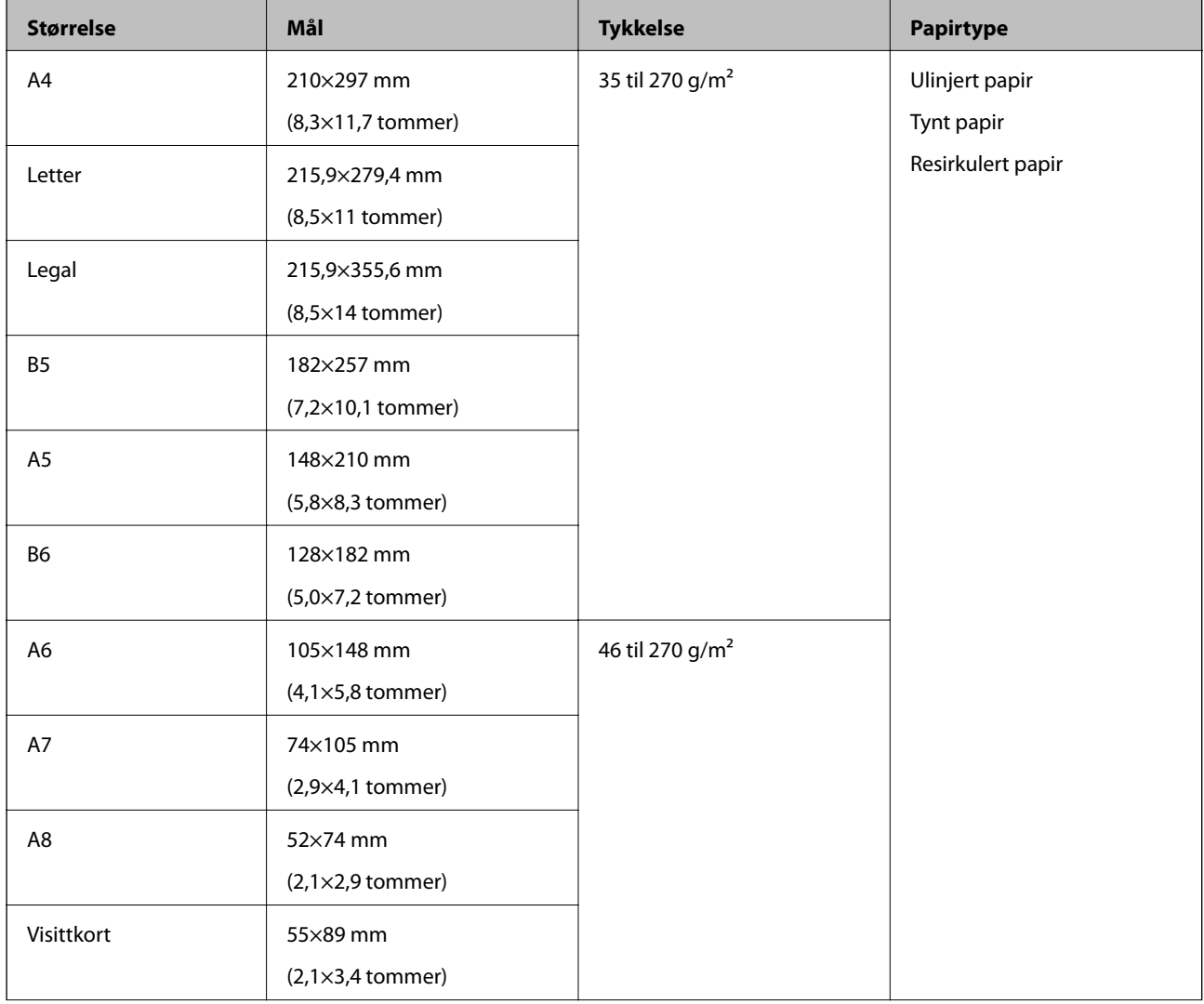

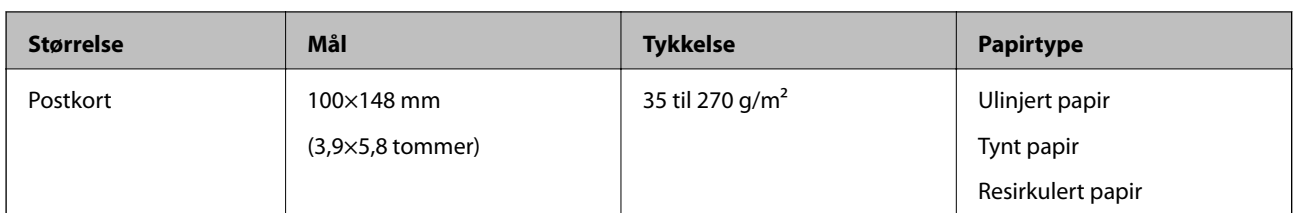

#### *Merknad:*

- ❏ Alle originaler må være flate ved forkanten.
- ❏ Sørg for at krøller i forkanten av originalene holdes innen følgende spekter.
	- A og B må være 2 mm eller mindre når C er 30 mm eller over.

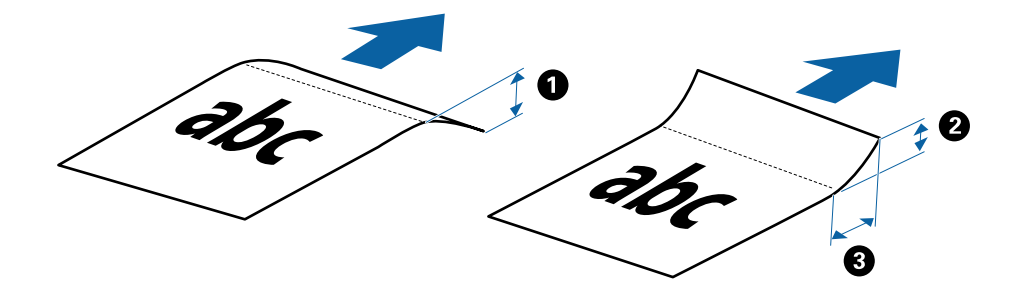

#### **Spesifikasjoner for langt papir**

Dette er spesifikasjonene for langt papir sp, du kan laste inn i skanneren.

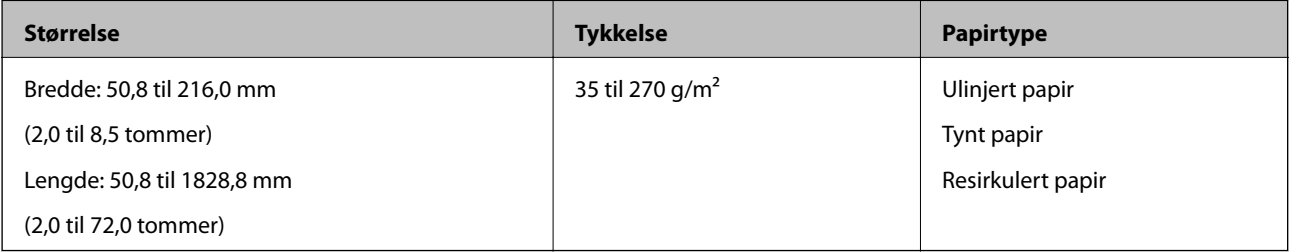

#### **Spesifikasjoner for kvitteringer**

Dette er spesifikasjonene for kvitteringer du kan laste inn i skanneren.

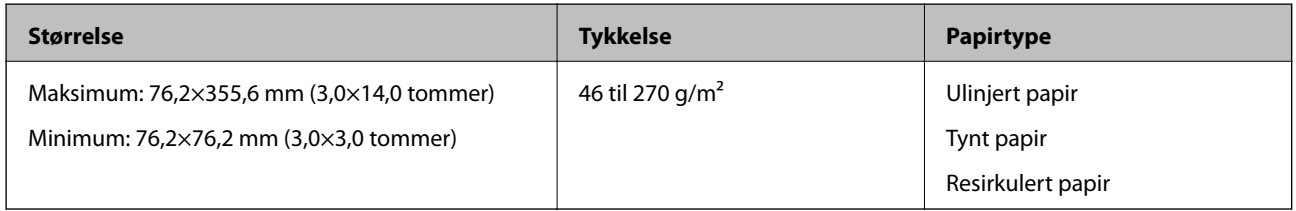

Kvitteringer må skannes ved å bruke Modus for automatisk mating. Kun én kvittering kan lastes av gangen, og du må holde kvitteringen på plass for å oppnå en god skann.

#### **Spesifikasjoner for konvolutter**

Dette er spesifikasjonene for konvolutter du kan laste inn i skanneren.

<span id="page-27-0"></span>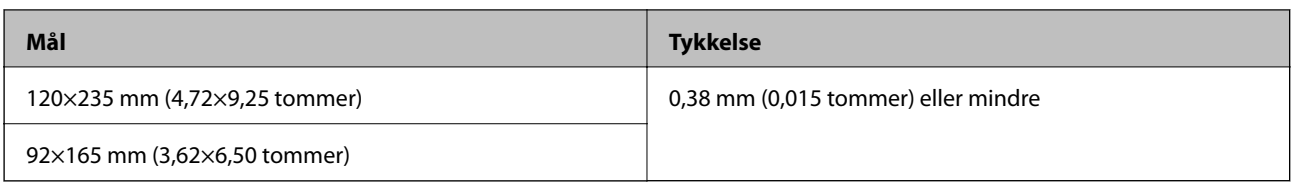

#### **Spesifikasjoner for plastkort**

Dette er spesifikasjonene for plastkort som du kan laste inn i skanneren.

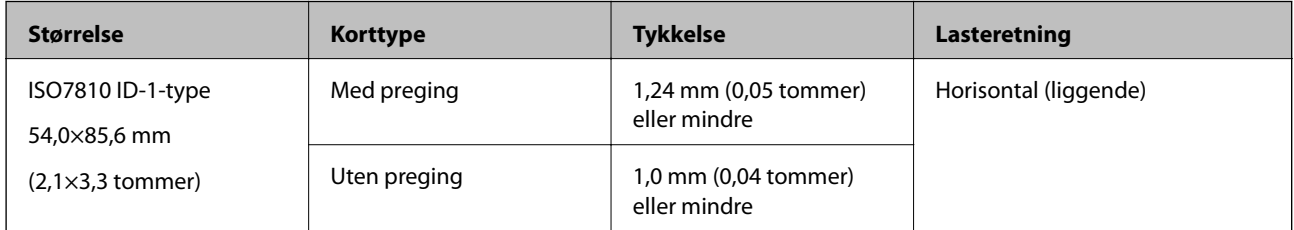

#### *Merknad:*

Laminerte kort med størrelse ISO7810 ID-1 (tykkelsen bør være 0,6 mm (0,02 tommer) eller mindre) kan ikke skannes riktig.

#### **Spesifikasjoner for originaler med uvanlig form**

Ved å bruke Oppbevaringsmappe kan du skanne originaler som er krøllete, blemmet, veldig tynne eller med uvanlig form.

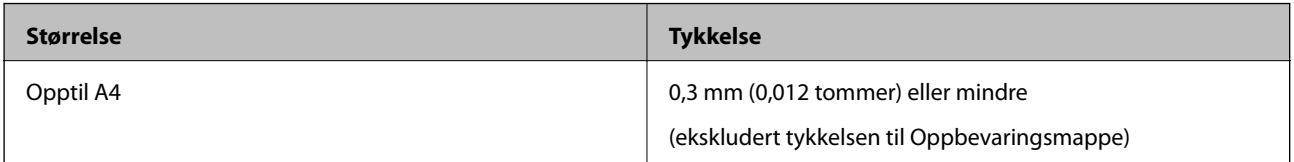

### **Originaltyper som krever aktsomhet**

De følgende originaltypene kan muligens ikke skannes med hell.

- ❏ Originaler med en ujevn overflate, slik som brevpapir
- ❏ Originaler med skrukker eller brettelinjer
- ❏ Krøllete originaler
- ❏ Belagt papir
- ❏ Originaler med lokkehull
- ❏ Originaler med brettede hjørner

#### *Merknad:*

- ❏ For å skanne skjøre originaler eller originaler som lett krøller seg, må du bruke Oppbevaringsmappe.
- ❏ Prøv å flate ut krøllete originaler før skanning.

### **Originaltyper som ikke kan skannes**

De følgende originaltypene kan ikke skannes.

- <span id="page-28-0"></span>❏ Fotografier\*
- ❏ Fotopapir\*
- ❏ Original med etiketter eller klistremerker\*
- ❏ Originaler med klistrelapper\*
- ❏ Revnede originaler\*
- ❏ Originaler med karbonpapir på baksiden\*
- ❏ Gjennomhullede originaler\*
- ❏ Originaler med stifter eller binders
- ❏ Brosjyrer
- ❏ Originaler som ikke er av papir (slik som gjennomsiktige dokumenter, stoff og metallfolie)
- ❏ Originaler med lim
- ❏ Originaler med mye krøller eller blemmer
- ❏ Gjennomsiktige originaler, slik som OHP-film
- ❏ Originaler med vått blekk

#### *Merknad:*

- ❏ \* Du kan bare skanne disse originalene ved å bruke Oppbevaringsmappe.
- ❏ Ikke mat fotografer, verdifulle originale kunstverk eller viktige dokumenter som du ikke vil skade eller ødelegge direkte i skanneren. Feilmating kan krølle eller skade originalen. Ved skanning av slike originaler, bør du sørge for å bruke Oppbevaringsmappe.

## **Plassere originalen**

### **Plassere originaler med standardstørrelse**

Last originalene inn i venstre side av inngangssporet med forsiden opp og toppkanten vendt inn i skanneren.

Skyv originalen inn i inngangssporet til den møter motstand.

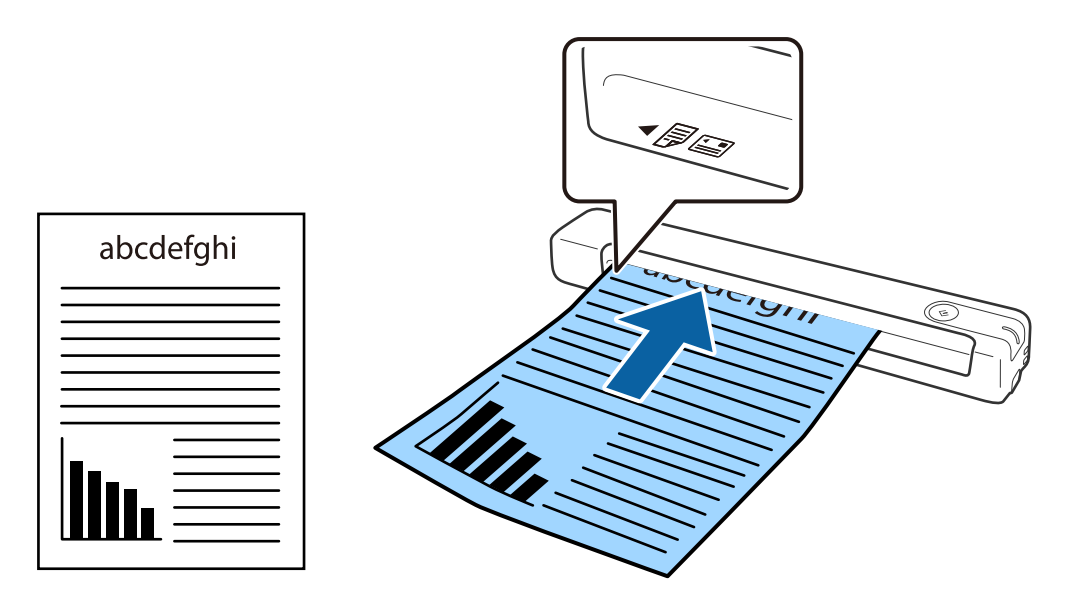

#### <span id="page-29-0"></span>*Merknad:*

Vi anbefaler å legge originaler (unntatt plastkort) vertikalt inn i skanneren.

#### **Relatert informasjon**

- & ["Grunnleggende skanning" på side 37](#page-36-0)
- & ["Avansert skanning" på side 46](#page-45-0)

### **Plassere langt papir**

Last originalene rett inn i venstre side av inngangssporet med forsiden opp og toppkanten vendt inn i skanneren. Skyv originalen inn i inngangssporet til den møter motstand.

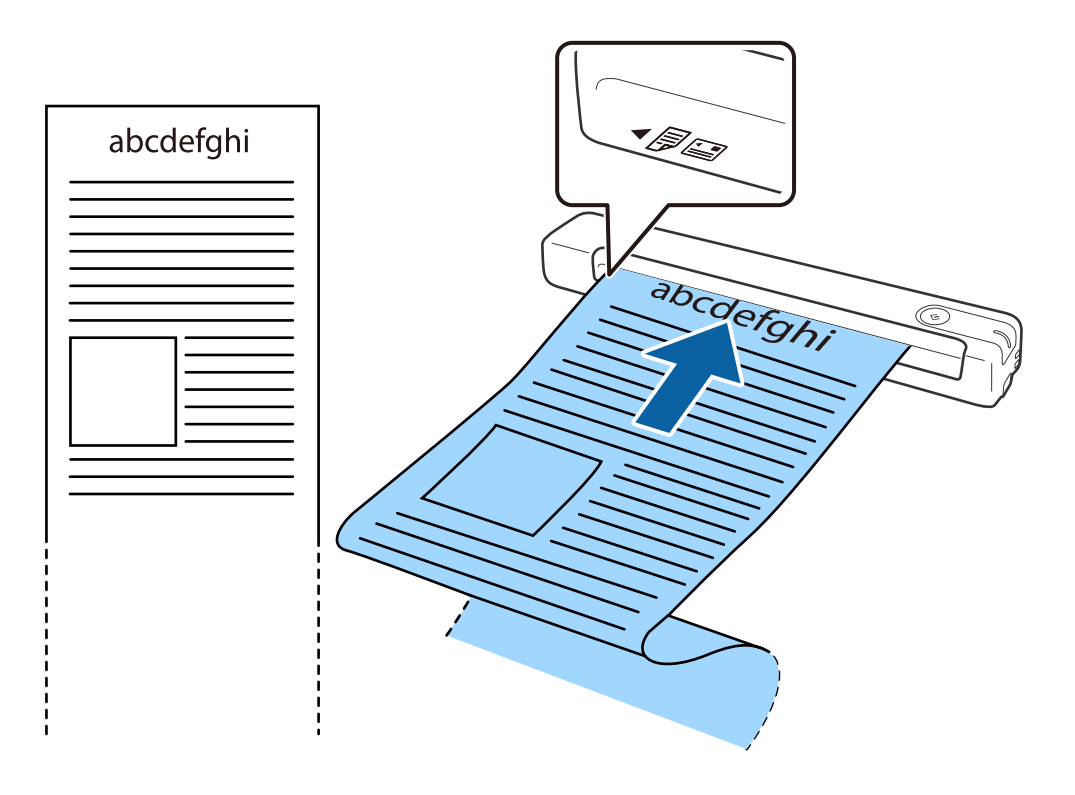

#### <span id="page-30-0"></span>*Merknad:*

- ❏ Du kan skanne papir med lengde på opptil 1,828.8 mm (72 tommer) med en oppløsning på 300 ppt eller mindre.
- ❏ Du må spesifisere papirstørrelsen i Epson ScanSmart.

Klikk *Innstillinger* i *Epson ScanSmart*, *Gjennomgå skanninger* eller på *Velg handling*-vinduet, og klikk deretter på *Skannerinnstillinger*-fanen > *Skanningsinnstillinger*-knappen for å åpne Epson Scan 2-vinduet.

Det er tre måter å angi papirstørrelsen. Hvis papirlengden er 863,6 mm (34 tommer) eller mindre, kan du bruke *Auto. reg. (langt papir)* for å registrere størrelsen automatisk.

Hvis papirlengden er mer enn 863,6 mm (34 tommer), må du velge *Tilpass* og angi størrelsen til papiret.

Du kan enten angi bredden og høyden på papiret eller bruke *Registrer papirlengde* istedenfor å angi papirhøyde.

❏ Støtt det lange papiret ved inngangssiden slik at det ikke faller ut av inngangssporet og på utgangssiden slik at papiret som mates ut ikke faller fra utgangssporet.

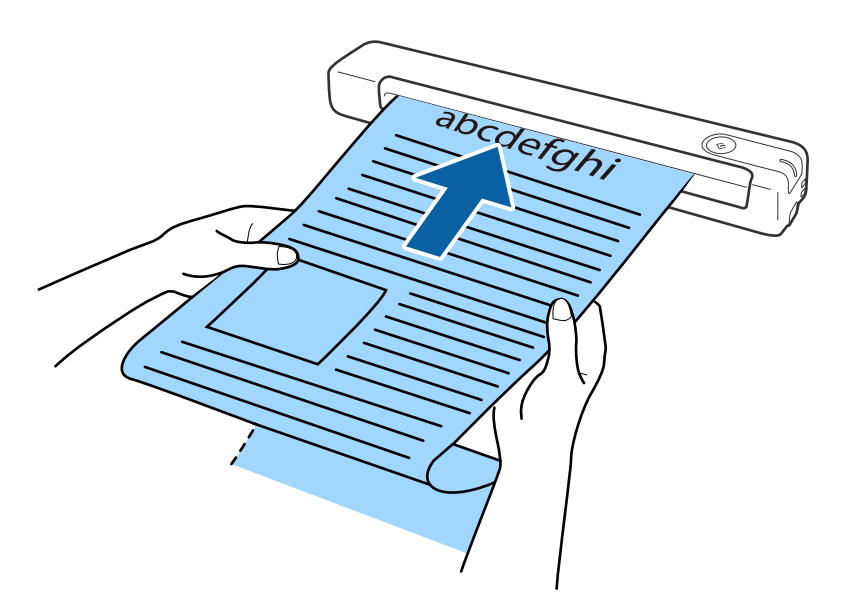

#### **Relatert informasjon**

- & ["Spesifikasjoner for originaler" på side 26](#page-25-0)
- & ["Grunnleggende skanning" på side 37](#page-36-0)
- & ["Avansert skanning" på side 46](#page-45-0)

### **Legge inn kvitteringer**

Bruk hånden som støtte, og last kvitteringen rett inn i venstre side av inngangssporet med forsiden opp og toppkanten vendt inn i skanneren.

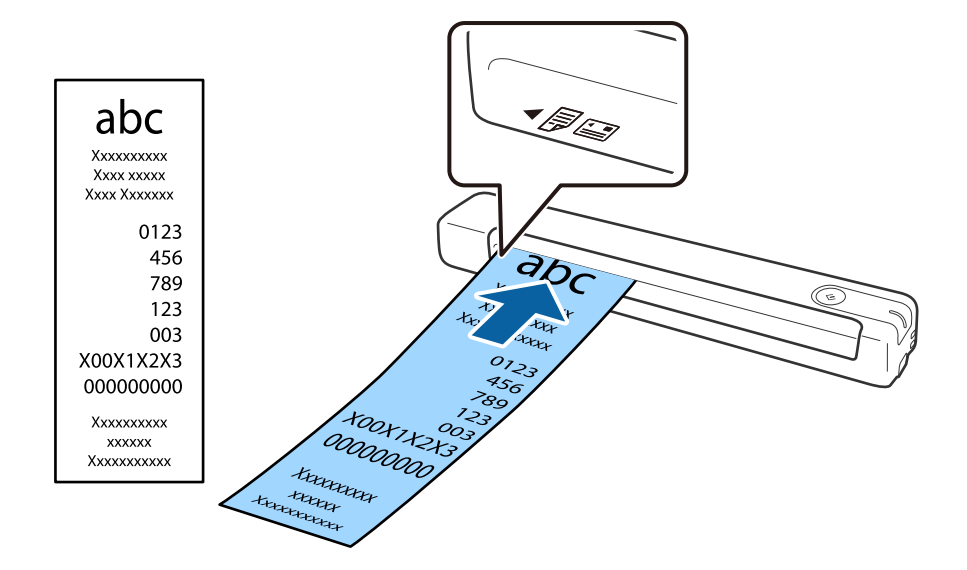

<span id="page-31-0"></span>Skyv kvitteringen inn i inngangssporet til den møter motstand.

#### *Merknad:*

- ❏ Selv om det kan oppstå problemer med skannekvaliteten, kan du skanne lange kvitteringer opp til 1,828.8 mm (72 tommer) i lengde med en oppløsning på 300 ppt.
- ❏ Du må spesifisere papirstørrelsen i Epson ScanSmart.

Klikk *Innstillinger* i *Epson ScanSmart*, *Gjennomgå skanninger* eller på *Velg handling*-vinduet, og klikk deretter på *Skannerinnstillinger*-fanen > *Skanningsinnstillinger*-knappen for å åpne Epson Scan 2-vinduet.

Det er tre måter å angi papirstørrelsen. Hvis papirlengden er 863,6 mm (34 tommer) eller mindre, kan du bruke *Auto. reg. (langt papir)* for å registrere størrelsen automatisk.

Hvis papirlengden er mer enn 863,6 mm (34 tommer), må du velge *Tilpass* og angi størrelsen til papiret.

Du kan enten angi bredden og høyden på papiret eller bruke *Registrer papirlengde* istedenfor å angi papirhøyde.

#### **Relatert informasjon**

& ["Skanne originaler av ulike størrelser eller typer kontinuerlig enkeltvis \(Modus for automatisk mating\)" på](#page-45-0) [side 46](#page-45-0)

- & ["Spesifikasjoner for originaler" på side 26](#page-25-0)
- & ["Grunnleggende skanning" på side 37](#page-36-0)
- & ["Avansert skanning" på side 46](#page-45-0)

### **Plassere konvolutter**

Last konvolutter inn i venstre side av inngangssporet med forsiden opp, og sørg for at den åpne kanten (flappsiden) av konvolutten er vendt til siden. For konvolutter der den åpne kanten (flappsiden) er på den kortere siden, kan du laste inn konvolutten med den bunnen (siden uten flapp) vendt inn mot skanneren.

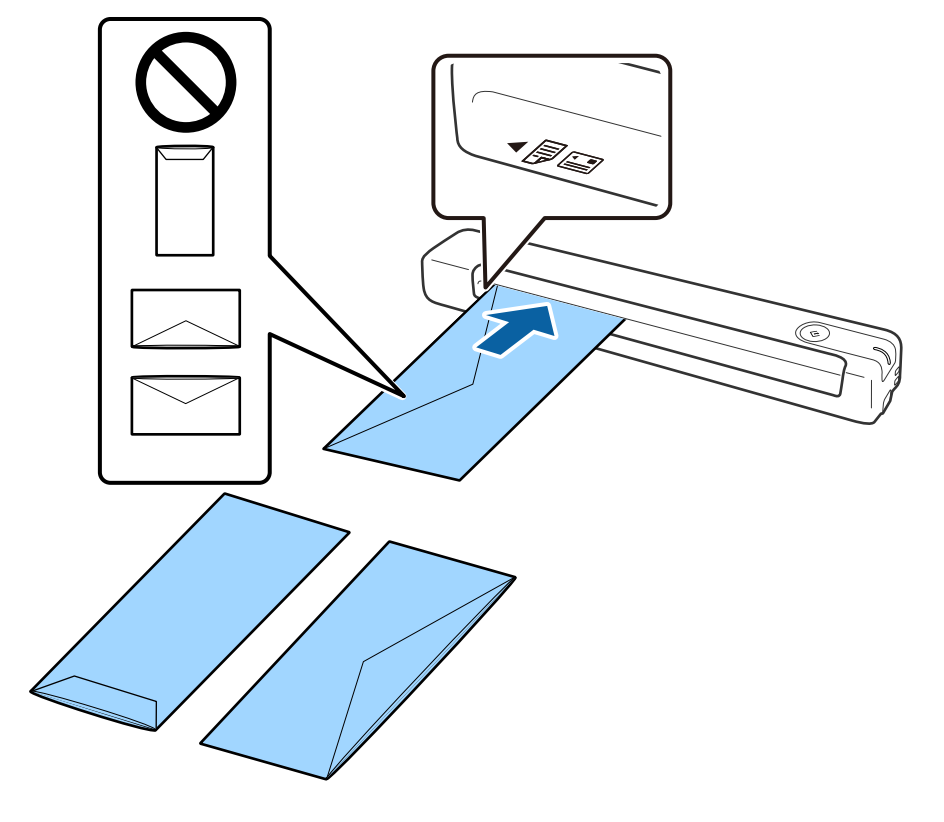

<span id="page-32-0"></span>Skyv konvolutten inn i inngangssporet til den møter motstand.

Konvolutten som er vist på illustrasjonen, har den åpne kanten (klaffsiden) vendt opp, men du kan også legge konvolutter inn i skanneren med den åpne kanten (klaffsiden) vendt ned.

#### c*Forsiktighetsregel:*

Ikke last inn konvolutter med lim.

#### *Merknad:*

- ❏ Konvolutter som ikke åpnes ved å kutte skarpt på flappsiden kan muligens ikke bli riktig skannet.
- ❏ Konvolutter som ikke har blitt forseglet enda kan lastes inn med flappen åpen og vendt opp.

#### **Relatert informasjon**

- & ["Spesifikasjoner for originaler" på side 26](#page-25-0)
- & ["Grunnleggende skanning" på side 37](#page-36-0)
- & ["Avansert skanning" på side 46](#page-45-0)

### **Plassere plastkort**

Legg plastkortet inn i venstre side av inngangssporet vendt opp og vannrett.

#### Brukerhåndbok

#### **Spesifikasjoner for originaler og plassering av originaler**

Skyv plastkortet inn i inngangssporet til det møter motstand.

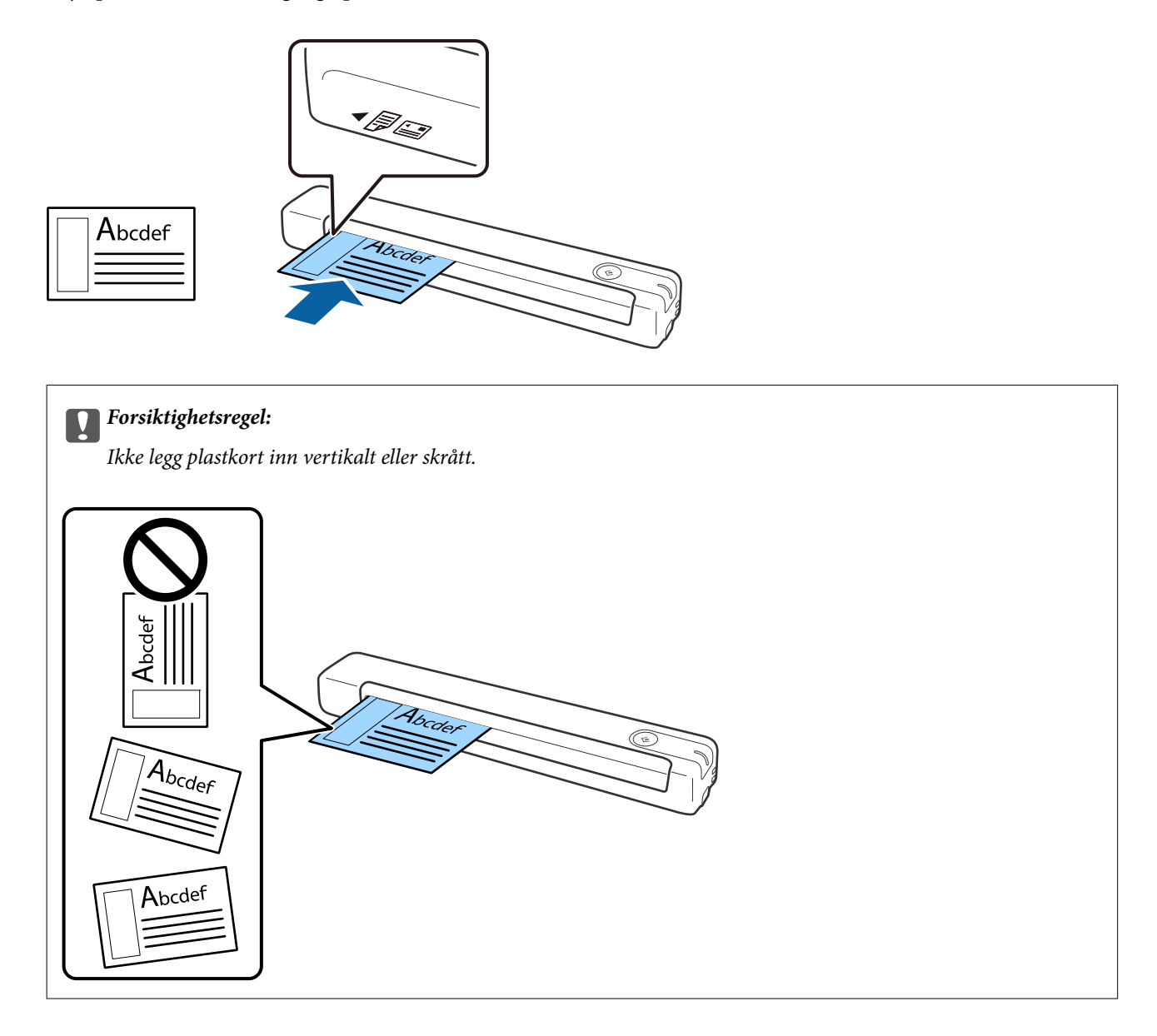

#### **Relatert informasjon**

- $\blacktriangleright$  ["Spesifikasjoner for originaler" på side 26](#page-25-0)
- & ["Grunnleggende skanning" på side 37](#page-36-0)
- & ["Avansert skanning" på side 46](#page-45-0)

## <span id="page-34-0"></span>**Plassere originaler med uvanlig form**

1. Plasser Oppbevaringsmappe med illustrasjonen på forkanten vendt opp og plasser originalen på venstre side av Oppbevaringsmappe med siden som skal skannes vendt ned.

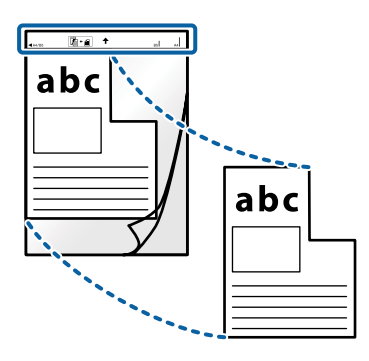

2. Last Oppbevaringsmappe inn i venstre side av inngangssporet med toppkanten vendt inn i skanneren. Skyv Oppbevaringsmappe inn i inngangssporet til den møter motstand.

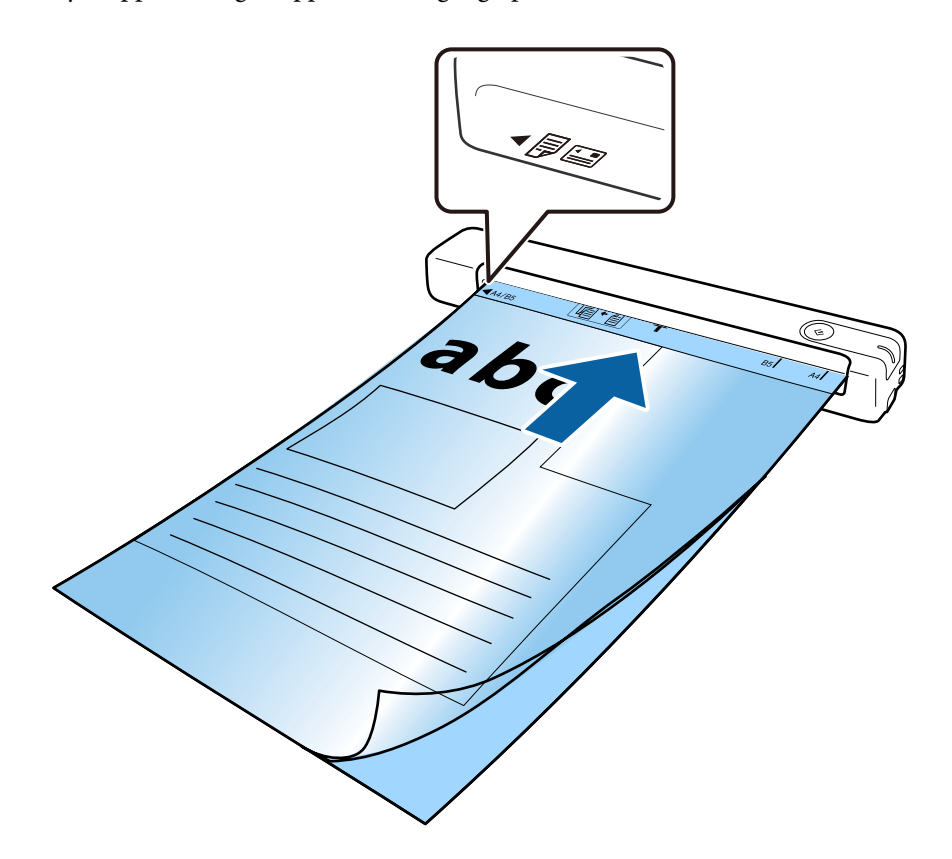

#### *Merknad:*

- ❏ Du må muligens stoppe å bruke et Oppbevaringsmappe som er skrapet eller som har blitt skannet mer enn 3000 ganger.
- ❏ Hvis du ikke finner en passende størrelse for originalen du vil skanne i *Dokumentstørrelse*, kan du prøve å endre innstillingen.

Klikk *Innstillinger* i *Epson ScanSmart*, *Gjennomgå skanninger* eller på *Velg handling*-vinduet, klikk *Skannerinnstillinger*-fanen > *Skanningsinnstillinger*-knappen > *Dokumentstørrelse* på Epson Scan 2-vinduet, og velg deretter *Automatisk registrering* eller *Tilpass* for å opprette en egendefinert dokumentstørrelse.

Når du skanner et Oppbevaringsmappe ved å velge *Automatisk registrering* som innstilling for *Dokumentstørrelse*, blir bildet skannet automatisk ved å bruke *Skjevt papir* som innstilling for *Rette dokumentskjevhet*.

❏ Bruk bare et Oppbevaringsmappe som er designet for skanneren din.

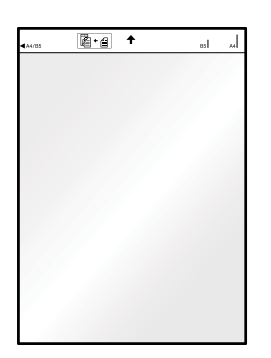
# <span id="page-36-0"></span>**Grunnleggende skanning**

## **Skanning ved å bruke av en skannerknapp**

Du kan skanne ved å bruke knappen på skanneren.

### *Merknad:*

- ❏ Sørg for at Epson ScanSmart er installert på datamaskinen og at skanneren er koblet riktig til datamaskinen.
- ❏ Hvis en datamaskin er koblet til skanneren via USB mens en annen datamaskin også er koblet til skanneren over en trådløs tilkobling, blir de skannede bildene lagret på datamaskinen tilkoblet via USB når du trykker på skannerknappen.
- 1. Plasser originalene på skanneren.
- 2. Trykk knappen  $\heartsuit$  på skanneren. Skanning starter, og Epson ScanSmart åpnes.

### **Relatert informasjon**

- & ["Spesifikasjoner for originaler og plassering av originaler" på side 26](#page-25-0)
- & ["Knapper og lys" på side 11](#page-10-0)
- & ["Epson ScanSmart" på side 14](#page-13-0)

## **Skanne og lagre av dokumenter**

Denne delen forklarer hvordan du skanner og lagrer til en PDF-fil.

Se hjelpen for Epson ScanSmart for mer informasjon om bruk av programmet.

- 1. Plasser originalene på skanneren.
- 2. Start Epson ScanSmart og klikk **SKANN**.
	- ❏ Windows 10

Klikk på startknappen og velg **Epson Software** > **Epson ScanSmart**.

❏ Windows 8.1/Windows 8

Angi programvarens navn i søkeboksen og velg deretter det viste ikonet.

❏ Windows 7

Klikk på startknappen og velg **Alle programmer** > **Epson Software** > **Epson ScanSmart**.

### ❏ Mac OS

Velg **Gå** > **Programmer** > **Epson Software** > **Epson ScanSmart**.

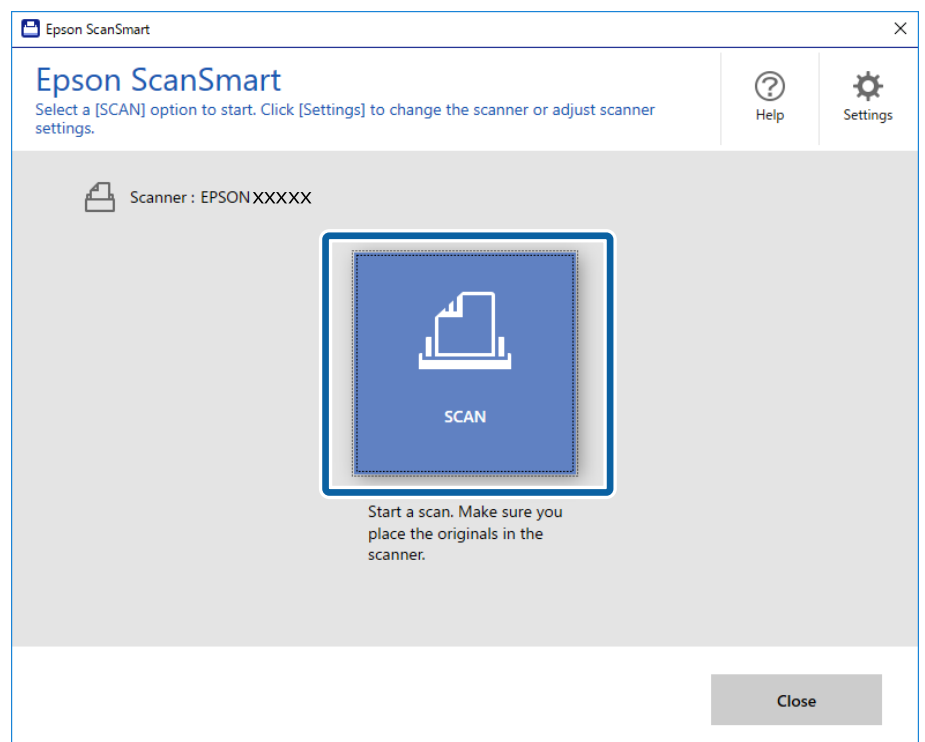

3. Sjekk de skannede bildene, og organiser hvis det er nødvendig.

❏ Du kan også skanne og legge til originaler fra **Skann flere**.

- ❏ Du kan bruke knappene øverst på skjermen til å rotere eller slette skannede bilder.
- ❏ Hvis du ikke vil organisere skannede bilder hver gang, velger du **Hopp over denne skjermen neste gang.**.

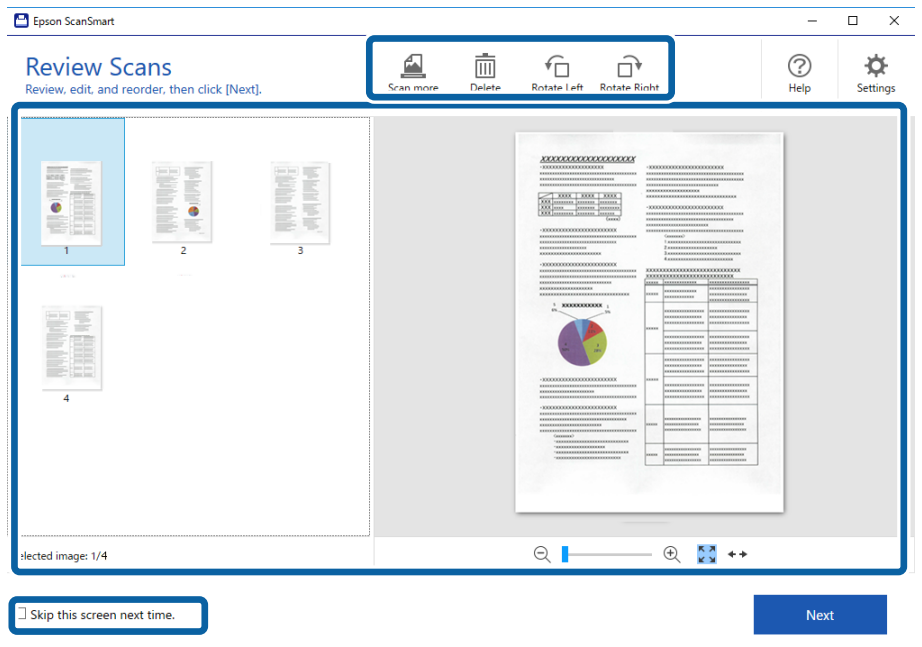

### 4. Klikk på **Neste**.

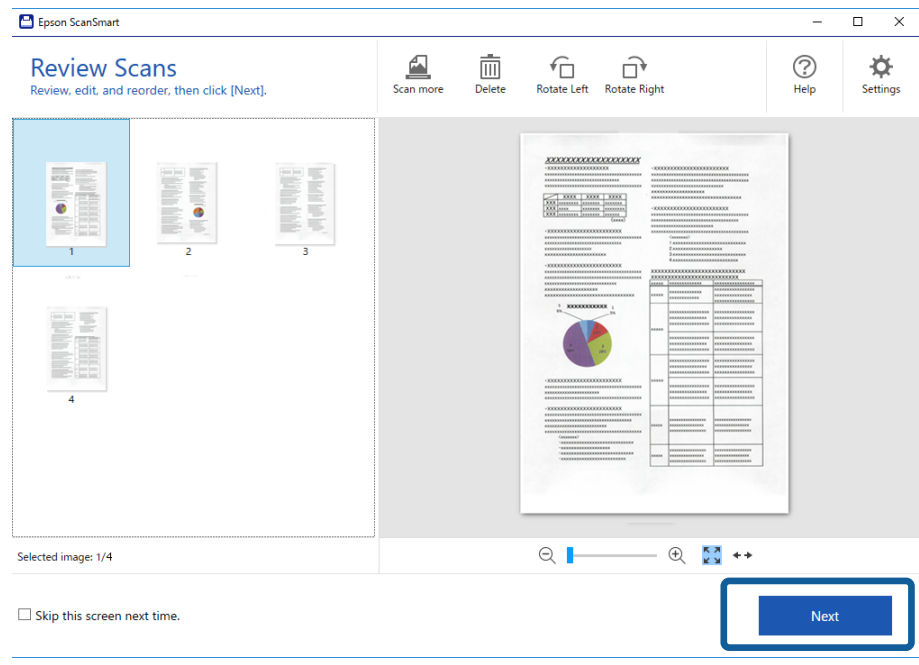

5. Klikk **Lagre** i **Velg handling**-vinduet.

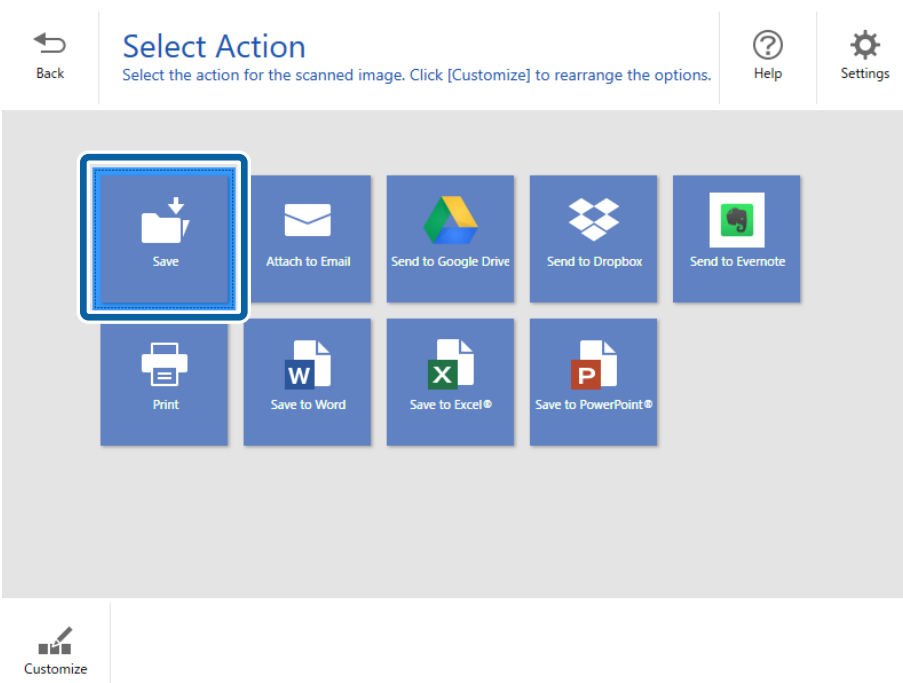

6. Sjekk eller endre innstillingene etter behov.

Filen får automatisk navn etter dato og emne.

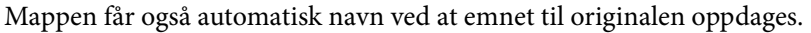

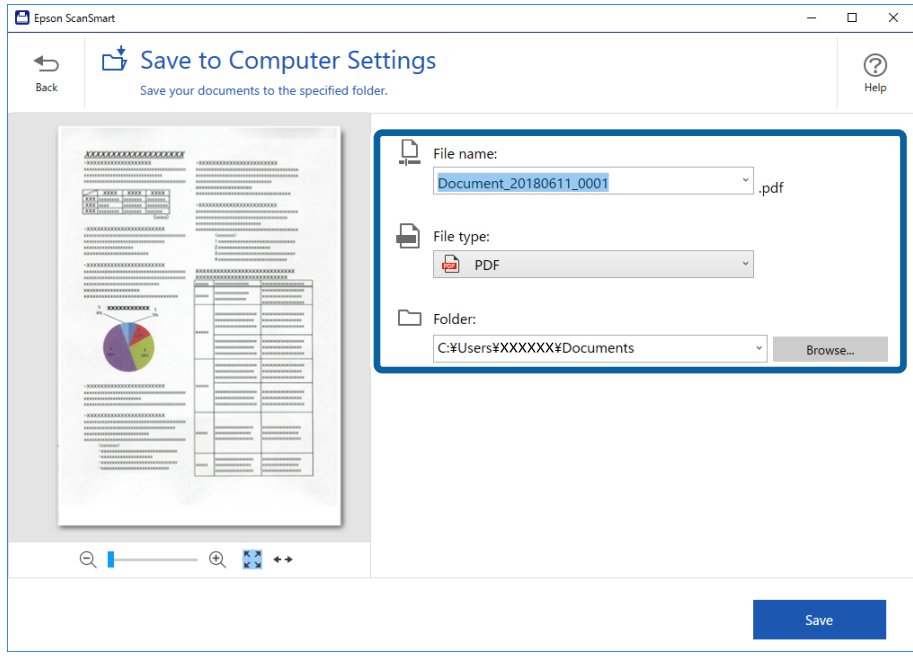

### *Merknad:*

- ❏ Du kan endre måten filene får navn. Klikk *Tilbake* for å gå tilbake til *Velg handling*-vinduet, og klikk deretter *Innstillinger*. Klikk på *Innstillinger for filnavn*-fanen for å endre navngivningsmetoder for filer.
- ❏ Kontroller følgende hvis skanneren gir annen dato eller emne.
	- ❏ Originalen er satt rett inn i inngangssporet.
	- ❏ Originalen har klar tekst.
- ❏ Når du velger *Søkbar PDF* som *Filtype*-innstilling, vises *Språk*-listeboksen. Velg *Andre språk*, og velg deretter språkene fra listen på *OCR-språk*-vinduet.

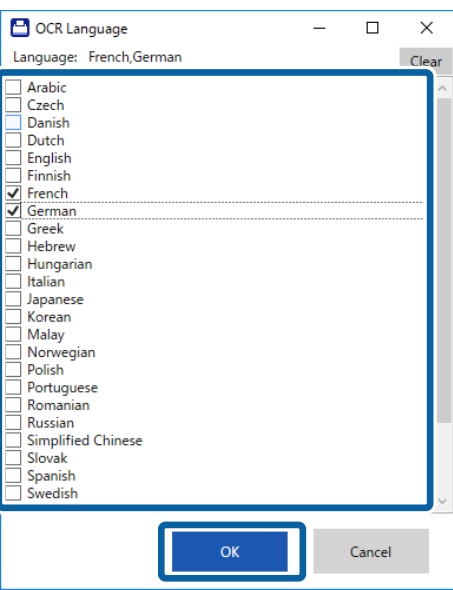

7. Klikk på **Lagre**.

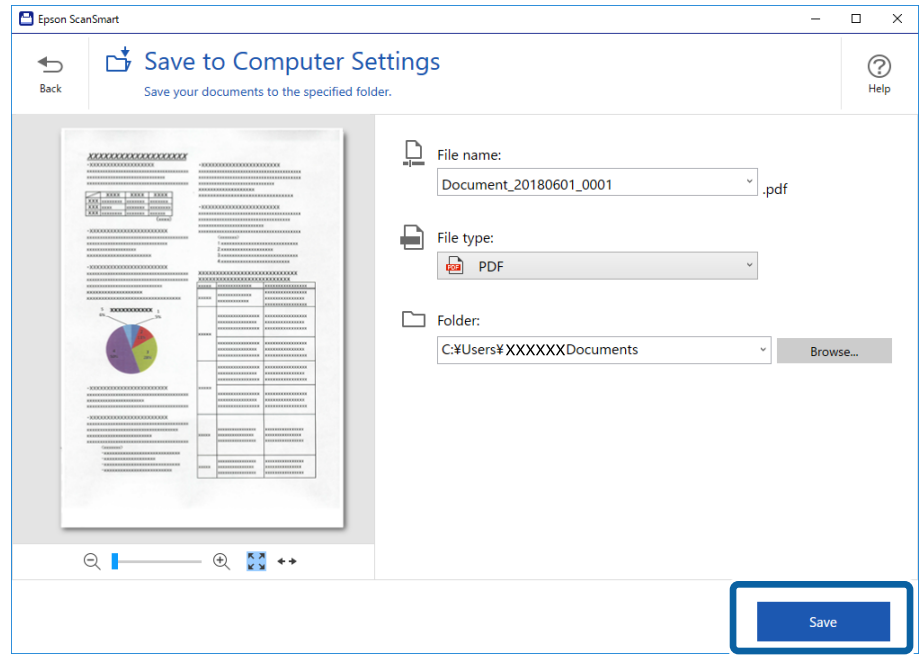

Det skannede bildet lagres i mappen du spesifiserte.

### **Relatert informasjon**

- & ["Spesifikasjoner for originaler og plassering av originaler" på side 26](#page-25-0)
- & ["Epson ScanSmart" på side 14](#page-13-0)

## **Skanne ved hjelp av Epson DocumentScan**

### *Merknad:*

Koble skanneren til smartenheten før du skanner.

- 1. Sett originalen på plass.
- 2. Start Epson DocumentScan.

3. Trykk **Scan**.

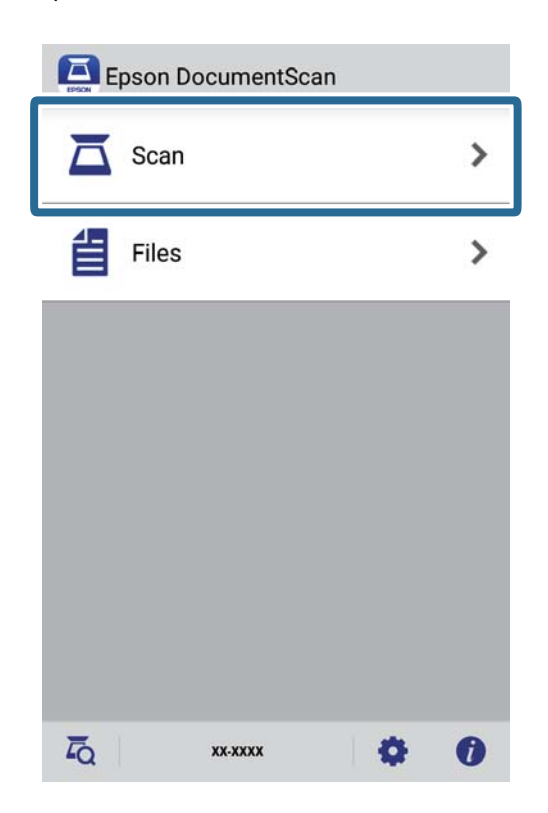

4. Angi innstillinger for skanning.

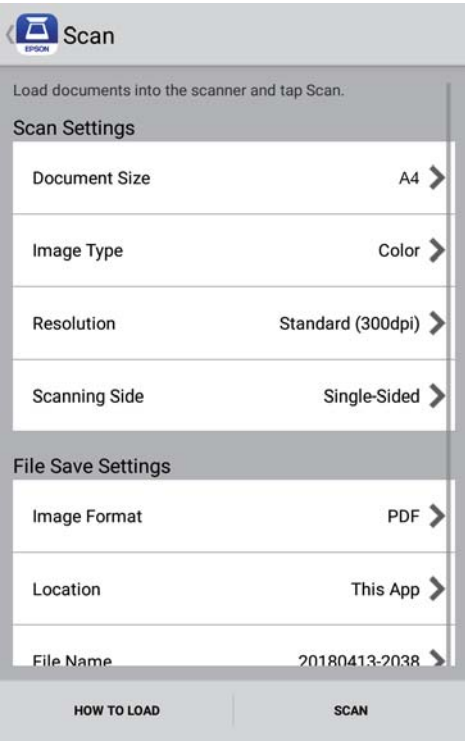

- ❏ **Document Size**: Velg størrelsen på originalen du plasserte.
- ❏ **Image Type**: Velg fargen for lagring av det skannede bildet.
- ❏ **Resolution**: Velg oppløsningen.

Brukerhåndbok

### **Grunnleggende skanning**

- ❏ **Scanning Side**: Velg siden av originalen du vil skanne.
- ❏ **Image Format**: Velg lagringsformatet fra listen.
- ❏ **Location**: Velg plasseringen for lagring av det skannede bildet.
- ❏ **File Name**: Sjekk innstillingene for filnavnet.
- 5. Trykk **Scan**.

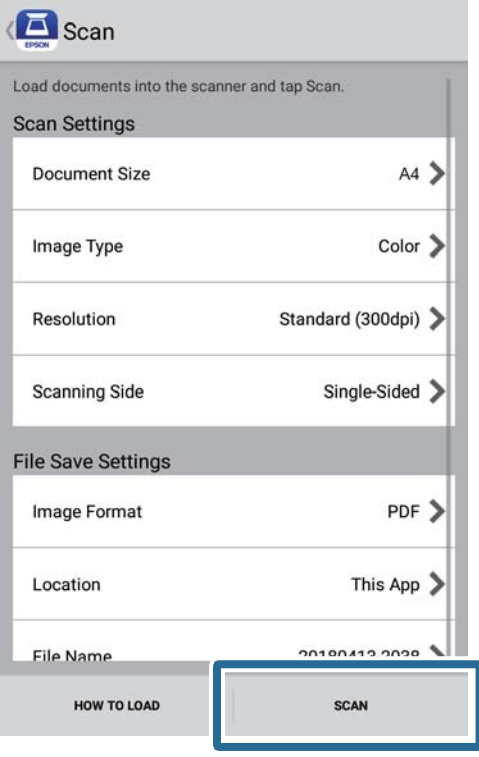

Skanning starter.

6. Sjekk det skannede bildet, og klikk deretter **Done**.

### *Merknad:*

For å fortsette skanning trykker du *Scan More*.

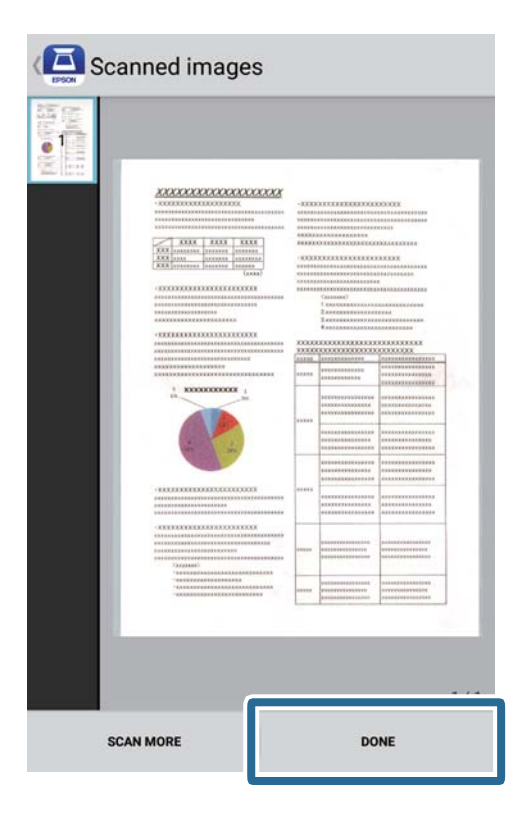

7. Trykk **Save**.

#### *Merknad:*

Du kan rotere og sortere bildene ved å trykke ikonene nederst på skjermen.

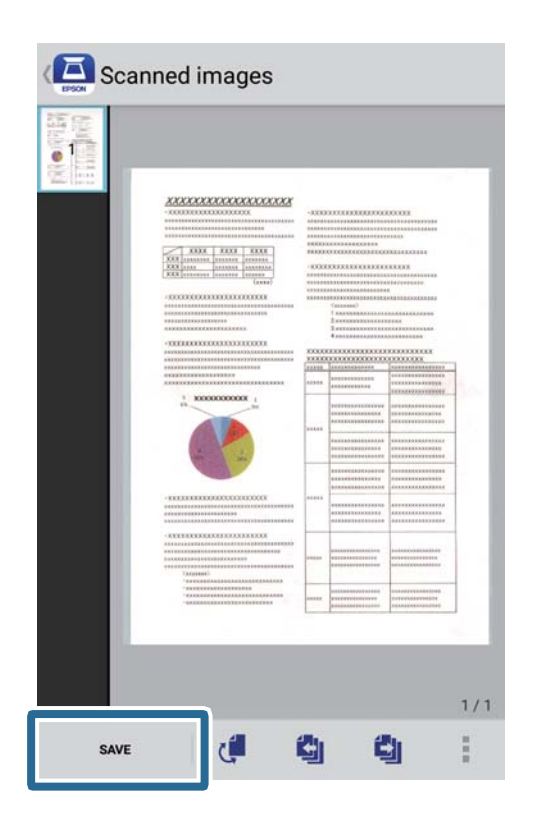

Det skannede bildet lagres på lagringsenheten.

# **Avansert skanning**

## **Skanne originaler av ulike størrelser eller typer kontinuerlig enkeltvis (Modus for automatisk mating)**

Du kan skanne forskjellige størrelser eller originaltyper enkeltvis ved å bruke Modus for automatisk mating. I denne modusen starter skanneren skanning automatisk når originalene blir lastet inn i skanneren.

- 1. Start Epson ScanSmart.
	- ❏ Windows 10

Klikk på startknappen og velg **Epson Software** > **Epson ScanSmart**.

❏ Windows 8.1/Windows 8

Angi programvarens navn i søkeboksen og velg deretter det viste ikonet.

❏ Windows 7

Klikk på startknappen og velg **Alle programmer** > **Epson Software** > **Epson ScanSmart**.

❏ Mac OS

Velg **Gå** > **Programmer** > **Epson Software** > **Epson ScanSmart**.

- 2. Klikk **Innstillinger** i **Epson ScanSmart**, **Gjennomgå skanninger** eller i **Velg handling**-vinduet.
- 3. Klikk **Skannerinnstillinger** på **Skanningsinnstillinger**-fanen.

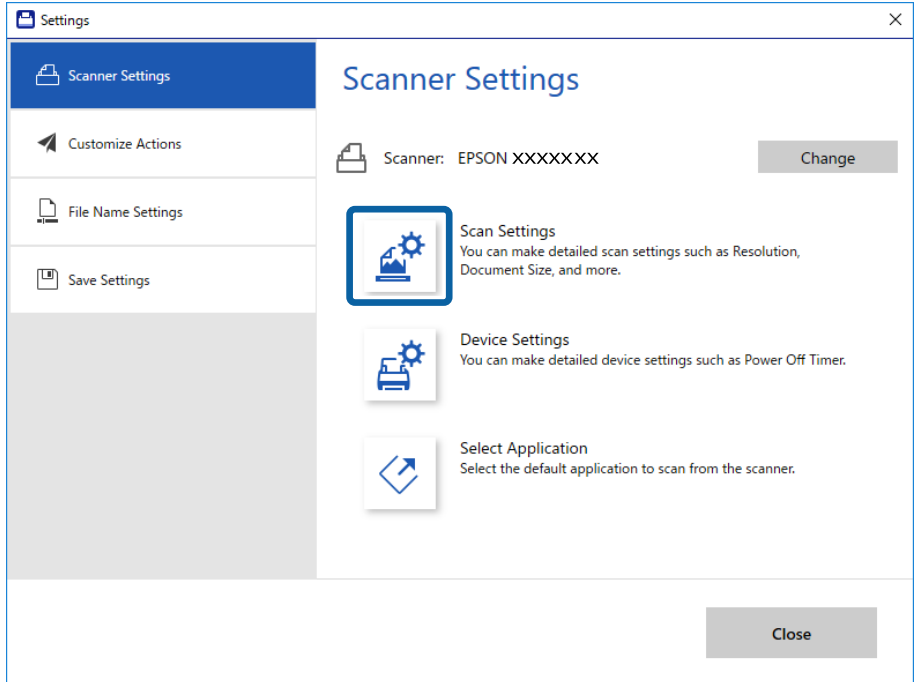

4. **Epson Scan 2**-vinduet vises.

Velg **Modus for automatisk mating** i **Hovedinnstillinger**-fanen.

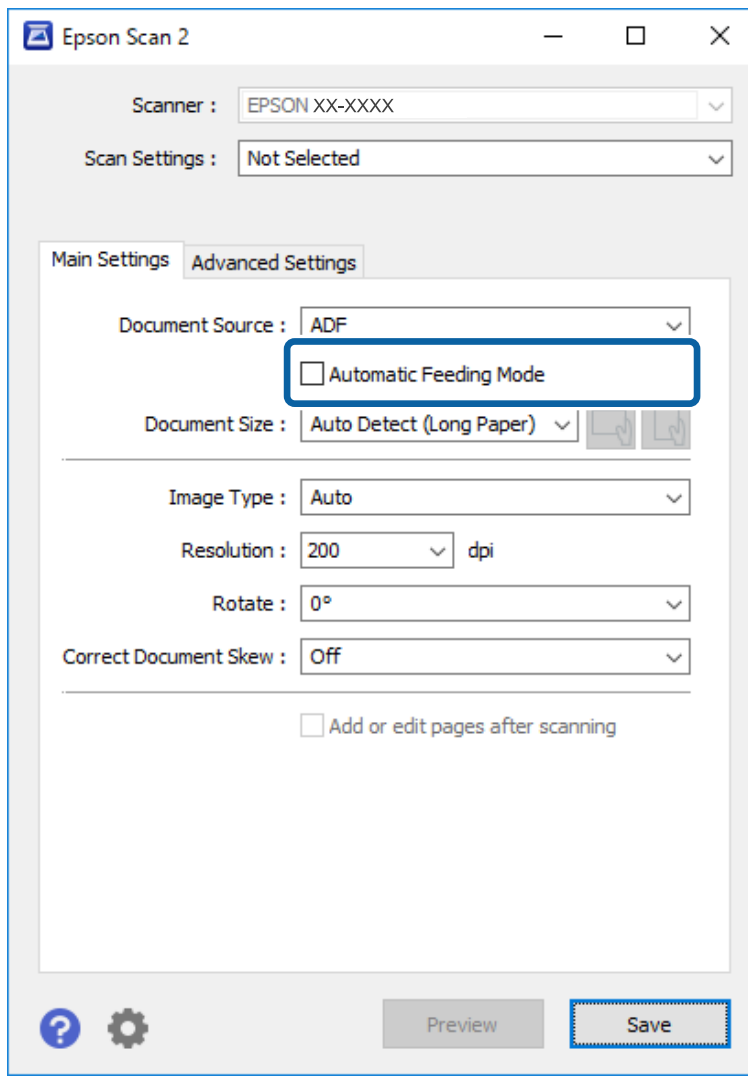

- 5. Angi andre innstillinger for skanning i Epson Scan 2-hovedvinduet.
- 6. Klikk **Lagre** og lukk Innstillinger-vinduet.
- 7. Legg originalen inn i skanneren til den mates automatisk.
- 8. Klikk på **SKANN**.

Modus for automatisk mating starter.

<span id="page-47-0"></span>-lyset på skanneren slås på og **Modus for automatisk mating**-vinduet vises på datamaskinen.

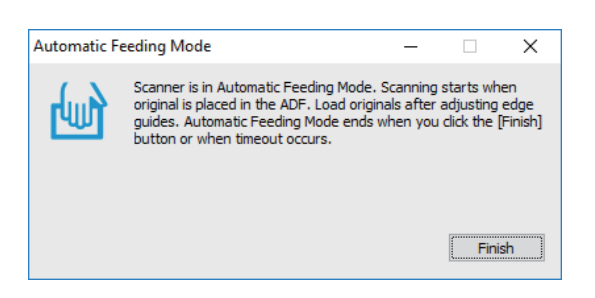

9. Etter at skanning stopper, kan du plassere de neste originalene i skanneren.

Gjenta denne prosedyren til du har skannet alle originaler.

10. Etter du har skannet alle originaler, må du trykke  $\Diamond$ -knappen på skanneren for å avslutte Modus for automatisk mating.

#### *Merknad:*

- ❏ Du kan også lukke Modus for automatisk mating ved å trykke *Fullfør* i *Modus for automatisk mating*-vinduet som vises på datamaskinen.
- ❏ Du kan angi innstillinger for tidsavbrudd for å avslutte *Modus for automatisk mating*.

Velg *Innst.* fra *Dokumentkilde*-listen for å åpne *Innstillinger for papirkilde*-vinduet. Angi *Tidsavbrudd på modus for automatisk mating (minutter)* i vinduet.

Det skannede bildet blir lagret til mappen du spesifiserer.

#### **Relatert informasjon**

& ["Spesifikasjoner for originaler og plassering av originaler" på side 26](#page-25-0)

## **Lagre som redigerbare filer (Microsoft® Office)**

Du kan lagre i følgende Microsoft® Office-formater.

- ❏ Microsoft® Word
- ❏ Microsoft® Excel®
- ❏ Microsoft® PowerPoint® (kun Windows)
- 1. Plasser originalene på skanneren.
- 2. Trykk  $\heartsuit$ -knappen på skanneren for å starte skanning og åpne Epson ScanSmart.

#### *Merknad:*

- $□$  Hvis du ikke kan starte skanning fra  $&$ -knappen på skanneren, ser du Feilsøking-koblingen under Relatert informasjon på slutten av kapittelet.
- ❏ Du kan også starte skanning fra datamaskinen. Start Epson ScanSmart, og klikk deretter *SKANN*.
- 3. Sjekk det skannede bildet, og klikk deretter **Neste**.

4. Velg hvor du vil lagre dataene.

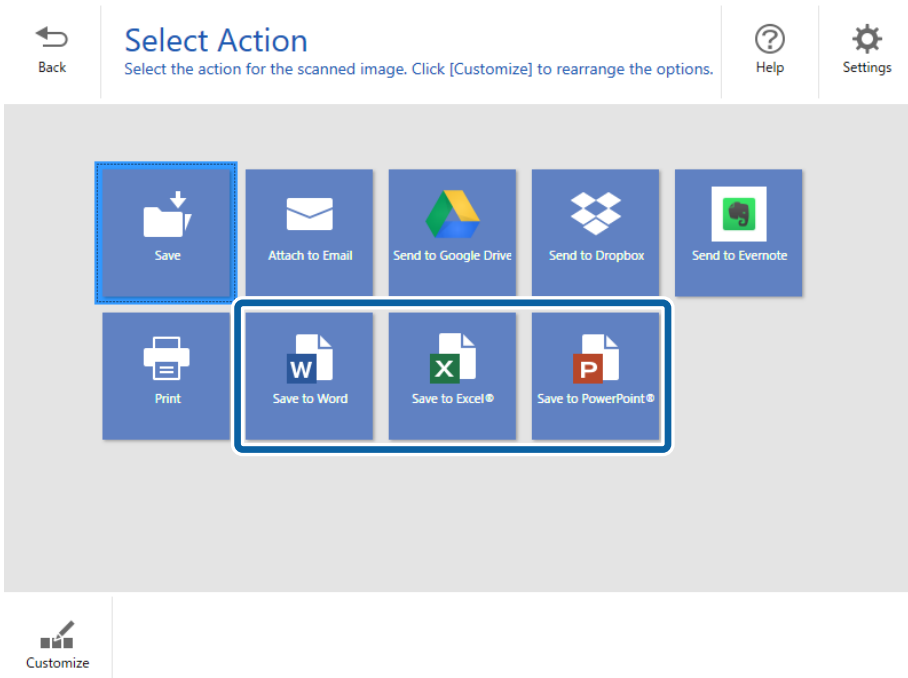

### *Merknad:*

- ❏ Hvis skjermbildet for å legge til programtillegget for Microsoft® Office vises, klikker du på *OK*.
- ❏ *Lagre til PowerPoint®* er ikke tilgjengelig for Mac OS X.
- 5. Sjekk eller endre innstillingene etter behov.

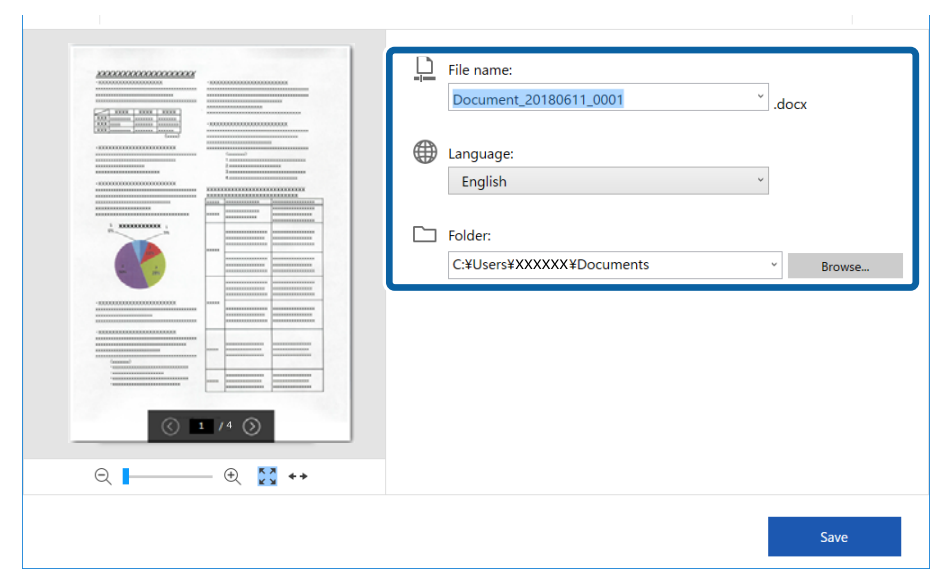

#### *Merknad:*

Du kan legge til OCR-språk. Velg *Andre språk* fra *Språk*, og velg deretter språkene du vil legge til fra listen.

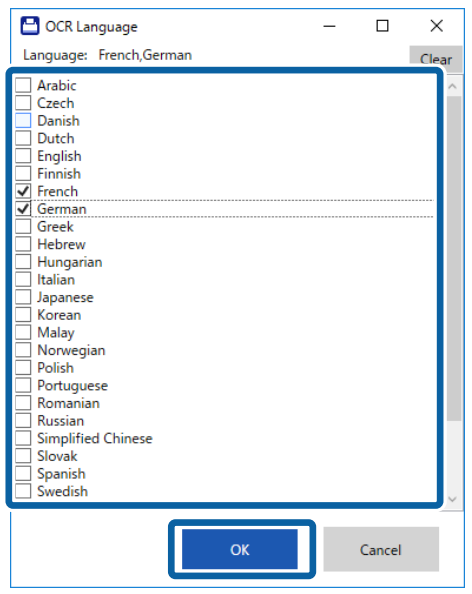

6. Klikk **Lagre** .

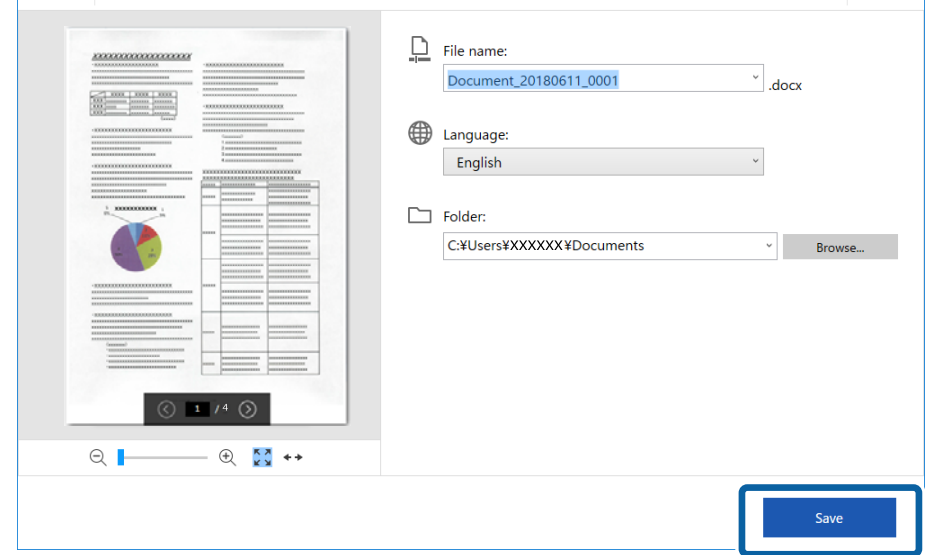

#### **Relatert informasjon**

& ["Skanne og lagre av dokumenter" på side 37](#page-36-0)

## **Skanning til en nettskytjeneste**

Du kan lagre til følgende nettskytjenester:

- ❏ Google Disk
- ❏ Dropbox

### ❏ Evernote

- 1. Plasser originalene på skanneren.
- 2. Trykk  $\Diamond$ -knappen på skanneren for å starte skanning og åpne Epson ScanSmart.
	- ❏ Hvis du ikke kan starte skanning fra -knappen på skanneren, ser du Feilsøking-koblingen under Relatert informasjon på slutten av kapittelet.
	- ❏ Du kan også starte skanning fra datamaskinen.

Start Epson ScanSmart, og klikk deretter **SKANN**.

- 3. Sjekk det skannede bildet, og klikk deretter **Neste**.
- 4. Velg hvor du vil sende dataene.

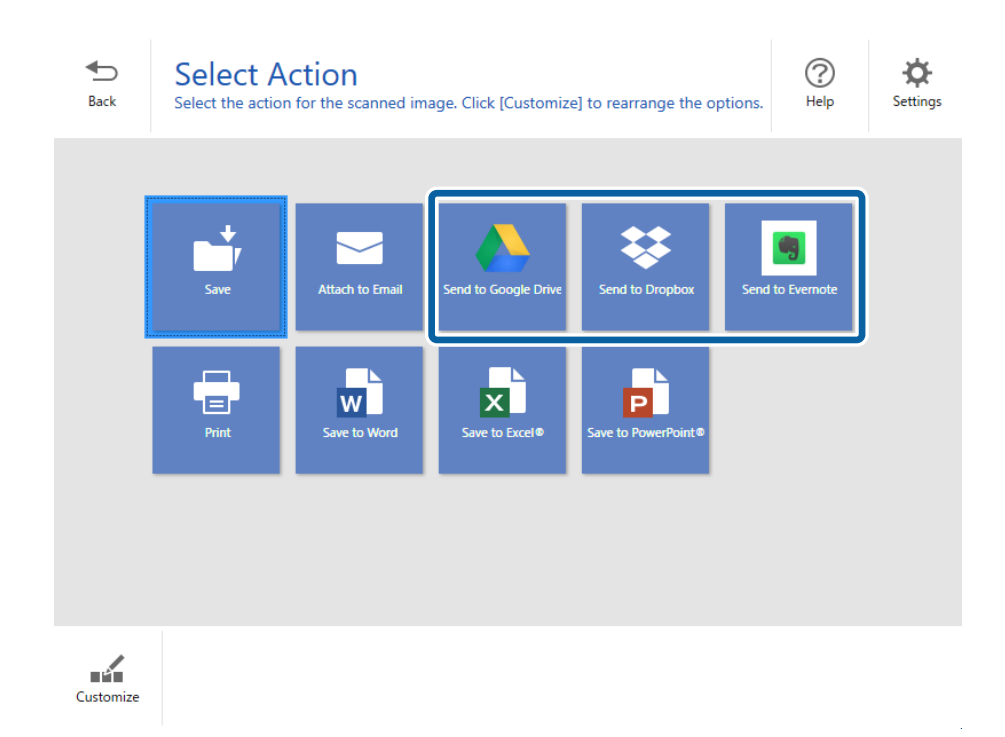

Brukerhåndbok

5. Klikk **Logg på** for å logge inn på kontoen.

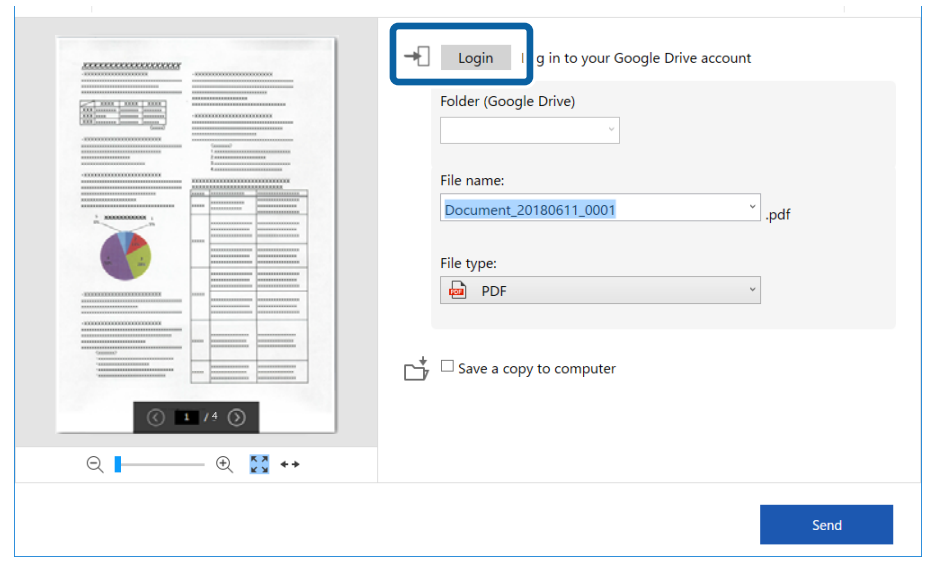

6. Sjekk eller endre innstillingene etter behov.

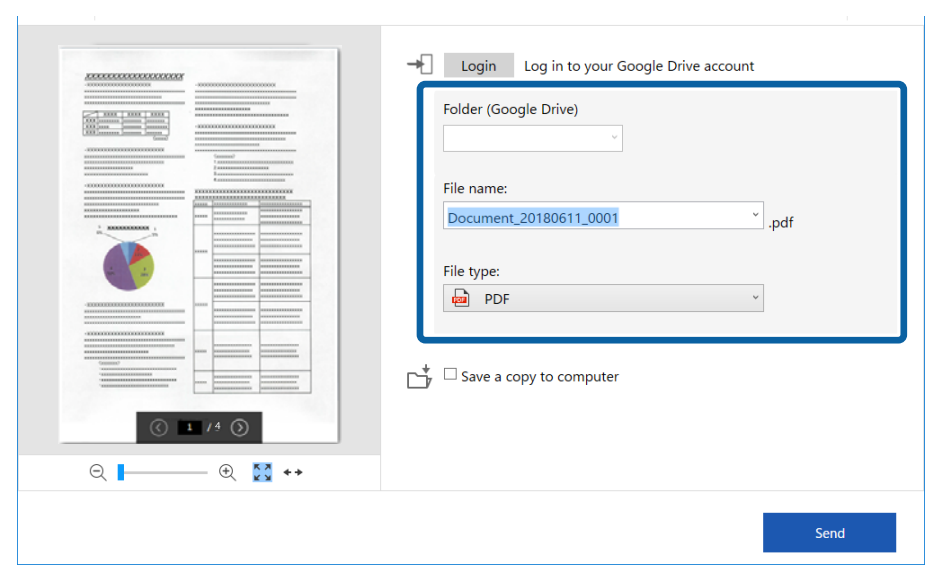

#### *Merknad:*

❏ Når du velger *Søkbar PDF* som *Filtype*-innstilling, vises *Språk*-listeboksen. Velg *Andre språk*, og velg deretter språkene fra listen på *OCR-språk*-vinduet.

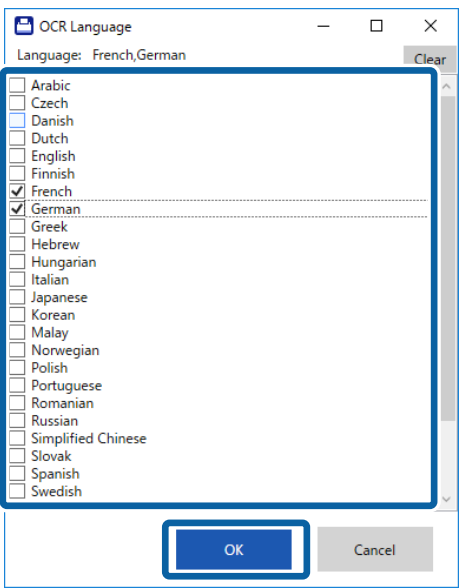

❏ Velg *Lagre en kopi på datamaskinen* hvis du vil lagre dataene på datamaskinen.

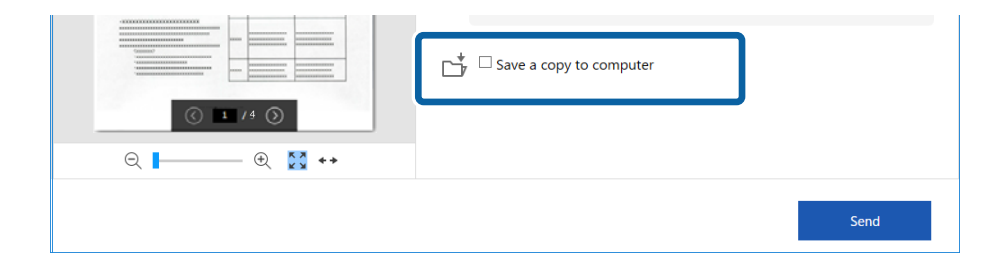

### 7. Klikk på **Send**.

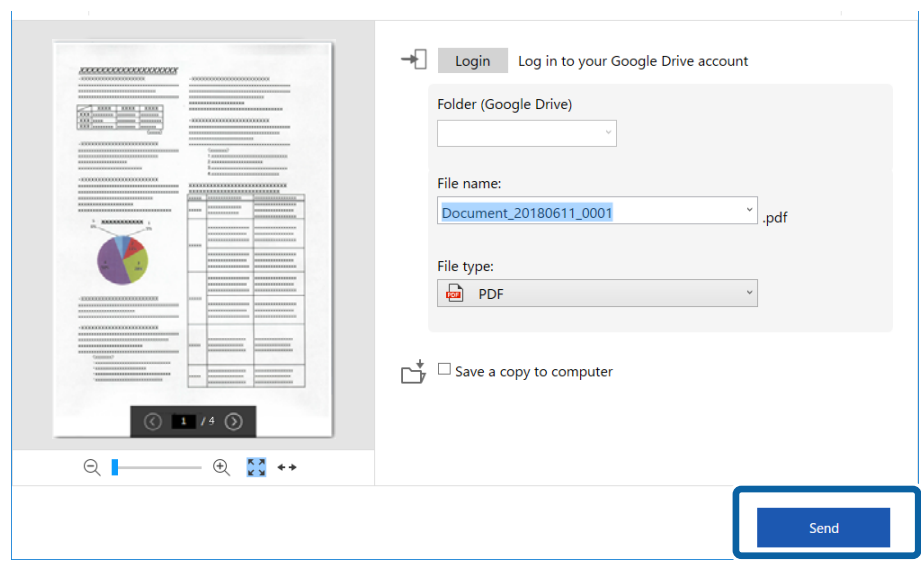

### **Relatert informasjon**

 $\blacktriangleright$  ["Skanne og lagre av dokumenter" på side 37](#page-36-0)

# <span id="page-54-0"></span>**Vedlikehold**

## **Rengjøre utsiden av skanneren**

Tørk av eventuelle flekker på kabinettet med en tørr klut eller en klut fuktet med mildt rengjøringsmiddel og vann.

### c*Forsiktighetsregel:*

- ❏ Bruk aldri alkohol, fortynningsmidler eller etsende løsemidler til å rengjøre skanneren. Misdannelse eller misfaring kan oppstå.
- ❏ Ikke la vann tre inn i produktet. Dette kan forårsake en funksjonssvikt.
- ❏ Ikke åpne skannerkabinettet.
- 1. Sett  $\bigcup$ -bryteren for å slå av skanneren.
- 2. Fjern USB-kabelen.
- 3. Rengjør kabinettet med en klut fuktet med et mildt vaskemiddel og vann.

Tørk av LCD-panelet med en myk, tørr klut.

## **Rengjøre innsiden av skanneren**

Etter å ha brukt skanneren en stund, kan papir og romstøv på rulleren eller glassdelen på innsiden av skanneren forårsake problemer med papirmating eller kvalitet av skannede bilder. Hvis dette skjer, må du rengjøre innsiden av skanneren ved hjelp av Rengjøringsarket som hører til produktet.

### c*Forsiktighetsregel:*

- ❏ Bruk bare Rengjøringsarket som følger med produktet, ellers kan skannerkomponenter bli skadet.
- ❏ Bruk aldri alkohol, fortynningsmidler eller etsende løsemidler til å rengjøre skanneren. Misdannelse eller misfaring kan oppstå.
- ❏ Spray aldri væsker eller smøremiddel på skanneren. Skade på utstyr eller kretser kan forårsake unormal drift.
- ❏ Ikke åpne skannerkabinettet.
- 1. Sørg for at produktet er slått på.
- 2. Legg Rengjøringsarket i produktet.

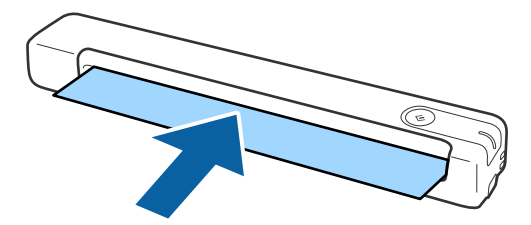

### 3. Start Epson Scan 2 Utility.

❏ Windows 10

Klikk Start-knappen og velg **Alle apper** > **EPSON** > **Epson Scan 2** > **Epson Scan 2 Utility**.

❏ Windows 8.1/Windows 8

**Start**-skjerm > **Apper** > **Epson** > **Epson Scan 2 Utility**.

❏ Windows 7

Klikk Start-knappen og velg **Alle programmer** (eller **Programmer**) > **EPSON** > **Epson Scan 2** > **Epson Scan 2 Utility**.

❏ Mac OS X

Velg **Gå** > **Programmer** > **EPSON Software** > **Epson Scan 2 Utility**.

- 4. Klikk **Vedlikehold**-fanen.
- 5. Klikk **Rengjøring**-knappen.

Rengjøring starter. Vent ca. 30 sekunder.

Rengjøringsarket mates ut automatisk når rengjøringen er fullført.

Prøv å gjenta denne prosedyren hvis skanneren ikke blir rengjort ved første forsøk.

### *Merknad:*

- ❏ Hvis det fortsatt er noe skitt, kan du prøve å bruke Rengjøringsark (vått), som er solgt som Vedlikeholdsark i Epsonbutikken. Ta Rengjøringsarket (vått) ut fra posen, brett det ut, og følg deretter de samme trinnene som ved rengjøring av produktet med Rengjøringsarket. Rengjøringsark (vått) kan kun brukes én gang. Hvis du ikke kan rengjøre produktet ved hjelp av Rengjøringsark (vått), tar du kontakt med din Epson-forhandler. Ikke ta produktet fra hverandre. Best førdatoen for Rengjøringsark (vått) er omtrent tre år fra produksjonsdatoen som står på pakken.
- ❏ Rengjøringsark, Rengjøringsark (vått) og Kalibreringsark er tilgjengelig som Vedlikeholdsark fra din nærmeste Epsonbutikk.
- ❏ Rengjøringsarket kan brukes mer enn én gang. Men hvis det begynner å miste effekten, må du kjøpe et nytt Rengjøringsark.
- ❏ Rengjøring starter ikke hvis batteriene i produktet har lite strøm.

### **Relatert informasjon**

& ["Koder for vedlikeholdsark" på side 15](#page-14-0)

## **Skannerjustering med Kalibreringsarket**

Du kan justere kvaliteten til det skannede bildet ved hjelp av Kalibreringsarket som fulgte med produktet.

Utfør kalibrering i følgende situasjoner:

- ❏ Resultatene er uskarpe
- ❏ Fargene avviker fra originalen
- ❏ Tettheten avviker fra originalen
- ❏ Vertikale linjer vises i resultatet
- 1. Sørg for at produktet er slått på.

2. Legg Kalibreringsarket inn i produktet.

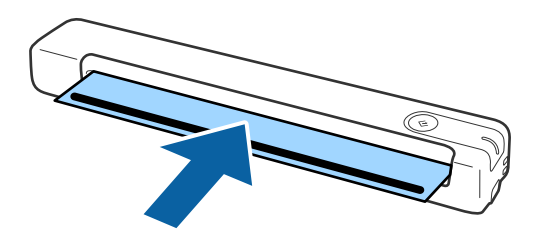

*Merknad:* Før du legger Kalibreringsarket inn i skanneren, må du kontrollere at det ikke er støv eller smuss på det.

- 3. Start Epson Scan 2 Utility.
	- ❏ Windows 10

Klikk Start-knappen og velg **Alle apper** > **EPSON** > **Epson Scan 2** > **Epson Scan 2 Utility**.

❏ Windows 8.1/Windows 8

**Start**-skjerm > **Apper** > **Epson** > **Epson Scan 2 Utility**.

❏ Windows 7

Klikk Start-knappen og velg **Alle programmer** (eller **Programmer**) > **EPSON** > **Epson Scan 2** > **Epson Scan 2 Utility**.

❏ Mac OS X

Velg **Gå** > **Programmer** > **EPSON Software** > **Epson Scan 2 Utility**.

- 4. Klikk **Vedlikehold**-fanen.
- 5. Klikk **Kalibrering**-knappen.

Kalibrering starter. Vent i omtrent ett minutt.

Kalibreringsarket mates ut automatisk når kalibrering er fullført.

- *Merknad:*
- ❏ Hvis kalibrering ikke forbedrer bildekvaliteten, kontakter du din Epson-forhandler.
- ❏ Du kan bruke Kalibreringsarket flere ganger.
- ❏ Rengjøringsark og Kalibreringsark er tilgjengelige som Vedlikeholdsark fra din nærmeste Epson-butikk.
- ❏ Kalibrering starter ikke hvis batteriene i produktet har lite strøm.

### **Relatert informasjon**

& ["Koder for vedlikeholdsark" på side 15](#page-14-0)

## **Energisparing**

Du kan spare energi ved å bruke hvilemodus eller auto strøm av-modus når ingen operasjoner blir utført av skanneren. Du kan angi tidsperioden før skanneren går inn i hvilemodus og slår seg av automatisk. Økning vil påvirke produktets energieffektivitet. Tenk på miljøet før du gjør endringer.

- 1. Start Epson Scan 2 Utility.
	- ❏ Windows 10

Klikk startknappen og velg **EPSON** > **Epson Scan 2** > **Epson Scan 2 Utility**.

❏ Windows 8.1/Windows 8

**Start**-skjerm > **Apper** > **Epson** > **Epson Scan 2 Utility**.

❏ Windows 7

Klikk Start-knappen og velg **Alle programmer** (eller **Programmer**) > **EPSON** > **Epson Scan 2** > **Epson Scan 2 Utility**.

❏ Mac OS

Velg **Gå** > **Programmer** > **EPSON Software** > **Epson Scan 2 Utility**.

- 2. Klikk **Strømsparing**-fanen.
- 3. Angi **Hvilemodustimer (minutter)** eller **Utkoblingstimer (minutter)**, og klikk så **Angi**.

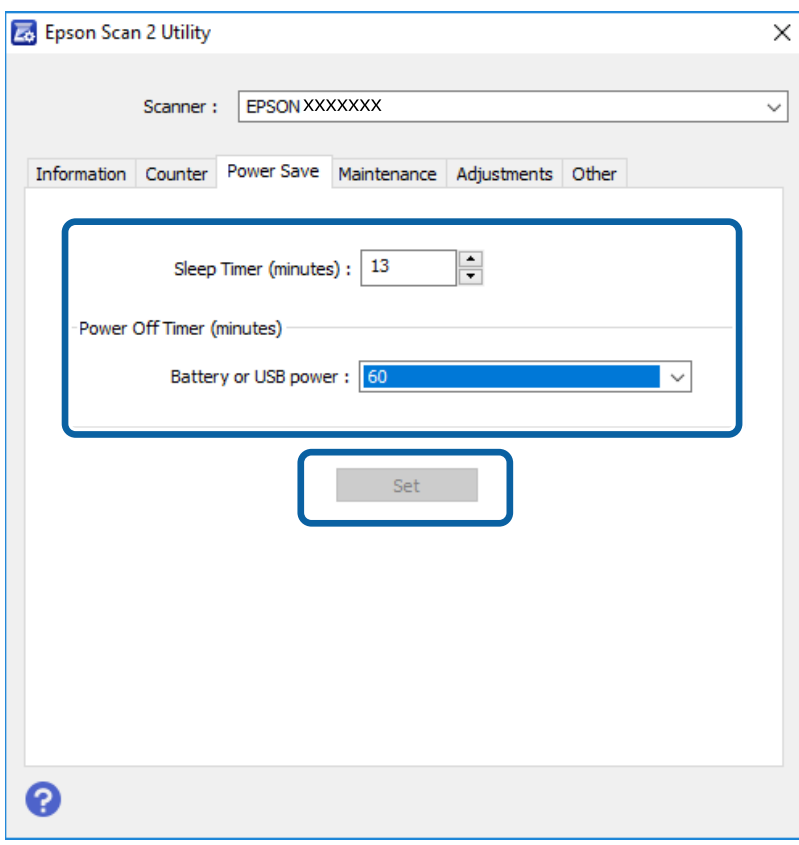

## **Bære skanneren**

Når du må bære eller transportere skanneren for å flytte eller reparere den, må du følge trinnene under for å pakke skanneren.

### !*Forsiktig:*

❏ Kraftige støt kan ødelegge skanneren.

- ❏ Ikke utsett skanneren for direkte sollys eller oppbevar den i nærheten av ovner, i områder med høye omgivelsestemperaturer — slik som inne i en bil — også videre. Varmen kan føre til at skannerens fasong endres.
- ❏ Vi anbefaler at du transporterer skanneren som håndbagasje på flyet. Kontakt flyselskapet for å sjekke om du kan ta med deg enheten ombord i flyet. Avhengig av behandlingen den får på flyplassen, kan skanneren ta skade av kraftige støt.
- 1. Sett  $\bigcup$ -bryteren for å slå av skanneren.
- 2. Fjern USB-kabelen.
- 3. Når du transporterer skanneren, bruker du emballasjen som fulgte med skanneren til å pakke skanneren ned igjen i originalesken eller en solid eske.

## **Oppdatere programmer og fastvare**

Du kan bli kvitt visse problemer og forbedre eller legge til funksjoner ved å oppdatere programmene og fastvaren. Forsikre deg om at du bruker den seneste versjonen av programmene og fastvaren.

#### c*Forsiktighetsregel:*

❏ Kontroller at batteriet er fulladet eller lader fra datamaskinen med en USB-tilkobling.

❏ Ikke slå av datamaskinen eller skanneren under oppdatering.

- 1. Kontroller at skanneren og datamaskinen er koblet sammen, og at datamaskinen er koblet til Internett.
- 2. Start EPSON Software Updater, og oppdater programmene eller fastvaren.
	- ❏ Windows 10

Klikk på startknappen og velg **Epson Software** > **EPSON Software Updater**.

❏ Windows 8.1/Windows 8

Angi programvarens navn i søkeboksen og velg deretter det viste ikonet.

❏ Windows 7

Klikk Start-knappen og velg **Alle programmer** eller **Programmer** > **Epson Software** > **EPSON Software Updater**.

❏ Mac OS

Velg **Gå** > **Programmer** > **Epson Software** > **EPSON Software Updater**.

#### *Merknad:*

Hvis du ikke finner programmet du vil oppdatere i listen, kan du ikke oppdatere det ved hjelp av EPSON Software Updater. Se etter seneste versjoner av programmene på Epsons lokale nettside.

[http://www.epson.com](http://www.epson.com/)

# **Problemløsning**

## **Problemer med skanneren**

### **Skannerlys indikerer en feil**

Sjekk følgende hvis skannerlysene indikerer en feil.

- ❏ Sørg for at ingen originaler sitter fast i skanneren.
- ❏ Sørg for at skanneren er riktig koblet til datamaskinen.

Hvis det har oppstått en feil med Wi-Fi-tilkobling, må du sjekke innstillingene for Wi-Fi-tilkoblingen.

- ❏ Hvis fastvareoppdateringen mislykkes og skanneren går inn i gjenopprettelsesmodus, må du oppdatere fastvaren igjen med en USB-tilkobling.
- ❏ Slå av skanneren og slå den på igjen. Hvis dette ikke løser problemet, kan skanneren ha en funksjonssvikt eller lyskilden i skannerenheten må muligens byttes ut. Kontakt forhandleren.

#### **Relatert informasjon**

- & ["Knapper og lys" på side 11](#page-10-0)
- & ["Feilindikatorer" på side 13](#page-12-0)

### **Skanneren blir ikke slått på**

- ❏ Sørg for at USB-kabelen er ordentlig koblet til skanneren og datamaskinen.
- ❏ Koble skanneren direkte til datamaskinens USB-port. Skanneren fungerer kanskje ikke slik den skal hvis den er koblet til datamaskinen via en eller flere USB-hubber.
- ❏ Bruk USB-kabelen som fulgte med skanneren.
- ❏ Vent et øyeblikk etter du har koblet til USB-kabelen. Det kan ta noen få sekunder før skanneren slås på.
- ❏ Hvis skanneren brukes med lavt batteri eller ved høye temperaturer, vil den ikke slå seg på. Bruk skanneren innen temperaturområde for drift.

### **Skanneren slår seg av når den drives på batteristrøm**

- ❏ Kontroller at batteriene har nok strøm
- ❏ Bruk skanneren innen temperaturområde for drift. Skanneren kan slå seg av plutselig i lave eller høye temperaturer.
- ❏ Kontroller at Wi-Fi-bryteren er på, eller koble til datamaskinen ved hjelp av USB-kabelen. Ellers kan skanneren slås av.

❏ **Strømsparing**-innstillinger kan stilles inn i **Epson Scan 2 Utility**.

Start **Epson Scan 2 Utility**, klikk **Strømsparing**-fanen, og angi en lengre verdi, eller sett til Av. For å starte **Epson Scan 2 Utility**, se følgende for detaljer.

❏ Windows 10

Klikk Start-knappen og velg deretter **Alle apper** > **EPSON** > **Epson Scan 2 Utility**.

❏ Windows 8.1/Windows 8

Angi programvarens navn i søkeboksen og velg deretter det viste ikonet.

❏ Windows 7

Klikk Start-knappen og velg **Alle programmer** eller **Programmer** > **EPSON** > **Epson Scan 2** > **Epson Scan 2 Utility**.

❏ Mac OS X

Velg **Gå** > **Programmer** > **Epson Software** > **Epson Scan 2 Utility**.

### **Skanneren slår seg ikke av når den drives på batteristrøm**

Kontroller at USB-kabelen er frakoblet. Trykk så på reset-knappen på undersiden av skanneren.

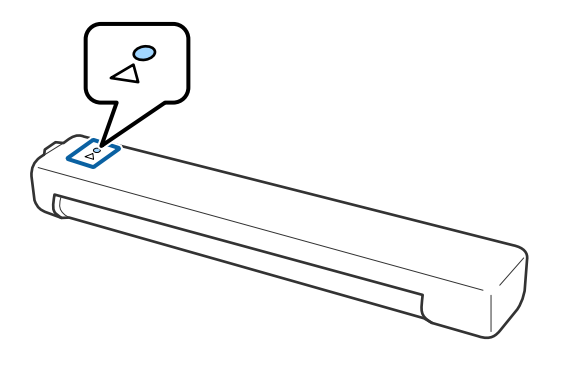

## **Problemer med oppstart av skanning**

### **Kan ikke starte Epson ScanSmart**

Sørg for at skanneren er riktig koblet til datamaskinen.

❏ Sørg for at følgende programmer er installert:

- ❏ Epson ScanSmart
- ❏ Epson Scan 2
- ❏ Epson Event Manager

Hvis programmene ikke er installert, må du installere dem på nytt.

#### *Merknad:*

Se følgende for å kontrollere programmene.

/Windows 10: Høyreklikk eller trykk og hold på startknappen, og velg deretter *Kontrollpanel* > *Progammer* > *Programmer og funksjoner*.

/Windows 8.1/Windows 8: Velg *Skrivebord* > *Innstillinger* > *Kontrollpanel* > *Programmer* > *Programmer og funksjoner*.

/Windows 7: Klikk på startknappen og velg *Kontrollpanel* > *Programmer* i *Programmer og funksjoner*.

Mac OS: Velg *Gå* > *Programmer* > *EPSON Software*.

❏ Sjekk følgende når du bruker skanneren over et nettverk.

❏ Kontroller at Wi-Fi-tilkoblingen fungerer som den skal.

Slå strømmen til trådløs-ruteren av og på igjen.

❏ Pass på at du velger riktig skanner.

Klikk **Innstillinger** i **Epson ScanSmart**, **Gjennomgå skanninger** eller på **Velg handling**-vinduet, og klikk deretter på **Skanningsinnstillinger**-fanen > **Endre** for å bekrefte eller pare skanneren på nytt med datamaskinen.

- ❏ Kontroller at en annen datamaskin ikke er koblet til via USB. En USB-tilkobling har prioritet over en Wi-Fitilkobling. Hvis en annen datamaskin er koblet til via USB, kobler du den fra.
- ❏ For Mac OS X-brukere:

Sørg for at du velger nettverket som har prioritet på Mac OS X.

- ❏ Sjekk følgende når du bruker skanneren med en USB-kabel.
	- ❏ Sørg for at USB-kabelen er ordentlig koblet til skanneren og datamaskinen.
	- ❏ Bruk USB-kabelen som fulgte med skanneren.
	- ❏ Koble skanneren direkte til datamaskinens USB-port. Skanneren fungerer kanskje ikke slik den skal hvis den er koblet til datamaskinen via en eller flere USB-hubber.
- ❏ Pass på at skanneren er slått på.
- ❏ Vent til statuslampen slutter å blinke, noe som indikerer at skanneren er klar til å skanne.
- ❏ Hvis du bruker TWAIN-kompatible programmer, må du kontrollere at riktig skanner er valgt som innstilling for skanner eller kilde.

### **Relatert informasjon**

- & ["Skanning ved å bruke av en skannerknapp" på side 37](#page-36-0)
- & ["Installere programmene" på side 74](#page-73-0)

## **Fjerne originaler som sitter fast fra skanneren**

Hvis papir kjører seg fast inne i skanneren, tar du det sakte ut ved å trekke det forsiktig i den retningen som gir minst motstand.

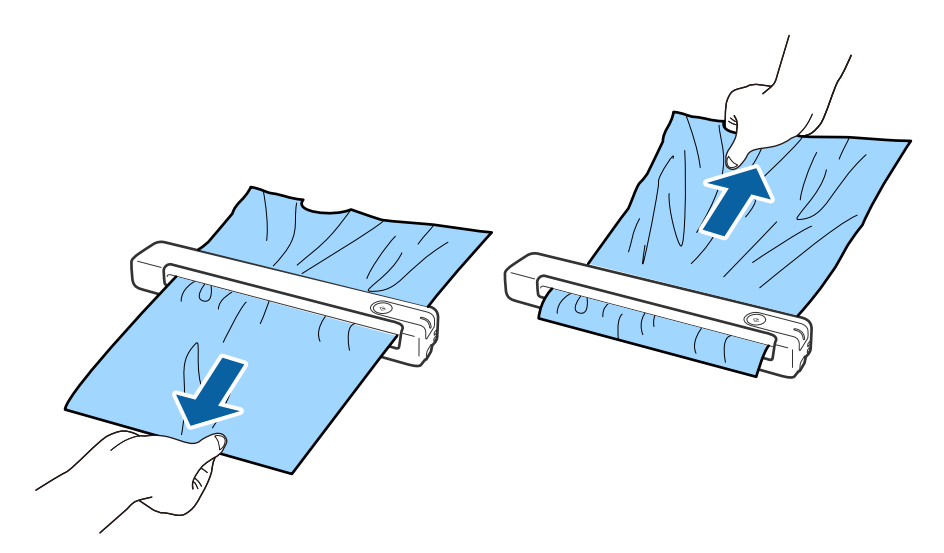

#### *Merknad:*

- ❏ Hvis et stykke papir setter seg fast i rullen og er igjen inne i skanneren, fjerner du det sakte med et par pinsetter i retningen til utgangssporet. Hvis du ikke klarer å fjerne det, må du kontakte din lokale forhandler.
- ❏ Ikke dra for kraftig i det fastkjørte papiret, ellers kan dokumentet bli skadet.

### **Originalene blir skitne**

Rengjør innsiden av skanneren.

#### **Relatert informasjon**

& ["Rengjøre innsiden av skanneren" på side 55](#page-54-0)

## **Skanningen tar lang tid**

- ❏ Når oppløsningen er høy, kan skanning ta litt tid.
- ❏ Datamaskiner med eller USB 2.0-porter (Hi-Speed) kan skanne raskere enn de med USB 1.1-porter. Hvis du bruker en USB 2.0-port sammen med skanneren, må du kontrollere at den oppfyller systemkravene.
- ❏ Når du bruker sikkerhetsprogramvare, må du ekskludere TWAIN.log-filen fra kontroll eller angi TWAIN.log som en skrivebeskyttet fil. For mer informasjon om sikkerhetsprogramvarens funksjoner, kan du se hjelpavsnittet og annet som leveres med programvaren. TWAIN.log-filen lagres på følgende plassering.
	- ❏ Windows 10 / Windows 8.1 / Windows 8 / Windows 7:

C:\Users\(brukarnamn)\AppData\Local\Temp

❏ Skanning kan ta litt tid avhengig av styrken til Wi-Fi-signalet.

<span id="page-63-0"></span>❏ Når batteriet har lite strøm, kan skanning ta litt tid. Lad batteriet fra en datamaskin ved hjelp av en USBtilkobling.

## **Problemer med skannede bilder**

### **Streker vises på det skannede bildet**

Streker kan vises på bildet hvis skrot eller skitt har kommet inn i skanneren.

- ❏ Rengjør innsiden av skanneren.
- ❏ Fjern alt skrot eller skitt som fester seg på originalen.
- ❏ Unngå å bruke skanneren i direkte sollys, ellers kan det komme streker på bildet.

### **Relatert informasjon**

& ["Rengjøre innsiden av skanneren" på side 55](#page-54-0)

### **Forskyvning vises i bakgrunnen av bilder**

Bilder på baksiden av originalen kan vises på det skannede bildet.

- ❏ Når **Automatisk**, **Farge** eller **Gråtoner** er valgt som **Bildetype**.
	- ❏ Sjekk at **Fjern bakgrunn** er valgt.

Klikk **Innstillinger** i **Epson ScanSmart**, **Gjennomgå skanninger** eller på **Velg handling**-vinduet, og klikk deretter på **Skannerinnstillinger**-fanen > **Skanningsinnstillinger**-knappen > **Avanserte innstillinger**fanen på Epson Scan 2-vinduet > **Fjern bakgrunn**.

❏ Sjekk at **Tekstforbedring** er valgt.

Klikk **Innstillinger** i **Epson ScanSmart**, **Gjennomgå skanninger** eller på **Velg handling**-vinduet > **Skannerinnstillinger**-fanen > **Skanningsinnstillinger**-knappen > **Avanserte innstillinger**-fanen i Epson Scan 2-vinduet > **Tekstforbedring**.

❏ Når **Svart-hvitt** er valgt som **Bildetype**.

❏ Sjekk at **Tekstforbedring** er valgt.

Klikk **Innstillinger** i **Epson ScanSmart**, **Gjennomgå skanninger** eller på **Velg handling**-vinduet, og klikk deretter på **Skannerinnstillinger**-fanen > **Skanningsinnstillinger**-knappen > **Avanserte innstillinger**fanen på Epson Scan 2-vinduet > **Tekstforbedring**.

Avhengig av tilstanden til det skannede bildet klikker du **Innst.** og prøver å sette et lavere nivå for **Kantforbedring** eller et høyere nivå for **Støyreduksjonsnivå**.

### **Skannet bilde eller tekst er uskarp**

Du kan justere utseendet til det skannede bildet eller teksten ved å øke oppløsningen eller justere bildekvaliteten.

<span id="page-64-0"></span>❏ Prøv å øke oppløsningen og deretter skanne.

Angi oppløsningen som er best egnet for formålet til det skannede bildet ditt.

Klikk **Innstillinger** i **Epson ScanSmart**, **Gjennomgå skanninger** eller på **Velg handling**-vinduet, og klikk deretter på **Skannerinnstillinger**-fanen > **Skanningsinnstillinger**-knappen > **Hovedinnstillinger**-fanen på Epson Scan 2-vinduet > **Oppløsning**.

❏ Kontroller at Tekstforbedring er valgt.

Klikk **Innstillinger** i **Epson ScanSmart**, **Gjennomgå skanninger** eller på **Velg handling**-vinduet, og klikk deretter på **Skannerinnstillinger**-fanen > **Skanningsinnstillinger**-knappen > **Avanserte innstillinger**-fanen på Epson Scan 2-vinduet > **Tekstforbedring**.

❏ Når **Svart-hvitt** er valgt som **Bildetype**.

Avhengig av tilstanden til det skannede bildet klikker du **Innst.** og prøver å sette et lavere nivå for **Kantforbedring** eller et høyere nivå for **Støyreduksjonsnivå**.

❏ Hvis du skanner i JPEG-format, kan du prøve å endre komprimeringsnivået.

Klikk **Innstillinger** i **Epson ScanSmart**, **Gjennomgå skanninger** eller på **Velg handling**-vinduet, og klikk deretter på **Lagre innstillinger**-fanen > **Alternativer**-knappen.

### **Oversikt over anbefalte oppløsninger for dine formål**

Se listen og still inn oppløsningen som er best egnet for formålet for det skannede bildet ditt.

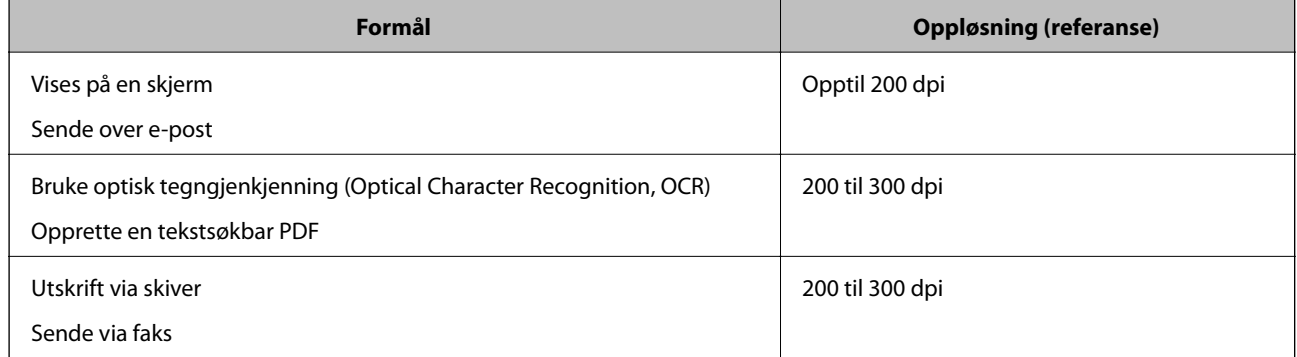

### **Det vises moaré (vevlignende skygger)**

Hvis originalen er et trykt dokument, kan moaré (vevlignende skygger) vises på det skannede bildet.

❏ Sjekk at **Derastrering** er valgt.

Klikk **Innstillinger** i **Epson ScanSmart**, **Gjennomgå skanninger** eller på **Velg handling**-vinduet, og klikk deretter på **Skannerinnstillinger**-fanen > **Skanningsinnstillinger**-knappen > **Avanserte innstillinger**-fanen på Epson Scan 2-vinduet > **Derastrering**.

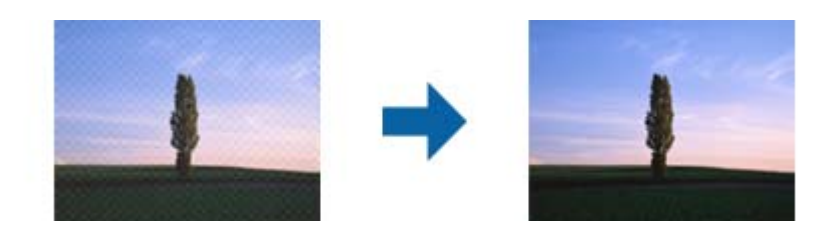

❏ Endre oppløsningen, og skann på nytt.

Klikk **Innstillinger** i **Epson ScanSmart**, **Gjennomgå skanninger** eller på **Velg handling**-vinduet, og klikk deretter på **Skannerinnstillinger**-fanen > **Skanningsinnstillinger**-knappen > **Hovedinnstillinger**-fanen på Epson Scan 2-vinduet > **Oppløsning**.

### **Relatert informasjon**

& ["Oversikt over anbefalte oppløsninger for dine formål" på side 65](#page-64-0)

### **Kanten av originalen blir ikke skannet med automatisk oppdaging av originalens størrelse**

Avhengig av originalen kan kanten på originalen ikke skannes ved automatisk registrering av originalens størrelse

❏ Klikk **Innstillinger** i **Epson ScanSmart**, **Gjennomgå skanninger** eller på **Velg handling**-vinduet, og klikk deretter på **Skannerinnstillinger**-fanen > **Skanningsinnstillinger**-knappen.

I Epson Scan 2, velger du **Hovedinnstillinger**-fanen og så velger du **Dokumentstørrelse** > **Innst.**. I **Innstillinger for papirstørrelse**-vinduet, justerer du **Beskjæringsmarg for størrelse "Automatisk"**.

❏ Avhengig av originalen, kan muligens ikke arealet til originalen oppdages riktig med bruk av **Automatisk registrering**-funksjonen. Velg passende størrelse for originalen fra **Dokumentstørrelse**-listen.

Klikk **Innstillinger** i **Epson ScanSmart**, **Gjennomgå skanninger** eller på **Velg handling**-vinduet, og klikk deretter på **Skannerinnstillinger**-fanen > **Skanningsinnstillinger**-knappen.

I Epson Scan 2 klikker du **Hovedinnstillinger**-fanen og så klikker du **Dokumentstørrelse**.

#### *Merknad:*

Dersom størrelsen til originalen du vil skanne ikke er i listen, velger du *Tilpass*, og så oppretter du størrelsen manuelt.

Klikk *Innstillinger* i *Epson ScanSmart*, *Gjennomgå skanninger* eller på *Velg handling*-vinduet, og klikk deretter på *Skannerinnstillinger*-fanen > *Skanningsinnstillinger*-knappen.

I Epson Scan 2 klikker du *Hovedinnstillinger*-fanen og så klikker du *Tilpass* i *Dokumentstørrelse*.

### **Tegn gjenkjennes ikke riktig**

Kontroller følgende for å øke gjenkjenningsgraden for OCR (optisk tegngjenkjenning).

- ❏ Sjekk at originalene plasseres rett.
- ❏ Bruk en original med klar tekst. Tekstgjenkjennelse kan avta for følgende originaltyper.
	- ❏ Originaler som har blitt kopiert flere ganger
	- ❏ Originaler mottatt via faks (ved lav oppløsning)
	- ❏ Originaler der mellomrommet mellom bokstaver eller linjer er for lite
	- ❏ Originaler med linjer eller understreking over teksten
	- ❏ Originaler med håndskrevet tekst
	- ❏ Originaler med brett eller krøller
- ❏ Papirtype laget av termisk papir, som kvitteringer, kan forringes på grunn av alder eller friksjon. Skann dem så snart som mulig.

❏ Når du lagrer til Microsoft® Office- eller **Søkbar PDF**-filer, må du sørge for at riktige språk er valgt. Sjekk **Språk** på hvert lagringsinnstillingsvindu.

### **Relatert informasjon**

- & ["Skannet bilde eller tekst er uskarp" på side 64](#page-63-0)
- & ["Lagre som redigerbare filer \(Microsoft® Office\)" på side 48](#page-47-0)

### **Utvide eller forminske det skannede bildet**

Når du utvider eller forminsker det skannede bildet, kan du justere utvidelsesforhold ved å bruke **Justeringer**funksjonen i Epson Scan 2 Utility. Denne funksjonen er bare tilgjengelig for Windows.

#### *Merknad:*

Epson Scan 2 Utility er et av programmene som følger med skannerprogramvaren.

- 1. Start Epson Scan 2 Utility.
	- ❏ Windows 10

Klikk Start-knappen og velg **EPSON** > **Epson Scan 2** > **Epson Scan 2 Utility**.

❏ Windows 8.1/Windows 8

Angi programvarens navn i søkeboksen og velg deretter det viste ikonet.

❏ Windows 7

Klikk Start-knappen og velg **Alle programmer** eller **Programmer** > **EPSON** > **Epson Scan 2** > **Epson Scan 2 Utility**.

- 2. Velg **Justeringer**-fanen.
- 3. Bruk **Utvidelse/sammentrekning** for å justere utvidelsesforholdet for skannede bilder.
- 4. Klikk **Angi** for å bruke innstillingene for skanneren.

### **Det skannede bildet på plastkortet blir forstørret**

Roter kortet og skann det igjen. Hvis det ikke blir bedre, kan du fjerne eventuelt skitt på kortet og bruke rengjøringsarket for å rengjøre innsiden av skanneren.

#### **Relatert informasjon**

& ["Rengjøre innsiden av skanneren" på side 55](#page-54-0)

### **Kan ikke løse problemer i det skannede bildet**

Hvis du har prøvd alle løsningene og ikke har løst problemet, kan du initialisere programinnstillingene med Epson Scan 2 Utility.

#### *Merknad:*

Epson Scan 2 Utility er et av programmene som følger med skannerprogramvaren.

1. Start Epson Scan 2 Utility.

❏ Windows 10

Klikk på Start-knappen og velg **EPSON** > **Epson Scan 2 Utility**.

❏ Windows 8.1/Windows 8

Angi programvarens navn i søkeboksen og velg deretter det viste ikonet.

❏ Windows 7

Klikk Start-knappen og velg **Alle programmer** eller **Programmer** > **EPSON** > **Epson Scan 2** > **Epson Scan 2 Utility**.

❏ Mac OS

Velg **Gå** > **Programmer** > **Epson Software** > **Epson Scan 2 Utility**.

- 2. Velg **Annet**-fanen.
- 3. Klikk på **Tilbakestill**.

*Merknad:*

Dersom oppstart ikke løser problemet, må du avinstallere og reinstallere Epson Scan 2.

## **Nettverksproblemer**

### **Når du ikke kan angi nettverksinnstillinger**

Slå av enhetene du vil koble til nettverket. Vent i omtrent 10 sekunder og slå så på enhetene i følgende rekkefølge: tilgangspunkt, datamaskin eller smartenhet og så skanner. Flytt skanneren og datamaskinen eller smartenheten nærmere tilgangspunktet for å hjelpe med radiobølgekommunikasjon, og prøv så å angi nettverksinnstillinger igjen.

### **Kan ikke koble til fra enheter selv om nettverksinnstillinger fungerer**

Hvis du ikke kan koble datamaskinen eller smartenheten til skanneren selv om nettverksstatusarket viser at alt fungerer som det skal, se følgende.

❏ Når du bruker flere trådløse rutere samtidig, kan du kanskje ikke kunne bruke skanneren fra en datamaskin eller smartenhet, avhengig av innstillingene til de trådløse roterne. Koble datamaskinen eller smartenheten til den samme trådløse ruteren som skanneren.

Deaktiver tilkoblingsfunksjonen på smartenheten hvis den er aktivert.

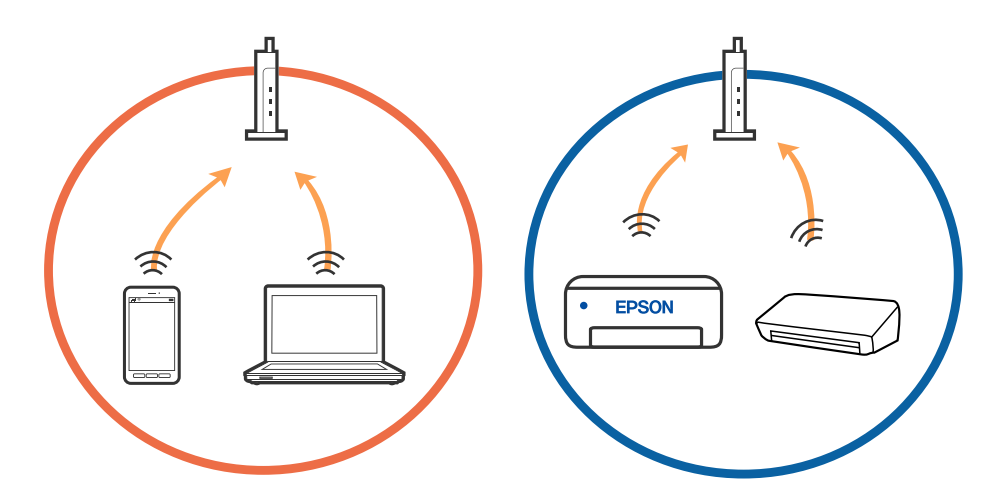

❏ Du vil kanskje ikke kunne koble til den trådløse ruteren hvis den har flere SSID-er og enkelte enheter er koblet til ulike SSID-er på samme trådløse ruter. Koble datamaskinen eller smartenheten til samme SSID som skanneren.

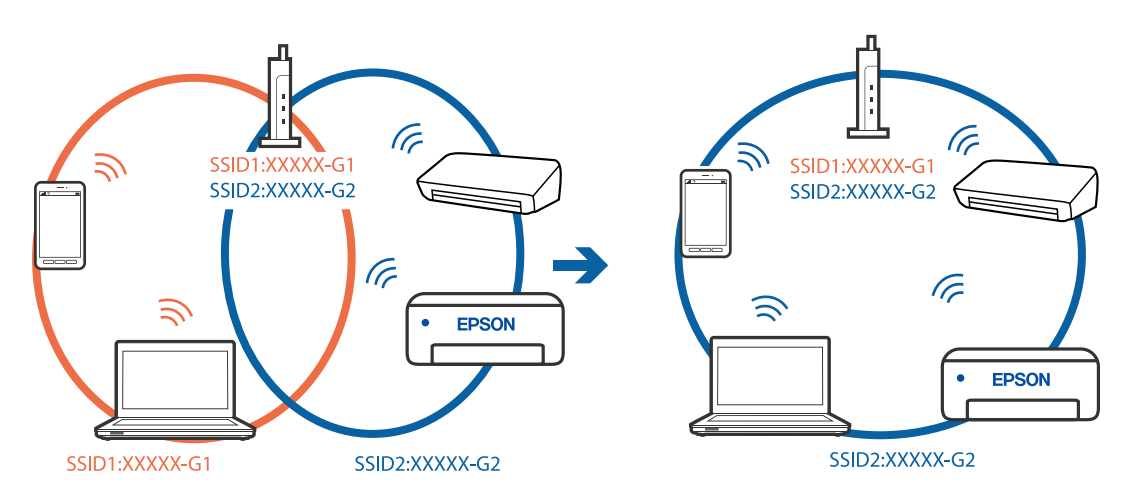

<span id="page-69-0"></span>❏ En trådløs ruter som er kompatibel med både IEEE 802.11a og IEEE 802.11g har SSID-er på 2,4 GHz og 5 GHz. Hvis du kobler datamaskinen eller smartenheten til en 5 GHz SSID, kan du ikke koble til skanneren fordi skanner kun støtter kommunikasjon over 2,4 GHz. Koble datamaskinen eller smartenheten til samme SSID som skanneren.

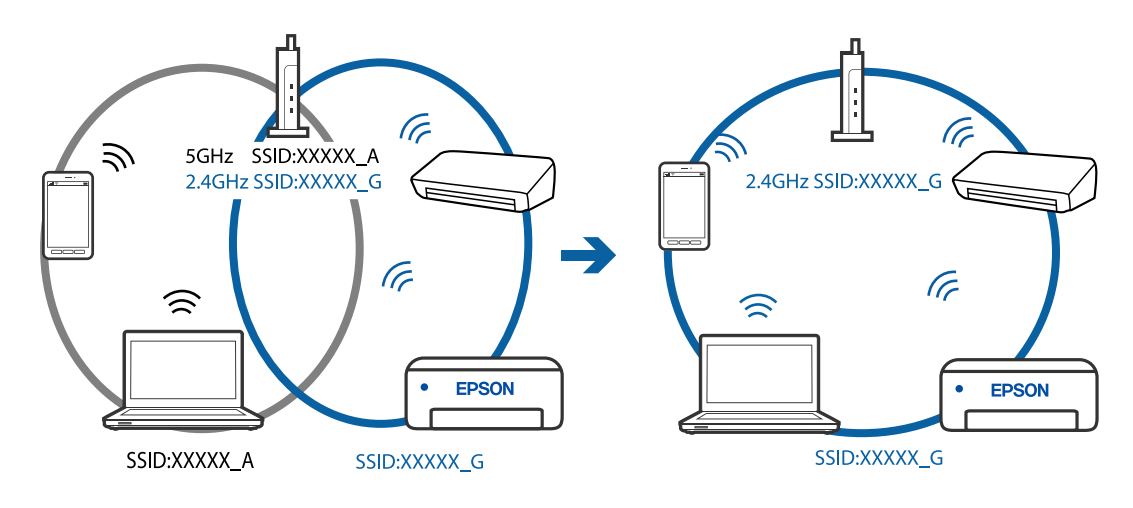

❏ De fleste trådløse rutere har en skillefunksjon for personvern som blokkerer kommunikasjon mellom enhetene. Hvis du ikke kan kommunisere mellom skanneren og datamaskinen eller smartenheten, selv om de er koblet til samme nettverk, kan du deaktivere skillefunksjonen for personvern på den trådløse ruteren. Se bruksanvisningen som følger med den trådløse ruteren for mer informasjon.

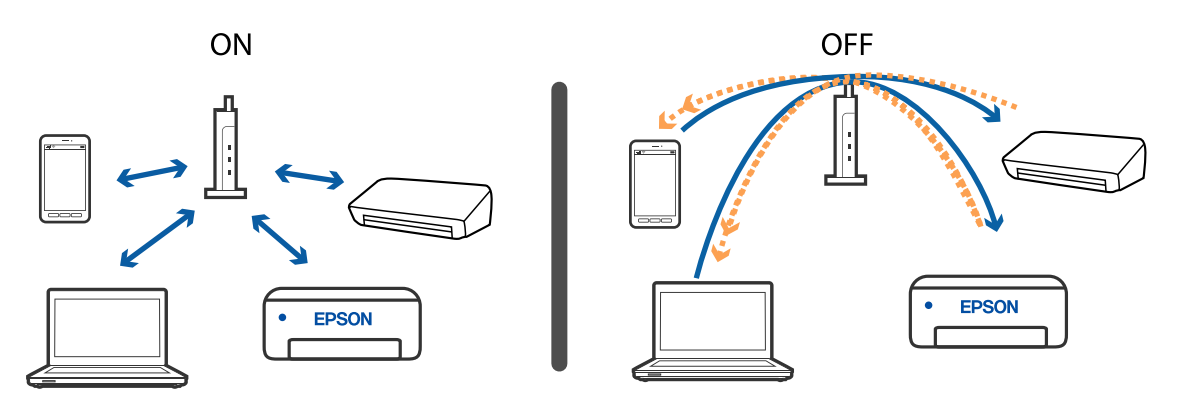

#### **Relatert informasjon**

- & "Sjekke SSID som er koblet til skanneren" på side 70
- & ["Sjekke SSID for datamaskinen" på side 71](#page-70-0)

### **Sjekke SSID som er koblet til skanneren**

Du kan sjekke tilkoblet SSID i EpsonNet Config.

Og du kan sjekke SSID og passord for selve skanneren på etiketten som er festet på undersiden av skanneren. Disse brukes når du kobler skanneren til med tilkobling i AP-modus.

#### **Relatert informasjon**

& ["EpsonNet Config" på side 14](#page-13-0)

### <span id="page-70-0"></span>**Sjekke SSID for datamaskinen**

### **Windows**

Velg **Kontrollpanel** > **Nettverk og Internett** > **Nettverks- og delingssenter**.

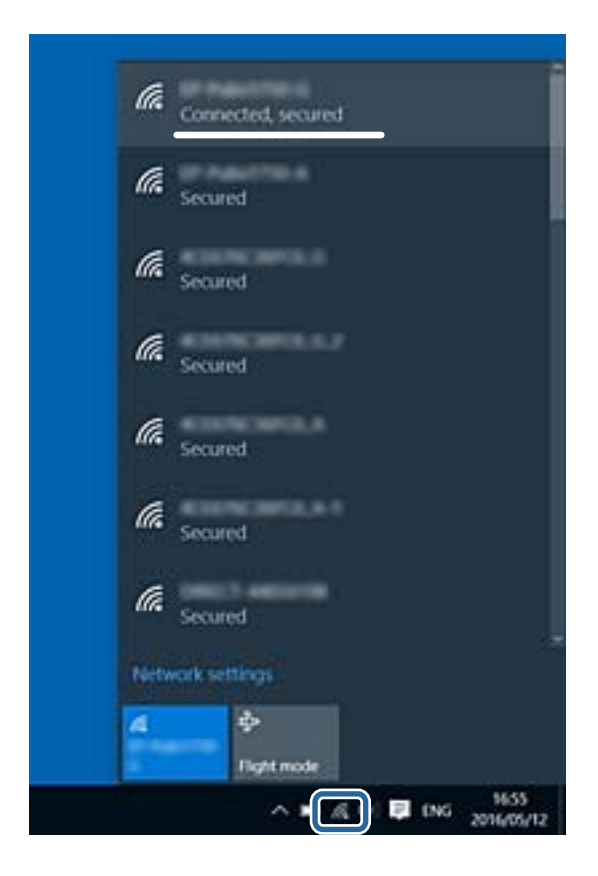

### **Mac OS X**

Klikk Wi-Fi-ikonet øverst på skjermen til datamaskinen. En liste over SSID-er vises og den tilkoblede SSID-en angis med et kontrollmerke.

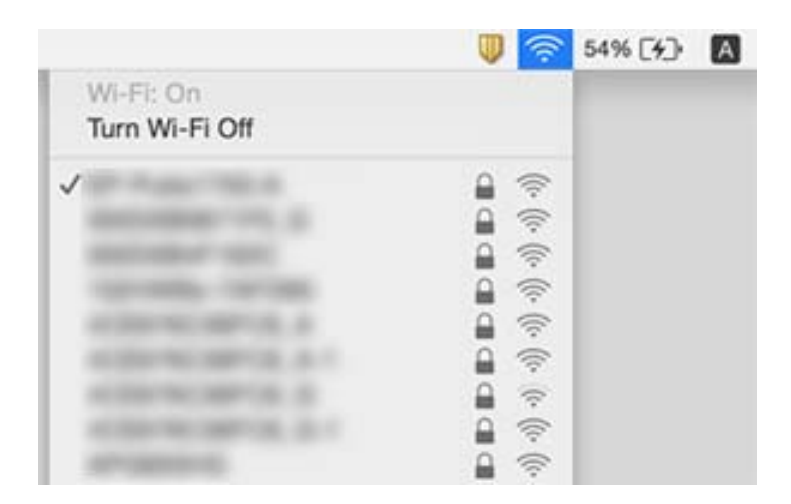

### **Relatert informasjon**

- & ["Sjekke SSID som er koblet til skanneren" på side 70](#page-69-0)
- & "Sjekke SSID for datamaskinen" på side 71

## **Skanneren kan plutselig ikke skanne over en nettverktilkobling**

- ❏ Når du har endret tilgangspunkt eller leverandør, kan du prøve å angi nettverksinnstillinger for skanneren igjen. Koble datamaskinen eller smartenheten til samme SSID som skanneren.
- ❏ Slå av enhetene du vil koble til nettverket. Vent i omtrent 10 sekunder og slå så på enhetene i følgende rekkefølge: tilgangspunkt, datamaskin eller smartenhet og så skanner. Flytt skanneren og datamaskinen eller smartenheten nærmere tilgangspunktet for å hjelpe med radiobølgekommunikasjon, og prøv så å angi nettverksinnstillinger igjen.
- ❏ Prøv å åpne hvilken som helst nettside fra datamaskinen for å sørge for at datamaskinens nettverksinnstillinger er riktige. Hvis du ikke kan åpne noen nettsider, er det et problem på datamaskinen. Se bruksanvisningen som fulgte med datamaskinen for mer informasjon.

### **Relatert informasjon**

& ["Endre tilkoblingsmetoden til en datamaskin" på side 23](#page-22-0)

## **Skanneren kan plutselig ikke skanne med en USBtilkobling**

- ❏ Koble USB-kabelen fra datamaskinen. Høyreklikk skannerikonet som vises på datamaskinen og velg så **Fjern enhet**. Koble USB-kabelen til datamaskinen og prøv en prøveskann. Konfigurasjonen er fullført hvis skanning er mulig.
- ❏ Konfigurer USB-tilkoblingen på nytt ved å følge trinnene i [Endre tilkoblingsmetoden til en datamaskin] i denne håndboken.
- ❏ Hvis en datamaskin er koblet til skanneren via USB mens en annen datamaskin også er koblet til skanneren over en trådløs tilkobling og Epson Scan 2 kjører på datamaskinen, blir de skannede bildene lagret på trådløst tilkoblet skanner når du trykker på skannerknappen. Skann fra datamaskinen heller enn å bruke skannerknappen, eller lukk Epson Scan 2 på trådløst tilkoblet datamaskin.

### **Relatert informasjon**

& ["Endre tilkoblingsmetoden til en datamaskin" på side 23](#page-22-0)

## **Avinstallering og installering av programmer**

### **Avinstallere programmene**

Du må kanskje avinstallere og deretter installere programmene på nytt for å løse visse problemer eller hvis du oppgraderer operativsystemet. Logg på datamaskinen som en administrator. Tast inn administratorpassordet hvis datamaskinen ber deg om det.
### **Avinstallere programmene for Windows**

- 1. Avslutt alle programmer som kjører.
- 2. Koble skanneren fra datamaskinen.
- 3. Åpne kontrollpanelet:
	- ❏ Windows 10

Høyreklikk Start-knappen eller trykk og hold den og velg **Kontrollpanel**.

❏ Windows 8.1/Windows 8

Velg **Skrivebord** > **Innstillinger** > **Kontrollpanel**.

- ❏ Windows 7 Klikk Start-knappen, og velg **Kontrollpanel**.
- 4. Åpne **Avinstallere et program** (eller **Legg til eller fjerne programmer**):
	- ❏ Windows 10/Windows 8.1/Windows 8/Windows 7
		- Velg **Avinstaller et program** i **Programmer**.
	- ❏ Klikk **Legg til eller fjerne programmer**.
- 5. Velg programmet du ønsker å avinstallere.
- 6. Avinstallere programmene:
	- ❏ Windows 10/Windows 8.1/Windows 8/Windows 7

Klikk **Avinstaller/Endre** eller **Avinstaller**.

### ❏ Klikk **Endre/Fjern** eller **Fjern**.

### *Merknad:*

Hvis brukerkontovinduet vises, klikk fortsett.

7. Følg instruksjonene på skjermen.

### *Merknad:*

Du kan se en melding som ber deg om å starte datamaskinen på nytt. Hvis det vises, kontrollerer du at *Jeg vil starte datamaskinen på nytt nå* er valgt, og klikker deretter på *Fullfør*.

### **Avinstallere applikasjoner for Mac OS**

### *Merknad:*

Kontroller at du har installert EPSON Software Updater.

1. Last ned avinstalleringsprogrammet ved hjelp av EPSON Software Updater.

Når du har lastet ned avinstalleringsprogrammet, trenger du ikke å laste det ned igjen hver gang du avinstallerer programmet.

- 2. Koble skanneren fra datamaskinen.
- 3. Hvis du vil avinstallere skannerdriveren, velger du **Systemvalg** fra meny > **Skrivere og skannere** (eller **Utskrift og skanning**, **Utskrift og faks**), og fjerner deretter skanneren fra listen over aktiverte skannere.
- 4. Avslutt alle programmer som kjører.
- 5. Velg **Gå** > **Programmer** > **Epson Software** > **Avinstallasjonsprogram**.
- 6. Velg programmet du ønsker å avinstallere, og klikk deretter Avinstaller.

### c*Forsiktighetsregel:*

Avinstalleringsprogrammet fjerner alle drivere for Epson-skannere på datamaskinen. Hvis du bruker flere Epson-skannere, og du vil kun slette noen av driverne, sletter du først alle sammen, så kan du installere de nødvendige driverne på nytt etterpå.

### *Merknad:*

Hvis du ikke finner programmet du vil avinstallere i programlisten, kan du ikke avinstallere det ved hjelp av avinstalleringsprogrammet. I denne situasjonen velger du *Gå* > *Programmer* > *Epson Software*, velger programmet du ønsker å avinstallere og drar det deretter til papirkurvikonet.

### **Installere programmene**

Følg trinnene nedenfor for å installere de nødvendige programmene.

### *Merknad:*

❏ Logg på datamaskinen som en administrator. Tast inn administratorpassordet hvis datamaskinen ber deg om det.

❏ Når du skal ominstallere programmer, må du først avinstallere dem.

- 1. Avslutt alle programmer som kjører.
- 2. Når du installerer Epson ScanSmart, kobler du midlertidig skanneren fra datamaskinen.

### *Merknad:*

Ikke koble skanneren til datamaskinen før du blir bedt om å gjøre det.

3. Installer programmet ved å følge instruksjonene på nettsiden under.

### [http://epson.sn](http://epson.sn/?q=2)

### *Merknad:*

For Windows kan du også bruke programvareplaten som kom med skanneren.

# **Tekniske spesifikasjoner**

## **Generelle spesifikasjoner for skanner**

#### *Merknad:*

Spesifikasjonene kan endres uten forvarsel.

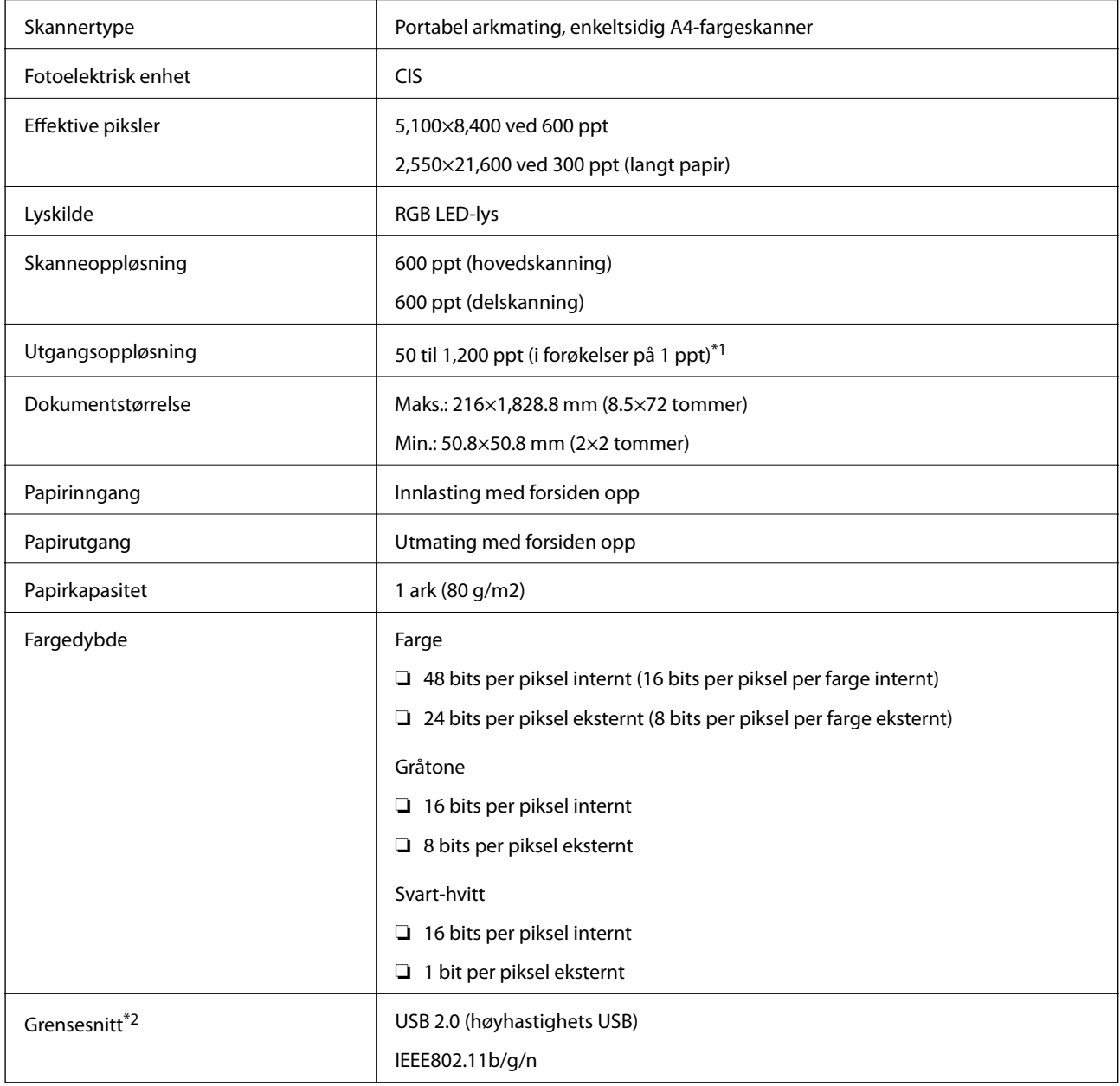

\*1 50 til 300 ppt (355.6 til 1,828.8 mm (14 til 72 tommer) i lengde)

\*2 Du kan ikke bruke en USB- og nettverkstilkobling samtidig.

## **Wi-Fi-spesifikasjoner**

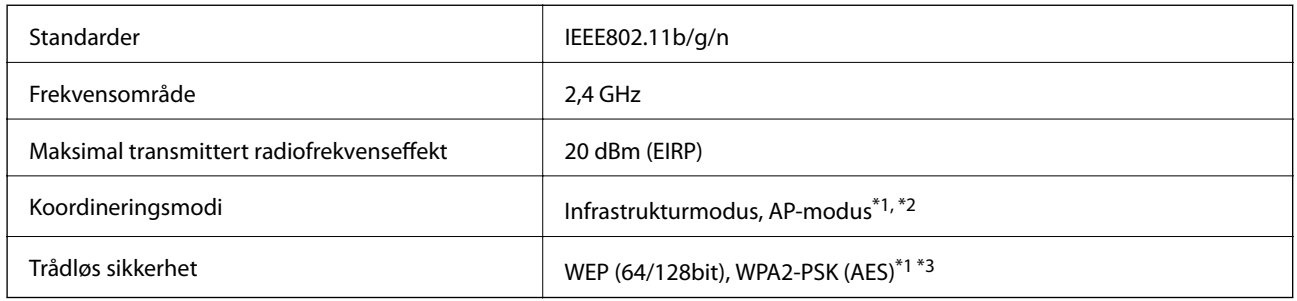

- \*1 Støttes ikke for IEEE 802.11b.
- \*2 Tilkobling med AP-modus og Wi-Fi-tilkobling kan brukes samtidig.
- \*3 Overholder WPA2-standarder med støtte for WPA/WPA2 Personal.

## **Spesifikasjoner for mål**

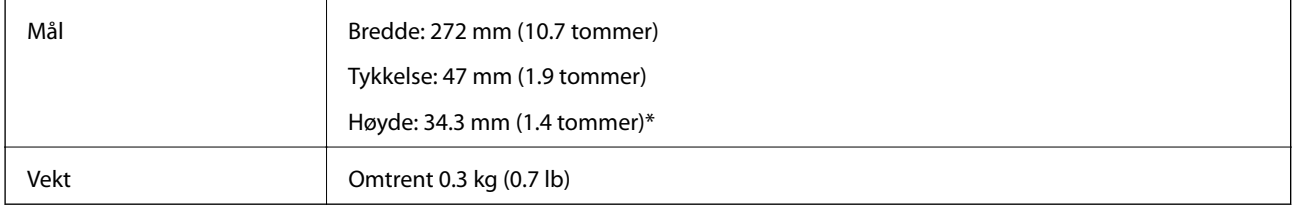

Uten utstående deler.

## **Elektriske spesifikasjoner**

### **Skannerens elektriske spesifikasjoner**

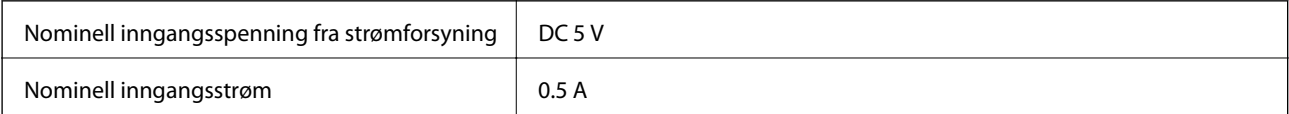

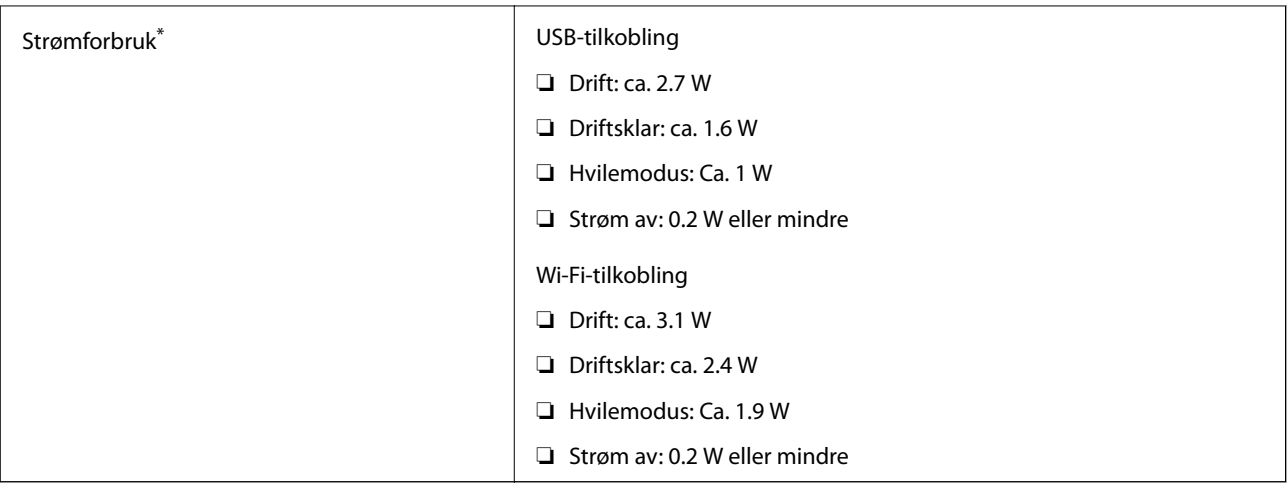

\* Når batteriet er fulladet.

### **Batterispesifikasjoner**

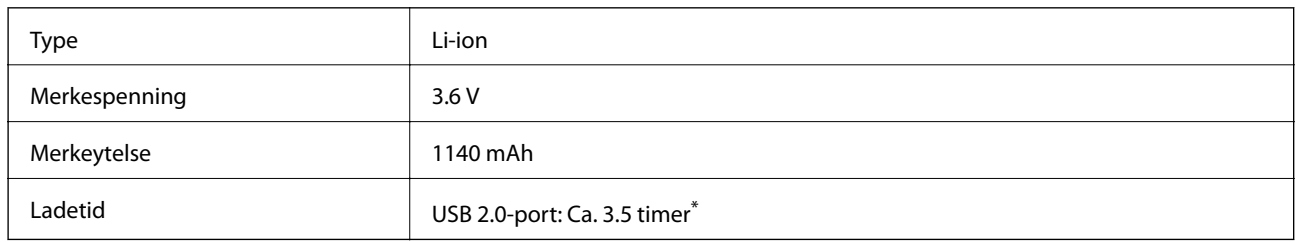

\* Disse verdiene er målt under forhold det skanneren er slått av. Hvis skanneren er på, vil ladingen ta lengre tid.

## **Miljømessige spesifikasjoner**

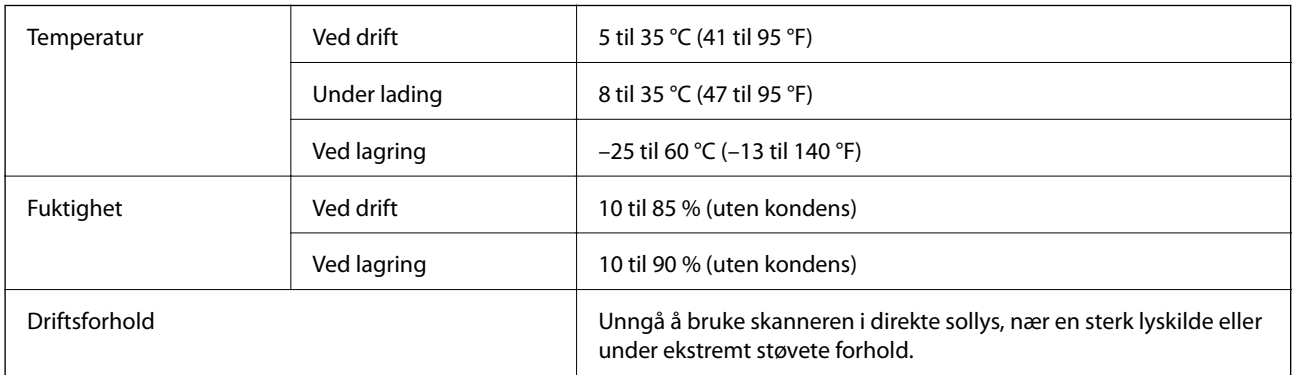

## **Systemkrav**

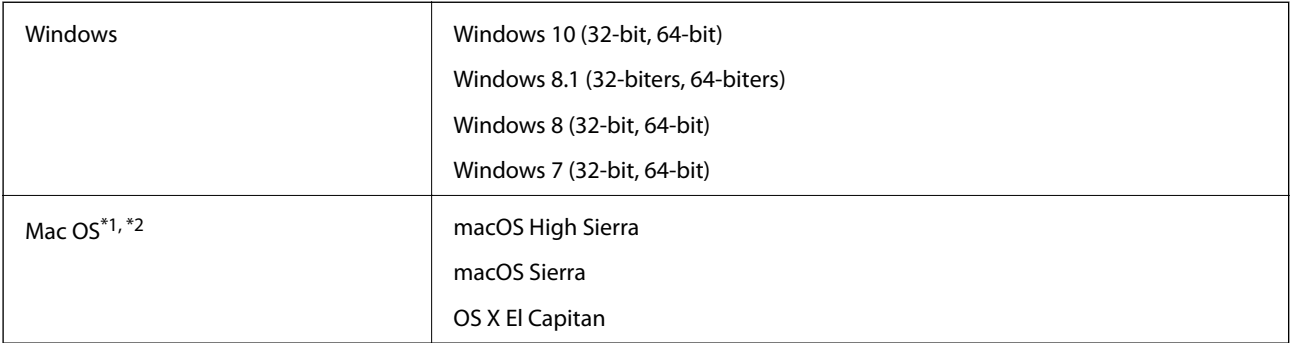

\*1 Fast User Switching på Mac OS eller senere, støttes ikke.

\*2 UNIX File System (UFS) for Mac OS støttes ikke.

# **Standarder og godkjenninger**

## **Standarder og godkjenninger for amerikansk modell**

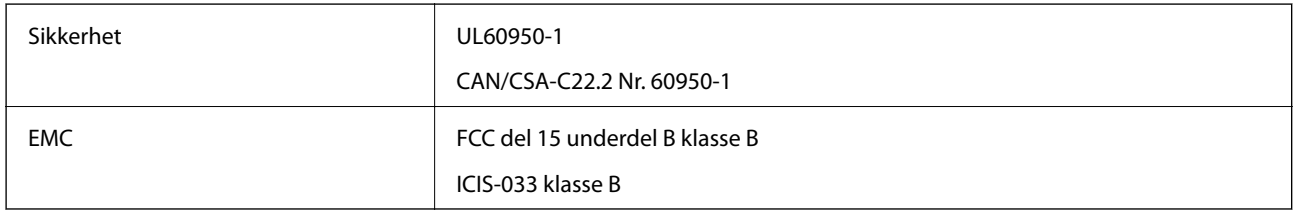

Dette utstyret inneholder følgende trådløse modul.

### Modell: WM294V2-E01

Dette produkter er i overensstemmelse med del 15 av FCC-reglene og RSS-210 av IC-reglene. Epson kan ikke godta ansvar for unnlatelse fra å tilfredsstille beskyttelseskravene som resultat av ikke-anbefalt modifikasjon av produktet. Operasjon er underlagt de følgende to betingelsene: (1) denne enheten kan ikke forårsake skadelig interferens, og (2) denne enheten må godta all interferens som mottas, inkludert interferens som kan forårsake uønsket operasjon av enheten.

For å forhindre radiointerferens til den lisensierte tjenesten, er denne enheten tiltenkt operasjon innendørs og unna vinduer for å gi maksimal avskjerming. Utstyr (eller overføringsantenne) som er installert utendørs er underlagt lisensiering.

## **Standarder og godkjenninger for europeisk modell**

### For europeiske brukere

Seiko Epson Corporation erklærer herved at følgende radioutstyrmodell er i samsvar med direktiv 2014/53/EU. Den fullstendige teksten for EU-samsvarserklæringen er tilgjengelig på følgende nettside:

### <http://www.epson.eu/conformity>

### J421A

Bare for bruk i Irland, Storbritannia, Østerrike, Tyskland, Liechtenstein, Sveits, Frankrike, Belgia, Luxembourg, Nederland, Italia, Portugal, Spania, Danmark, Finland, Norge, Sverige, Island, Kroatia, Kypros, Hellas, Slovenia, Malta, Bulgaria, Tsjekkia, Estland, Ungarn, Latvia, Litauen, Polen, Romania og Slovakia.

Epson kan ikke godta ansvar for unnlatelse fra å tilfredsstille beskyttelseskravene som resultat av ikke-anbefalt modifikasjon av produktene.

For å oppfylle kravene til RF-eksponering skal det alltid holdes en avstand på minst 20 cm mellom denne enheten og personer i nærheten.

 $\epsilon$ 

## **Standarder og godkjenninger for australske modeller**

EMC BAS/NZS CISPR32 klasse B

Epson erklærer herved at følgende utstyrsmodeller er i henhold til vesentlige krav og andre relevante bestemmelser i AS/NZS4268:

J421A

Epson kan ikke godta ansvar for unnlatelse fra å tilfredsstille beskyttelseskravene som resultat av ikke-anbefalt modifikasjon av produktet.

# **Hvis du trenger hjelp**

## **Web-område for kundestøtte**

Hvis du trenger mer hjelp, kan du gå til Epsons nettsted for kundestøtte nedenfor. Velg ditt land eller område, og gå til støttedelen på ditt lokale Epson-nettsted. De nyeste driverne, svar på vanlige spørsmål, håndbøker eller annet nedlastbart materiale, er også tilgjengelig på nettstedet.

<http://support.epson.net/>

<http://www.epson.eu/Support> (Europa)

Hvis Epson-produktet ikke fungerer ordentlig, og du ikke kan løse problemet, kontakter du Epsons kundestøtte for å få hjelp.

## **Kontakte Epson kundestøtte**

### **Før du kontakter Epson**

Hvis Epson-produktet ikke fungerer ordentlig, og du ikke kan løse problemet ved hjelp av feilsøkingsinformasjonen i produkthåndbøkene, må du kontakte Epsons kundestøtte for å få hjelp. Hvis Epson kundestøtte for området ditt ikke står oppført nedenfor, kontakter du forhandleren du kjøpte produktet av.

Epson kundestøtte kan hjelpe deg mye raskere hvis du oppgir følgende informasjon:

❏ Serienummeret for produktet

(Etiketten med serienummeret er vanligvis plassert bak på produktet.)

- ❏ Produktmodell
- ❏ Programvareversjon

(Klikk på **About**, **Version Info**, eller en lignende knapp i produktprogramvaren.)

- ❏ Merke og modell på datamaskinen du bruker
- ❏ Navn og versjonsnummer på operativsystemet på datamaskinen
- ❏ Navn og versjoner på programmene du vanligvis bruker med produktet

#### *Merknad:*

Avhengig av produktet, kan listen med nummer for faks og/eller nettverksinnstillinger lagres i produktets minne. Ved feil eller reparasjon av et produkt, kan data og/eller innstillinger gå tapt. Epson skal ikke holdes ansvarlig for eventuelle tap av data, for sikkerhetskopiering eller gjenoppretting av data og/eller innstillinger, selv i løpet av en garantiperiode. Vi anbefaler at du selv sikkerhetskopierer data eller noterer dem ned.

### **Hjelp for brukere i Europa**

Se i dokumentet Pan-European Warranty Document for å finne informasjon om hvordan du kontakter Epson kundestøtte.

### **Hjelp for brukere i Taiwan**

Kontaktsted for informasjon, kundestøtte og tjenester er:

### **Internett**

#### [http://www.epson.com.tw](http://www.epson.com.tw/)

Informasjon om produktspesifikasjoner, drivere for nedlasting og produktspørsmål er tilgjengelige.

### **Epsons sentralbord**

Telefon: +886-2-80242008

Sentralbordbetjeningen kan hjelpe deg med følgende over telefon:

- ❏ Salgsspørsmål og produktinformasjon
- ❏ Spørsmål eller problemer knyttet til bruk av produktet
- ❏ Spørsmål om reparasjonstjenester og garantier

### **Reparasjons- og servicesenter:**

<http://www.tekcare.com.tw/branchMap.page>

TekCare Corporation er et autorisert servicesenter for Epson Taiwan Technology & Trading Ltd.

### **Hjelp for brukere i Australia**

Epson Australia ønsker å tilby utvidet kundestøtte. I tillegg til i produkthåndbøkene, kan du finne informasjon på følgende steder:

### **Internett-adresse**

#### [http://www.epson.com.au](http://www.epson.com.au/)

Besøk web-området for Epson Australia. Det er verdt å ta en tur innom her i ny og ne! Nettstedet har et nedlastingsområde for drivere, kontaktsteder for Epson, informasjon om nye produkter samt kundestøtte (e-post).

### **Epsons sentralbord**

Telefon: 1300-361-054

Epsons sentralbord tilbys som en siste utvei for å sikre at kundene alltid skal få hjelp. Sentralbordbetjeningen kan hjelpe deg å installere, konfigurere og bruke Epson-produktet. Sentralbordbetjeningen som har ansvaret for forhåndssalg, kan tilby dokumentasjon om nye Epson-produkter samt fortelle deg hvor du finner nærmeste forhandler. Her kan du få svar på mange ulike spørsmål.

Vi oppfordrer deg til å ha all relevant informasjon tilgjengelig når du ringer. Jo mer informasjon du har klar, jo raskere kan vi hjelpe deg å løse problemet. Denne informasjonen omfatter håndbøker for Epson-produktet, type datamaskin, operativsystem, programvare og annen informasjon du mener er nødvendig.

### **Transportere produktet**

Epson anbefaler at du beholder emballasjen for fremtidig transport.

### **Hjelp for brukere i Singapore**

Følgende kilder til informasjon, støtte og tjenester er tilgjengelige fra Epson Singapore:

### **Internett**

#### [http://www.epson.com.sg](http://www.epson.com.sg/)

Informasjon om produktspesifikasjoner, drivere for nedlasting, svar på vanlige spørsmål, salgsspørsmål og kundestøtte via e-post er tilgjengelig.

#### **Epsons sentralbord**

Grønt nummer: 800-120-5564

Sentralbordbetjeningen kan hjelpe deg med følgende over telefon:

- ❏ Salgsspørsmål og produktinformasjon
- ❏ Spørsmål eller feilsøking knyttet til bruk av produktet
- ❏ Spørsmål om reparasjonstjenester og garantier

### **Hjelp for brukere i Thailand**

Kontaktsted for informasjon, kundestøtte og tjenester er:

### **Internett**

#### [http://www.epson.co.th](http://www.epson.co.th/)

Informasjon om produktspesifikasjoner, drivere for nedlasting, svar på vanlige spørsmål og e-post er tilgjengelig.

### **Epsons kundestøtte**

Telefon: 66-2685-9899

E-post: support@eth.epson.co.th

Kundestøtteteamet vårt kan hjelpe deg med følgende over telefon:

- ❏ Salgsspørsmål og produktinformasjon
- ❏ Spørsmål eller problemer knyttet til bruk av produktet
- ❏ Spørsmål om reparasjonstjenester og garantier

### **Hjelp for brukere i Vietnam**

Kontaktsted for informasjon, kundestøtte og tjenester er:

#### **Epson servicesenter**

65 Truong Dinh Street, District 1, Hochiminh City, Vietnam. Telefon (Ho Chi Minh City): 84-8-3823-9239, 84-8-3825-6234 29 Tue Tinh, Quan Hai Ba Trung, Hanoi City, Vietnam Telefon (Hanoi City): 84-4-3978-4785, 84-4-3978-4775

### **Hjelp for brukere i Indonesia**

Kontaktsted for informasjon, kundestøtte og tjenester er:

### **Internett**

### [http://www.epson.co.id](http://www.epson.co.id/)

❏ Informasjon om produktspesifikasjoner, drivere for nedlasting

❏ Svar på vanlige spørsmål, salgsspørsmål, spørsmål via e-post

### **Epson direkte**

Telefon: +62-1500-766

Faks: +62-21-808-66-799

Betjeningen på direktelinjen kan hjelpe deg med følgende over telefon eller faks:

- ❏ Salgsspørsmål og produktinformasjon
- ❏ Kundestøtte

### **Epson servicesenter**

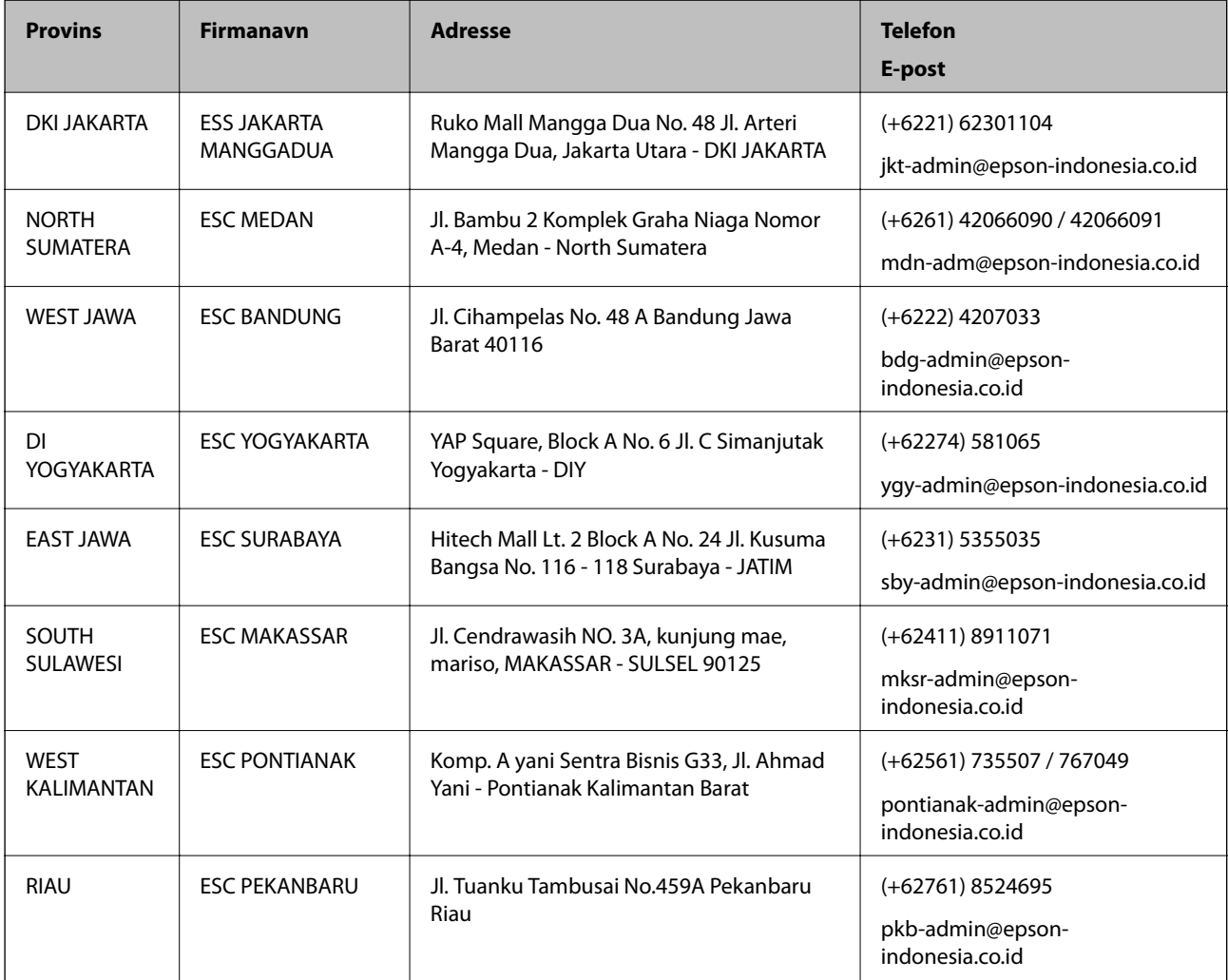

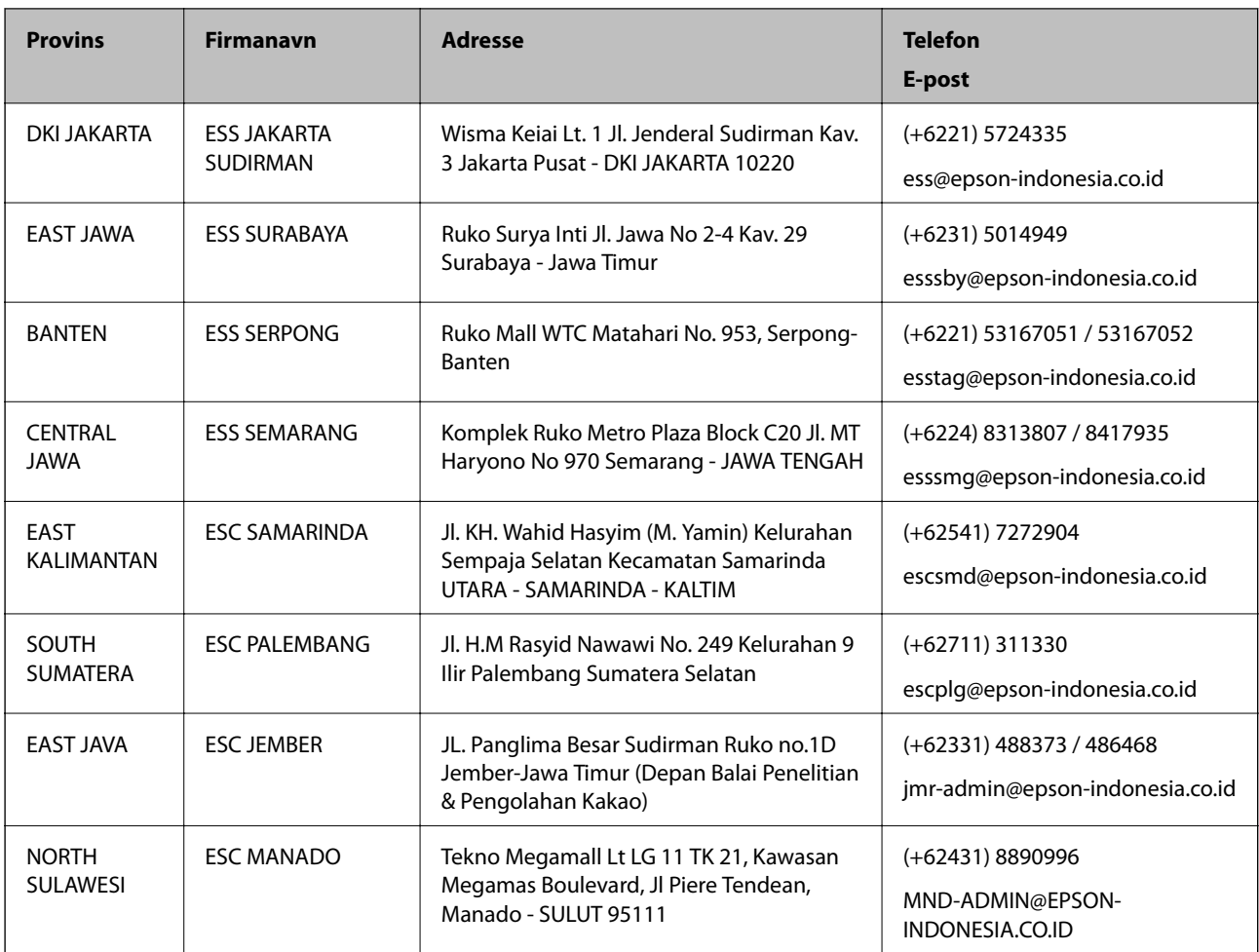

For andre byer som ikke står oppført her, ringer du direkte til: 08071137766.

### **Hjelp for brukere i Hongkong**

Brukere kan kontakte Epson Hong Kong Limited for å få kundestøtte samt tilgang til andre tjenester knyttet til produktkjøp.

### **Hjemmeside på Internett**

### [http://www.epson.com.hk](http://www.epson.com.hk/)

Epson Hong Kong har opprettet en lokal hjemmeside på Internett på både kinesisk og engelsk for å tilby brukere følgende informasjon:

- ❏ Produktinformasjon
- ❏ Svar på vanlige spørsmål
- ❏ Nyeste versjon av drivere for Epson-produkter

### **Direkte kundestøtte**

Du kan også kontakte våre teknikere på følgende telefon- og faksnumre:

Telefon: 852-2827-8911

Faks: 852-2827-4383

### **Hjelp for brukere i Malaysia**

Kontaktsted for informasjon, kundestøtte og tjenester er:

### **Internett**

[http://www.epson.com.my](http://www.epson.com.my/)

❏ Informasjon om produktspesifikasjoner, drivere for nedlasting

❏ Svar på vanlige spørsmål, salgsspørsmål, spørsmål via e-post

### **Epsons kundestøtte**

Telefon: +60 1800-8-17349

- ❏ Salgsspørsmål og produktinformasjon
- ❏ Spørsmål eller problemer knyttet til bruk av produktet
- ❏ Spørsmål om reparasjonstjenester og garantier

### **Hovedkontor**

Telefon: 603-56288288 Faks: 603-5628 8388/603-5621 2088

### **Hjelp for brukere i India**

Kontaktsted for informasjon, kundestøtte og tjenester er:

### **Internett**

### [http://www.epson.co.in](http://www.epson.co.in/)

Informasjon om produktspesifikasjoner, drivere for nedlasting og produktspørsmål er tilgjengelige.

### **Telefonhjelp**

❏ Service, produktinformasjon og bestille forbruksvarer (BSNL Lines)

Grønt nummer: 18004250011

Åpent kl. 9.00–18.00, mandag til lørdag (unntatt i ferier)

❏ Service (CDMA- og mobilbrukere) Grønt nummer: 186030001600 Åpent kl. 9.00–18.00, mandag til lørdag (unntatt i ferier)

### **Hjelp for brukere på Filippinene**

Brukere kan kontakte Epson Philippines Corporation for å få kundestøtte samt tilgang til andre tjenester knyttet til produktkjøp på telefon- og faksnumrene samt på e-postadressen nedenfor:

### **Internett**

[http://www.epson.com.ph](http://www.epson.com.ph/)

Informasjon om produktspesifikasjoner, drivere for nedlasting, svar på vanlige spørsmål og e-postspørsmål er tilgjengelig.

### **Epson Philippines kundestøtte**

Grønt nummer: (PLDT) 1-800-1069-37766 Grønt nummer: (Digitalt) 1-800-3-0037766 Metro Manila: (+632)441-9030 Nettsted: <https://www.epson.com.ph/contact> E-post: customercare@epc.epson.som.ph Åpent kl. 9.00–18.00, mandag til lørdag (unntatt i ferier) Kundestøttebehandlerne kan hjelpe deg med følgende over telefon: ❏ Salgsspørsmål og produktinformasjon ❏ Spørsmål eller problemer knyttet til bruk av produktet ❏ Spørsmål om reparasjonstjenester og garantier

### **Epson Philippines Corporation**

Fra utlandet: +632-706-2609 Faks: +632-706-2663